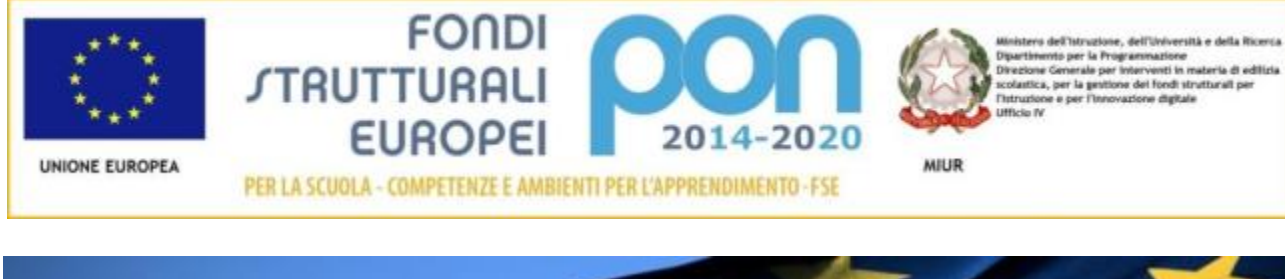

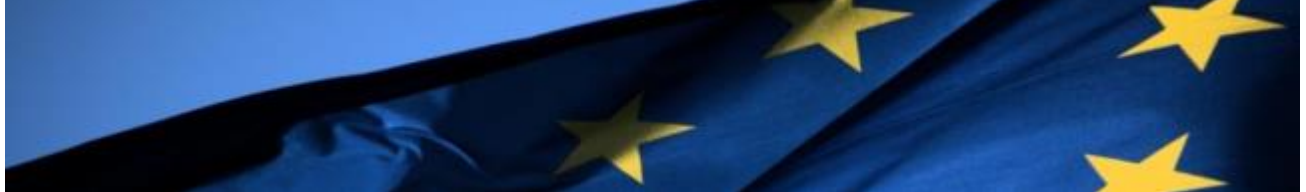

# **PROGRAMMA OPERATIVO NAZIONALE "Per la Scuola, competenze e ambienti**

# **per l'apprendimento" Programmazione 2014-2020**

# **Avviso pubblico per il potenziamento**

# **del progetto nazionale 'Sport di classe'**

**Avviso 1047 del 05-02-2018**

# **MANUALE OPERATIVO GESTIONE (MOG)**

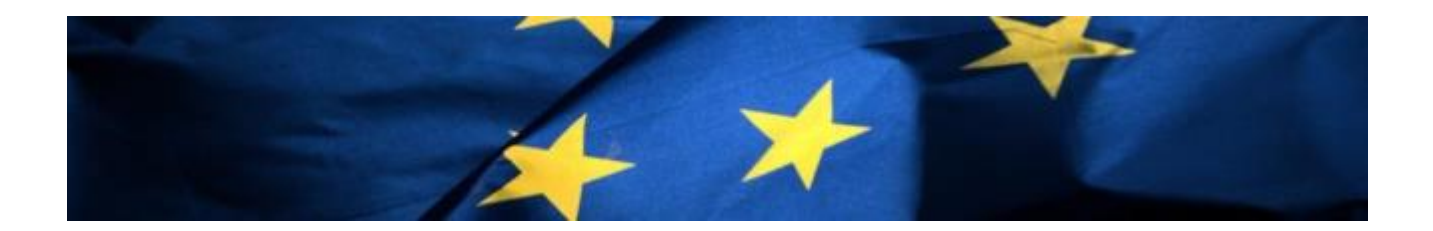

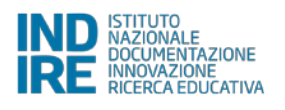

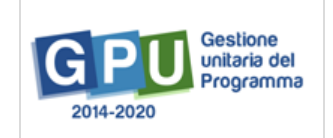

# **Indice**

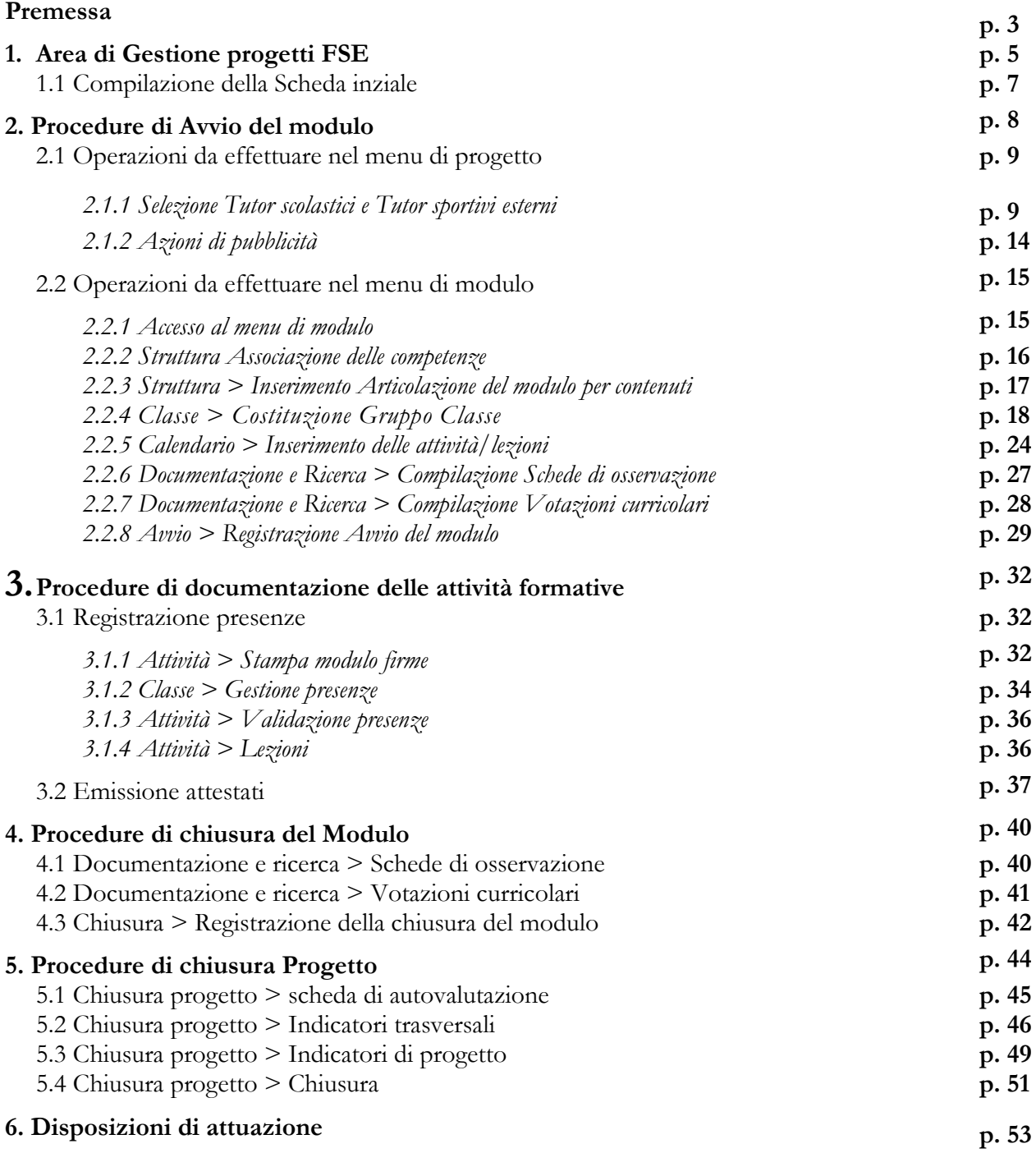

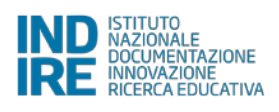

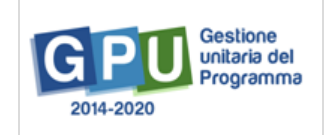

## **Premessa**

Il presente manuale è diretto alle istituzioni scolastiche beneficiarie del Programma Operativo Nazionale "Per la Scuola – competenze e ambienti per l'apprendimento" 2014-2020 e contiene le indicazioni operative per la gestione dei progetti autorizzati nel Sistema di Gestione Unitaria del Programma – nominato di seguito GPU – in relazione all'**Avviso FSE 1047 del 05-02-2018 "Potenziamento del progetto nazionale Sport di classe"**. A questo proposito, infatti, come indicato nell'Allegato all'Avviso 5158 del 14/04/2015, allo scopo di garantire una corretta partecipazione al Programma "[…] si renderà indispensabile operare attraverso un Sistema Informativo per la Gestione Unitaria del Programma – GPU – sistema che è stato realizzato per la programmazione 2007-2013 dall'Autorità di Gestione in collaborazione con i Sistemi Informativi del MIUR e con l'INDIRE."

Per mezzo del presente manuale si intendono mostrare le aree del Sistema GPU opportunamente sviluppate per accompagnare le scuole nella gestione delle procedure di documentazione del progetto FSE autorizzato, con riferimento all'Avviso pubblico sopra citato. Rinviando a successivi e più completi manuali illustrativi del sistema GPU e solo al fine di migliorare la comprensione riguardo al funzionamento del sistema stesso, si precisa che le procedure descritte dal presente manuale sono esclusivamente quelle di inserimento della documentazione richiesta in relazione alle fasi di **''Avvio''**, **''Gestione'' e ''Chiusura''** dei moduli in cui è stato articolato il progetto.

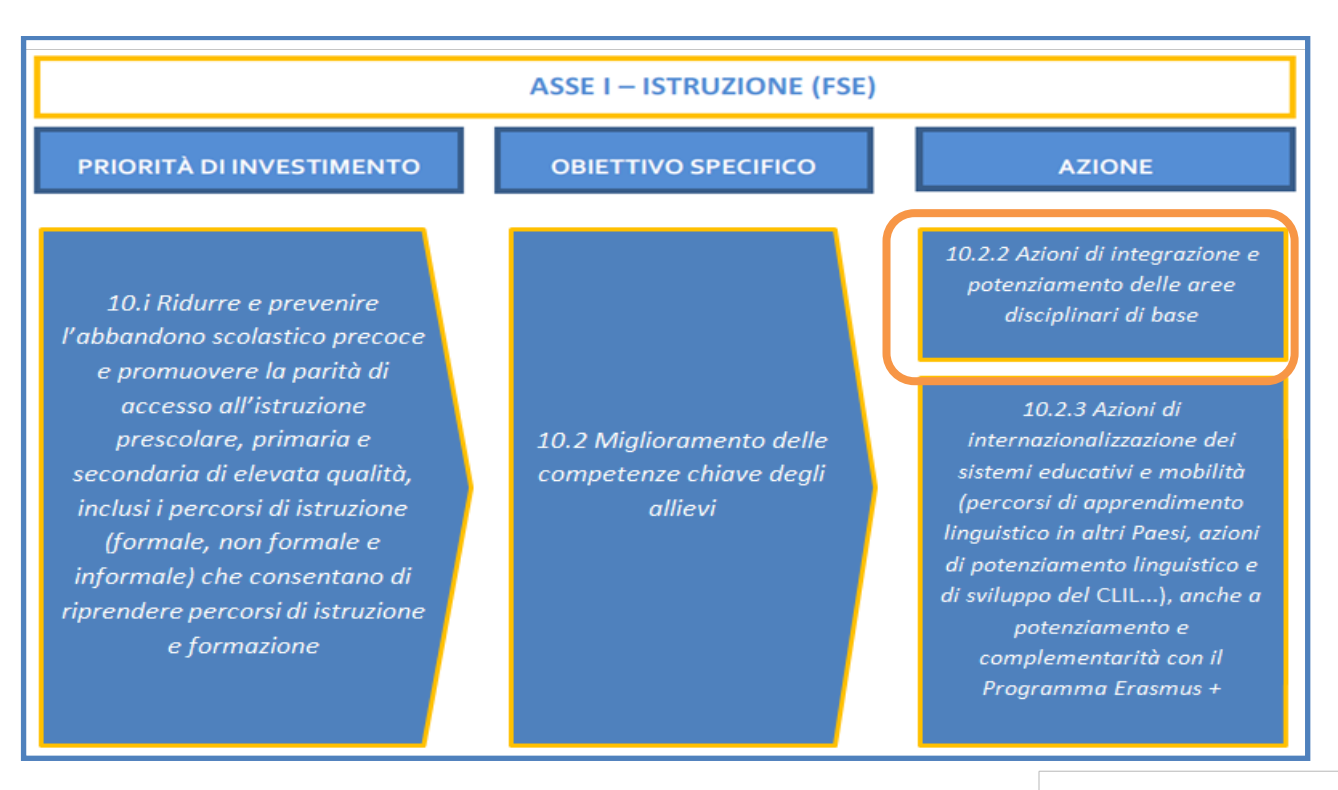

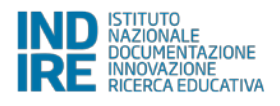

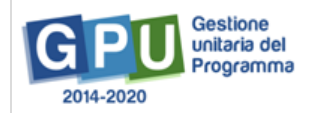

Come previsto dall'art. 3 dell'Avviso di riferimento, gli interventi e i moduli autorizzati alla spesa sono riconducibili alla seguente Sotto-azione 10.2.2A – Competenze di Base.

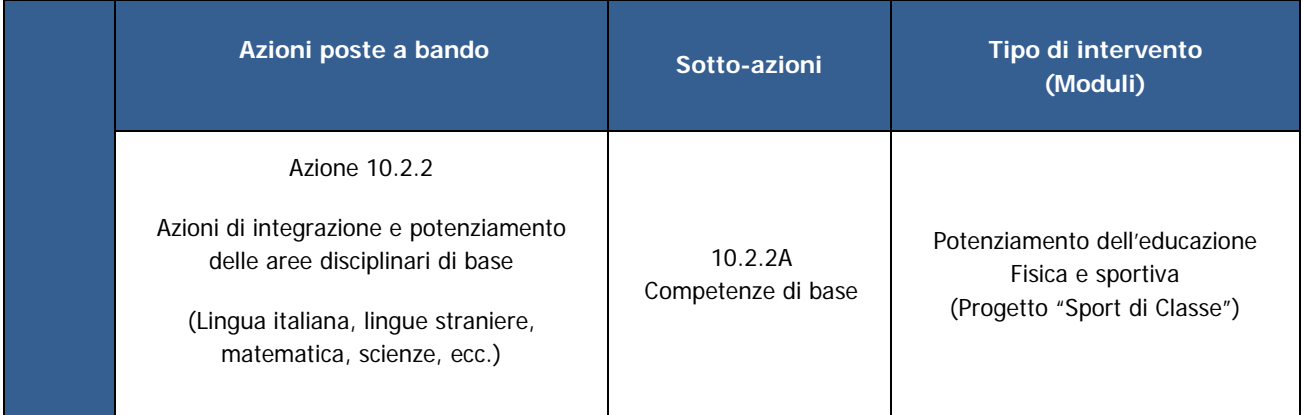

Nello specifico, come stabilito dall'art. 2:

- Il presente manuale è rivolto alle istituzioni scolastiche del I ciclo di istruzione scuole primarie – appartenenti alle regioni **Abruzzo, Basilicata, Calabria, Campania, Molise, Puglia, Sardegna, Sicilia**;
- I progetti finanziati si rivolgono esclusivamente a gruppi di 15/20 allievi **frequentanti le classi I, II, III delle scuole del primo ciclo** di istruzione delle regioni di cui sopra.

**N.B.:** Si precisa che le immagini inserite nel presente Manuale Operativo Gestione sono utilizzate solo a titolo esemplificativo e servono esclusivamente per facilitare la comprensione del testo.

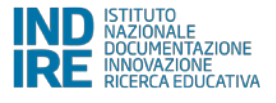

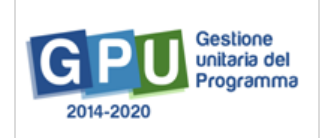

# **1. Area di Gestione dei progetti FSE**

Dopo aver effettuato correttamente il login, il sistema presenta al DS e/o al DSGA l'elenco delle scuole presso i quali è abilitato. Il tasto **"Entra"** posto a destra del nome della scuola, consente di accedere all'area di lavoro dedicata.

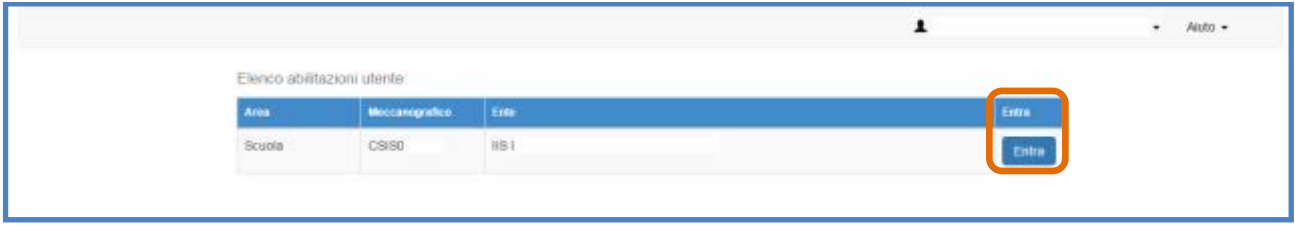

Nel caso specifico, cliccando sul tasto **''Entra''** in corrispondenza della scuola autorizzata, si accede ad una pagina che si configura come un vero e proprio cruscotto di lavoro, progettato per comprendere tutte le funzioni necessarie a documentare e gestire i progetti.

Per poter gestire un progetto finanziato con fondi FSE, bisogna cliccare sulla sezione **"Gestione dei Progetti"** e poi scegliere dal menu a tendina la voce **"Progetti FSE"**.

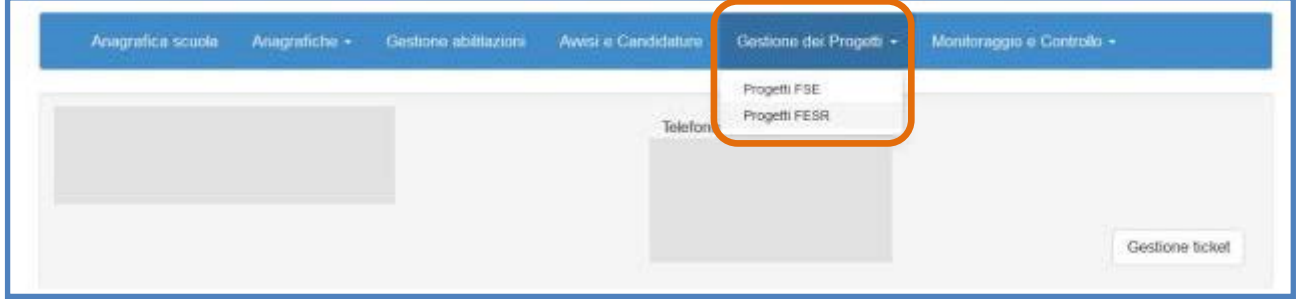

A questo punto, si clicca sul pulsante **"Apri"** in corrispondenza dell'avviso scelto per accedere all'area di gestione dei progetti autorizzati. In questo esempio, è stata scelta come opzione l'**Avviso** 

**1047 FSE – Potenziamento del progetto nazionale "Sport di Classe"**.

|                      | Progetti autorizzati |                        |                            |           |  |
|----------------------|----------------------|------------------------|----------------------------|-----------|--|
| Denominazione scuola |                      |                        |                            |           |  |
|                      |                      |                        |                            |           |  |
| Avviso               | Progetto             | <b>Codice Progetto</b> | Autorizzazione<br>Progetto | Apri Help |  |

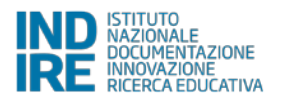

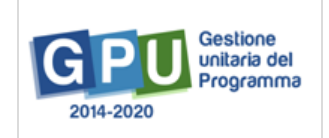

Il cruscotto per la gestione del progetto si presenta suddiviso in due sezioni, come descritto di seguito:

(a) **Sulla sinistra della videata**, un menu di funzioni relativo alle operazioni da svolgere a livello di progetto;

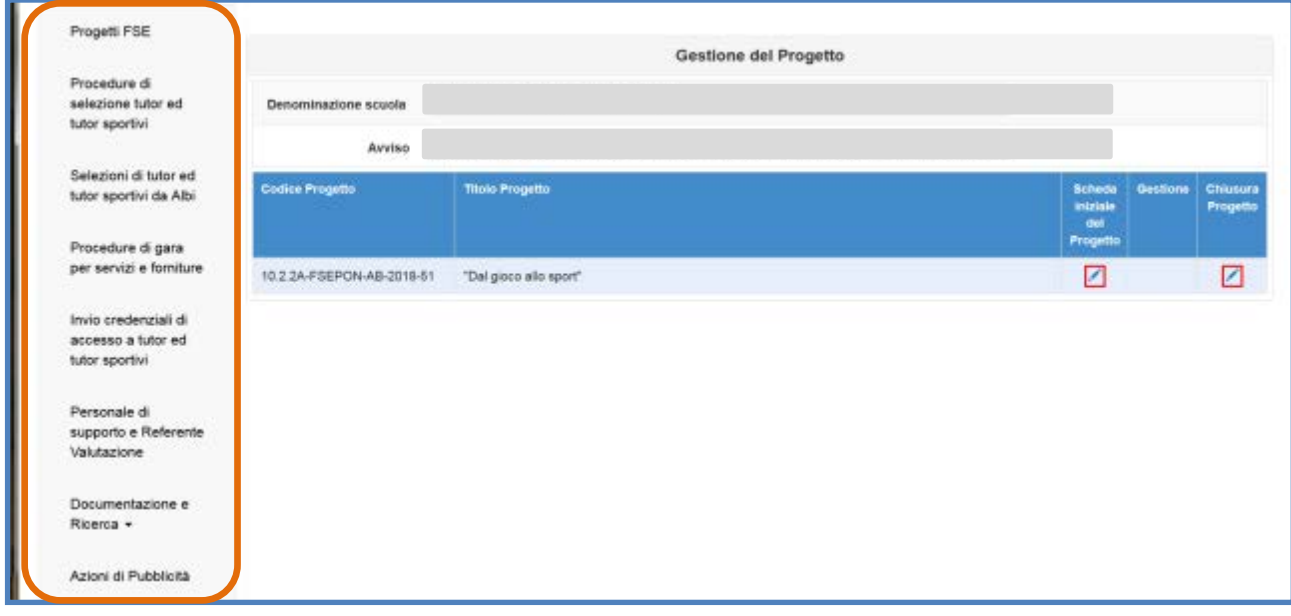

(b) **Sulla destra della videata**, le funzioni per la compilazione della **"Scheda iniziale di progetto"** e per la **"Chiusura Progetto"**. Tra le due funzioni appena elencate è presente anche la funzione di accesso alla **"Gestione"** dei moduli. A quest'ultima è possibile accedere solamente una volta operato il salvataggio dei dati/documenti nella sezione **"Scheda iniziale"** e cliccando sull'icona a forma di cartella in corrispondenza della colonna **"Gestione"**.

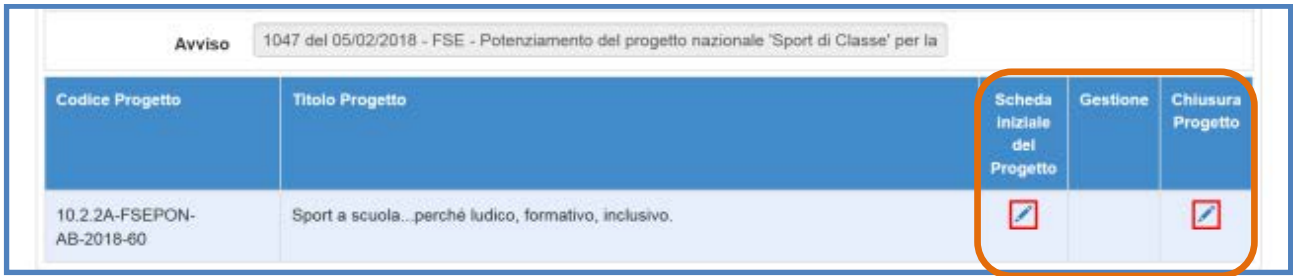

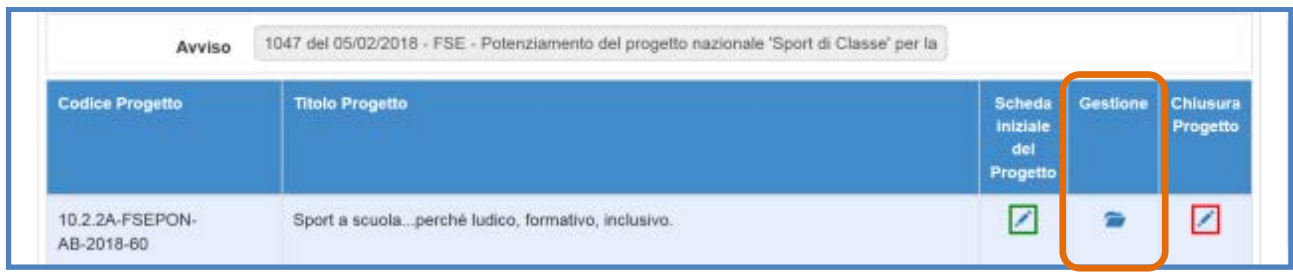

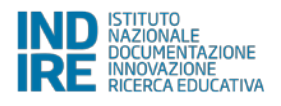

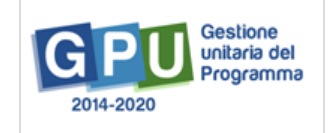

## **1.1 Compilazione della Scheda iniziale del progetto**

Successivamente all'autorizzazione formale del progetto, la prima operazione che è necessario eseguire sul Sistema GPU 2014-2020 per iniziare a predisporre la procedura di avvio è la compilazione della **"Scheda iniziale del Progetto"**. L'inserimento dei dati in questa scheda **è di competenza esclusiva del DS** e, come anticipato sopra, è un passaggio obbligato per far sì che il Sistema attivi la funzione di accesso all'area di gestione dei moduli.

La compilazione della scheda prevede l'inserimento dei dati in alcuni campi obbligatori contrassegnati con \*. **Il sistema non permette l'inserimento di dati incoerenti rispetto ai tempi previsti dalle lettere di autorizzazione dei progetti stessi**.

Nella scheda è previsto l'inserimento obbligatorio di: a) **Data prevista di inizio progetto**; b) **protocollo di Iscrizione a bilancio**; c) **Data di iscrizione a bilancio** [campo in scrittura entro i termini cronologici previsti dall'AdG]; d) **Allegato con il documento di Iscrizione a bilancio**; e) **Data prevista di fine progetto** [il valore inserito è mutuato da quanto indicato in fase di candidatura e può essere modificato entro i termini cronologici previsti dall'AdG]; f) **Data prevista per il primo contratto**.

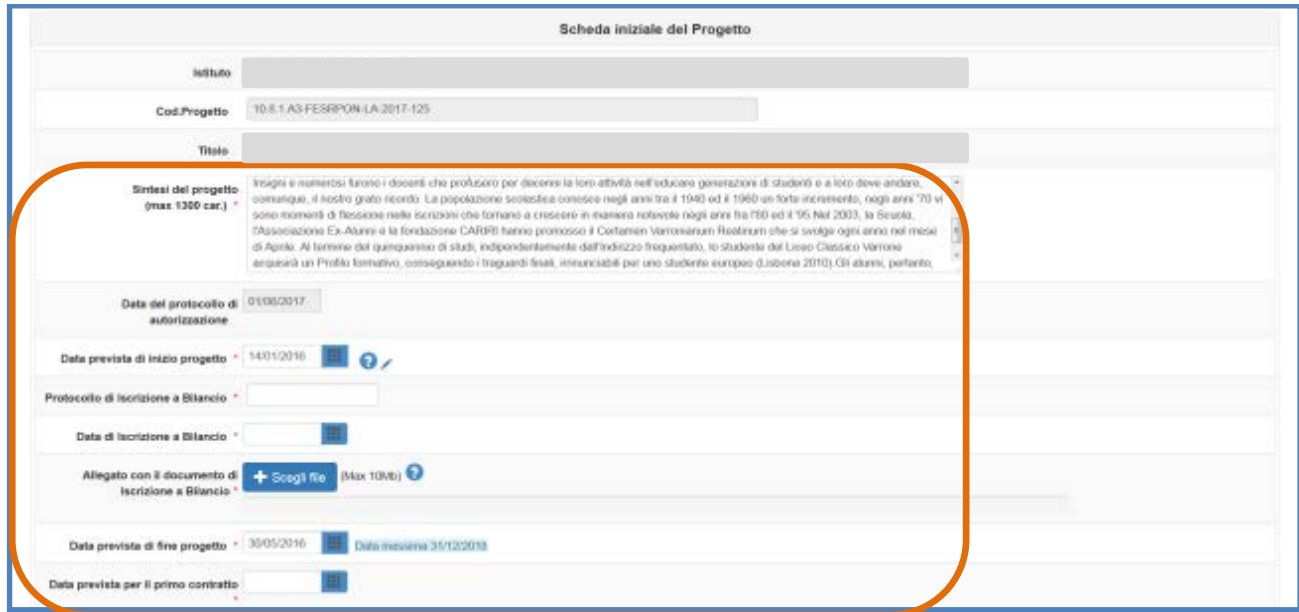

Quando tutti i dati/documenti sono stati inseriti nella scheda si procede cliccando sul tasto **"Salva"** affinché il sistema recepisca la registrazione degli stessi.

**N.B.:** Si ricorda che la data entro cui la scuola deve obbligatoriamente operare la chiusura del progetto – per quanto riguarda la piattaforma di gestione documentale GPU 2014 2020 – è sempre visibile nella sezione **"Scheda iniziale"** ed è indicata come **"Data massima"**.

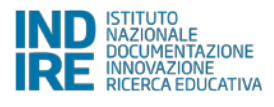

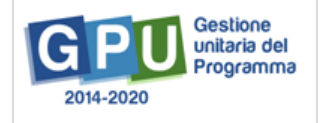

# **2. Procedure di Avvio del modulo**

L'Avvio del modulo è possibile solo quando sono state soddisfatte preventivamente **tutte le condizioni previste dal Sistema** mediante la compilazione delle sezioni descritte nel presente capitolo. In questo senso, le operazioni necessarie all'Avvio necessitano dell'inserimento e del salvataggio di dati/documenti sia in alcune delle sezioni presenti nel menu di progetto sia in alcune delle sezioni presenti nel menu del singolo modulo.

Di seguito si propongono due tabelle riepilogative dei controlli che è necessario soddisfare per procedere correttamente all'Avvio:

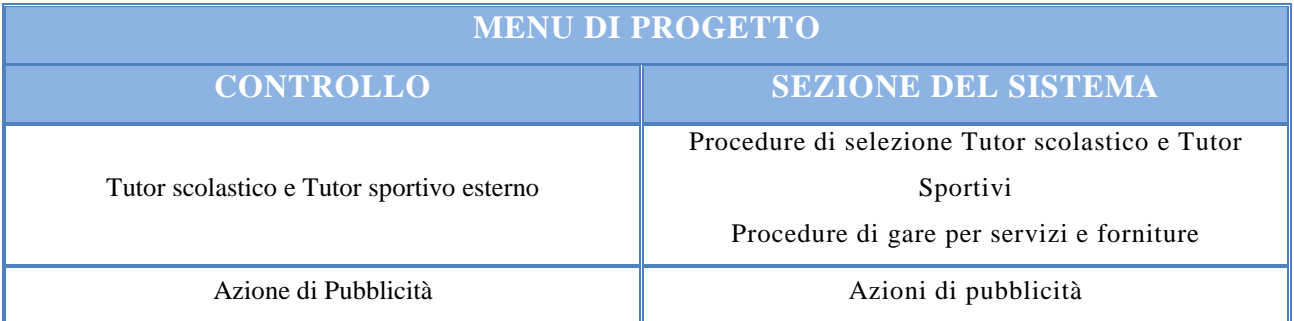

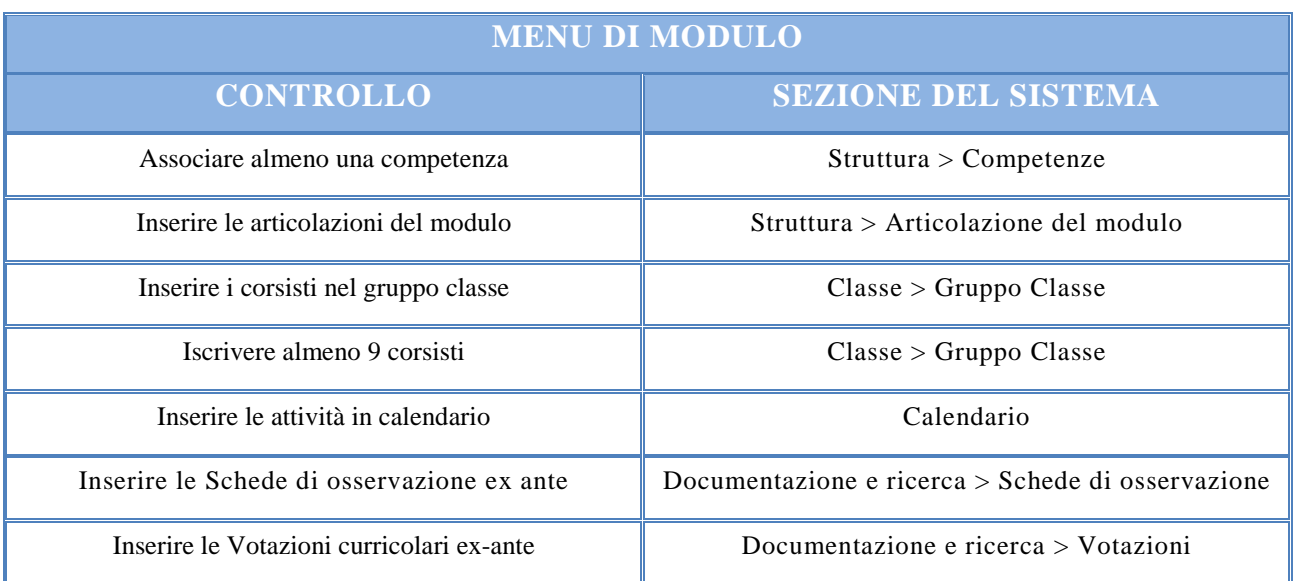

**N.B.:** Nel caso dell'Avviso 1047, **il progetto in gestione coincide con il modulo** dato che, in ottemperanza dell'art. 6, le scuole hanno potuto articolare la loro proposta progettuale inserendo in candidatura uno e un solo modulo.

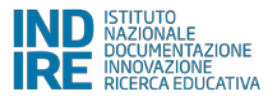

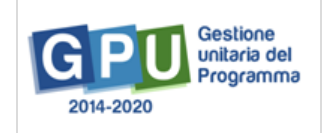

## **2.1 Operazioni da effettuare nel menu di progetto**

Di seguito vengono descritte le operazioni che è necessario effettuare a livello di menu di progetto per procedere correttamente all'Avvio.

#### **2.1.1 Selezioni Tutor scolastici e Tutor sportivi esterni**

Le prime due voci del menù di progetto raccolgono le funzioni per la documentazione delle fasi di individuazione e selezione di **"Tutor scolastico"** e **"Tutor sportivo esterno"**.

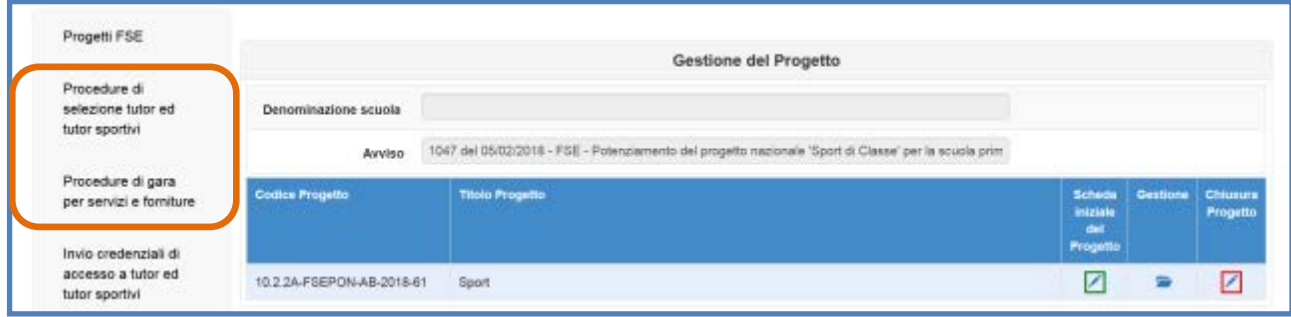

In questo senso, il Sistema recepisce le indicazioni contenute agli articoli 4 e 6 lettera b dell'Avviso 1047, laddove lo stesso stabilisce che: «Il **"Tutor scolastico"** è affiancato da un **"Tutor sportivo esterno"** capace di fornire supporto organizzativo/metodologico/didattico, secondo le linee programmatiche dettate dall'Organismo Nazionale "Sport a Scuola"».

Al fine di procedere correttamente alla documentazione delle selezioni operate la scuola è chiamata ad inserire i dati nelle sezioni denominate: a) **"Procedure di selezione tutor scolastico e tutor sportivi esterni";** b) **"Procedure di gara per servizi e forniture"**.

#### **a) Procedure di selezione di tutor scolastici e tutor sportivi esterni**

Nel caso in cui la selezione attivata dalla scuola per reperire il Tutor scolastico e il Tutor sportivo esterno sia stata rivolta a **persone fisiche**, il DS è tenuto a cliccare sulla voce **"Procedure di selezione"**.

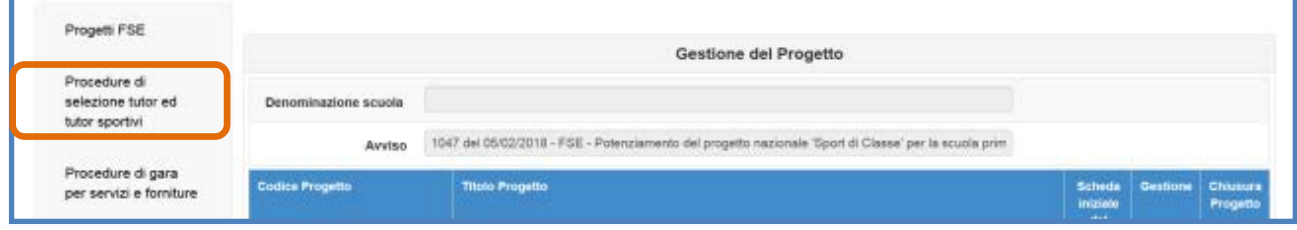

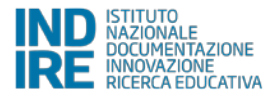

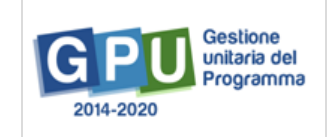

In questo caso, come prima cosa è necessario cliccare sul tasto **"Nuova selezione"** e, successivamente, indicare **"Modalità di espletamento della selezione"** e **"Oggetto"**.

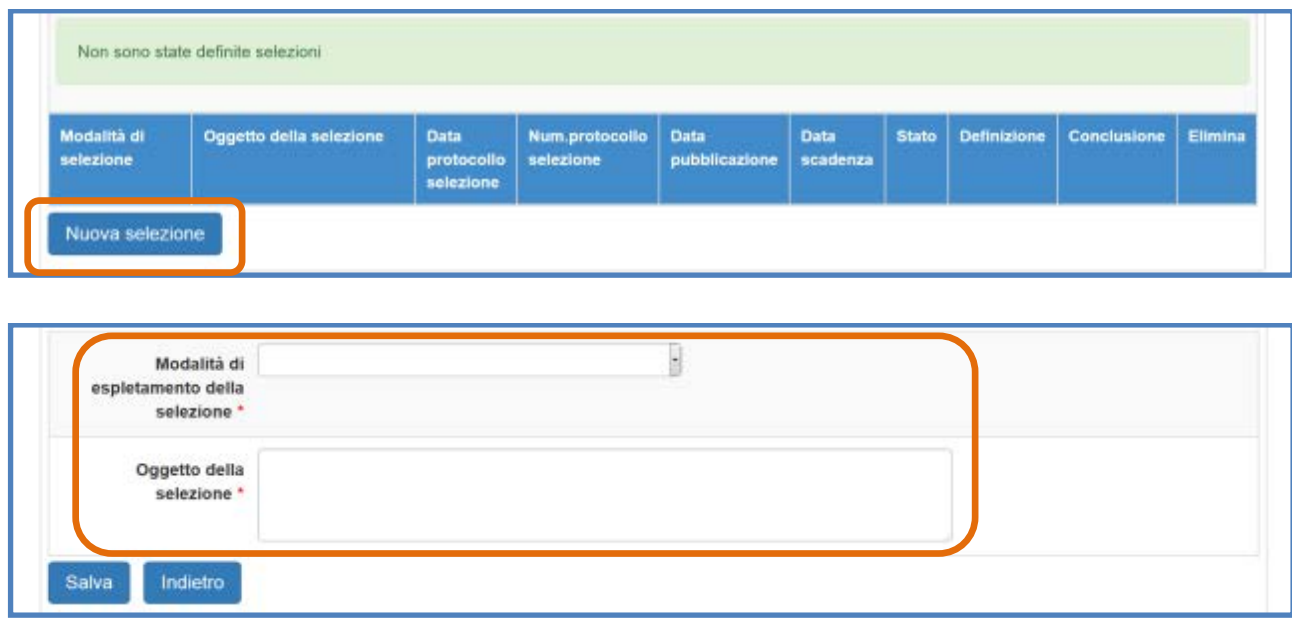

Cliccando sul menu a tendina in corrispondenza del campo **"Modalità di espletamento della selezione"**, il Sistema permette di selezionare una tra le seguenti opzioni: a) **Selezione interna** alla scuola; b) **Collaborazione plurima con altre scuole**; c) **Selezione ad evidenza pubblica**; d) **Designazione diretta da parte degli OO. CC**.

Una volta inserite le informazioni richieste è necessario cliccare sul tasto **"Salva"**.

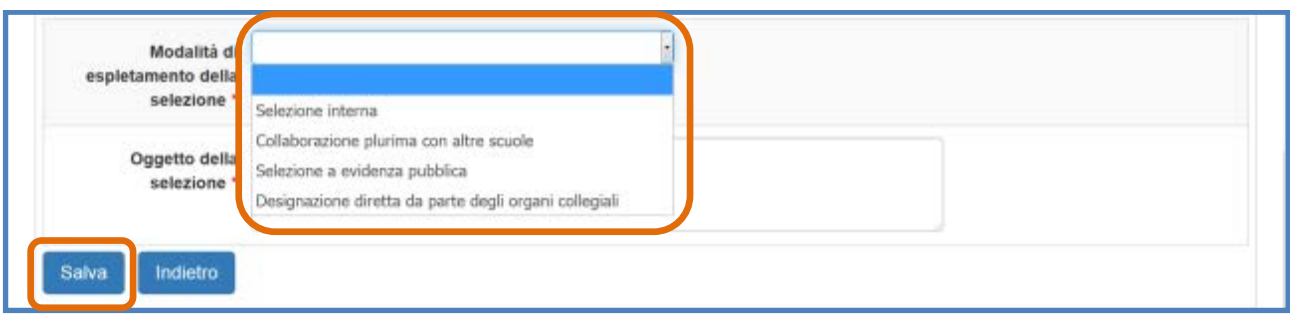

Di seguito si riportano in maniera sintetica le informazioni essenziali e le sezioni da compilare, sulla base della scelta effettuata dalla scuola, specificando che il livello e il tipo di documentazione richiesta dal Sistema può variare in base alla **"Modalità di selezione"** scelta.

Per una descrizione puntuale, condotta sezione per sezione, delle procedure di inserimento dati da effettuare nella sezione **"Procedure di selezione di tutor scolastici e tutor sportivi esterni"** si consiglia di prendere visione del manuale specifico pubblicato a questo link:

[http://pon20142020.indire.it/portale/wp-content/uploads/2018/06/Dispensa\\_procedure-di](http://pon20142020.indire.it/portale/wp-content/uploads/2018/06/Dispensa_procedure-di-selezione.pdf)[selezione.pdf](http://pon20142020.indire.it/portale/wp-content/uploads/2018/06/Dispensa_procedure-di-selezione.pdf)

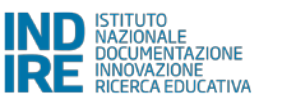

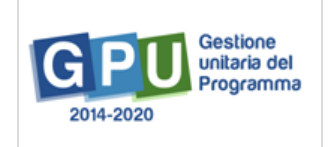

#### **Selezione interna previo avviso**

La selezione interna è una selezione che si rivolge al personale interno della propria scuola. Selezionando questa modalità il sistema richiede di inserire i dati/documenti nelle sezioni in: **Fase di Definizione**: a) Dati generali; b) Documento dell'avviso interno; c) moduli collegati; d) figure richieste. **Fase di Conclusione**: a) Documenti della selezione; b) Graduatoria; c) Assegnazione incarichi; Chiusura selezione.

#### **Collaborazione plurima con altre scuole**

La collaborazione plurima con altre scuole è una selezione opzionale che si rivolge al personale interno delle altre scuole che si candidano a seguito di avviso rivolto loro dalla scuola beneficiaria del progetto. Selezionando questa modalità il sistema richiede di inserire i dati/documenti nelle sezioni in: **Fase di Definizione**: a) Dati generali; b) Documento dell'avviso interno; c) Moduli collegati; d) Figure richieste. **Fase di Conclusione**: a) Documenti della selezione; b) Graduatoria; c) Assegnazione incarichi; Chiusura selezione.

#### **Selezione ad evidenza pubblica**

La selezione ad evidenza pubblica è una selezione che si rivolge al personale esterno alla scuola. Selezionando questa modalità il sistema richiede di inserire i dati/documenti nelle sezioni in: **Fase di Definizione**: a) Dati generali; b) Documento dell'avviso interno; c) Moduli collegati; d) Figure richieste. **Fase di Conclusione**: a) Documenti della selezione; b) Graduatoria; c) Assegnazione incarichi; Chiusura selezione.

#### **Selezione interna previe delibere degli OO.CC.**

Selezionando questa modalità il sistema richiede di inserire i dati/documenti nelle sezioni in: **Fase di definizione**: a) Dati generali; b) Documento dell'avviso interno; c) Moduli collegati; d) Figure richieste. **Fase di conclusione**: a) Documenti della designazione / delibera dell'Organo Collegiale; b) Assegnazione incarichi).

**N.B.:** Indipendentemente dal tipo di procedura di selezione scelta a sistema, per ogni soggetto presente in graduatoria e assegnatario di incarico il Sistema richiede l'inserimento in formato pdf del **Curriculum Vitae aggiornato, datato e firmato**.

Inoltre, solamente in caso di selezione del **"Tutor sportivo esterno"** le scuole beneficiarie che reperiranno questa figura con regolare **Avviso di selezione ad evidenza pubblica**, **dovranno chiaramente indicare nel testo dello stesso che, all'atto dell'esame delle candidature pervenute, è stato tenuto in debito conto la presenza del candidato negli elenchi regionali/provinciali** afferenti al progetto nazionale **"Sport in classe"**.

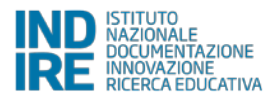

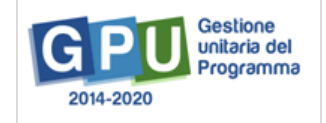

#### **b) Procedure di gara per servizi e forniture**

Nel caso in cui la procedura attivata dalla scuola per reperire il Tutor scolastico e il Tutor sportivo esterno sia stata rivolta preliminarmente alla costruzione di un rapporto economico con **persone giuridiche ed operatori economici**, il DS è tenuto a cliccare sulla voce **"Procedure di gara per servizi e forniture"**.

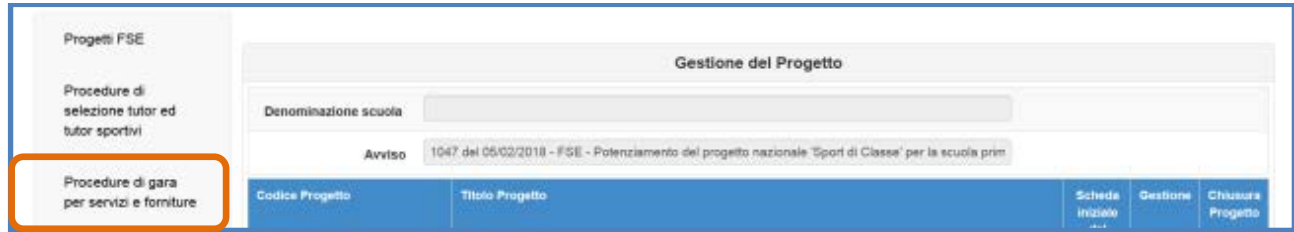

In questo caso, come prima cosa è necessario cliccare sul tasto **"Nuova procedura"** e, successivamente, selezionare dai vari menu a tendina le informazioni descrittive della procedura che si intende attivare.

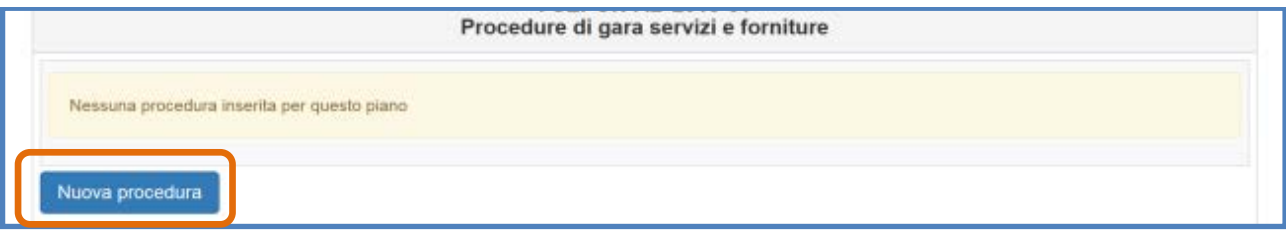

A questo proposito si specifica che livello e il tipo di documentazione richiesta dal Sistema può variare in base alla **"Modalità di scelta del contraente"**.

Per una descrizione puntuale, condotta sezione per sezione, delle procedure di inserimento dati da effettuare nella sezione **"Procedure di gara per servizi e forniture"** si consiglia di prendere visione del manuale specifico pubblicato a questo link:

[http://www.istruzione.it/pon/ponkit\\_disposizioni.html#sec\\_gpu](http://www.istruzione.it/pon/ponkit_disposizioni.html#sec_gpu)

**N.B.:** Il base al tipo di procedura selezionata nella fase di **"Definizione procedura"** il sistema permette di documentare l'acquisto di:

- **Servizi di formazione**; [Reperimento dei profili deputati alla formazione]
- **Fornitura**; [Reperimento di forniture funzionali alla formazione]
- **Fornitura e servizio di formazione**; [Reperimento di strutture e profili di formazione]
- **Pubblicità;** [Reperimento di strumenti e misure per la pubblicizzazione degli interventi]
- **Altri servizi;**

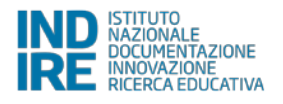

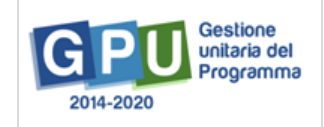

#### **c) Invio credenziali di accesso a Tutor scolastico e Tutor sportivo esterno**

Una volta documentata la selezione per le figure suddette – indipendentemente dal fatto che la scuola abbia: a) operato in prima persona una selezione rivolta a persone fisiche, oppure; b) abbia svolto compiti di stazione appaltante nei confronti di un operatore economico terzo che ha provveduto a fornire i profili richiesti – il Sistema GPU permette di **inviare le credenziali di accesso** ai nominativi dei soggetti risultanti assegnatari di incarico.

Per procedere in questo senso è necessario che il DS clicchi sulla sezione **"Invio credenziali di accesso a tutor scolastici e tutor sportivi"**.

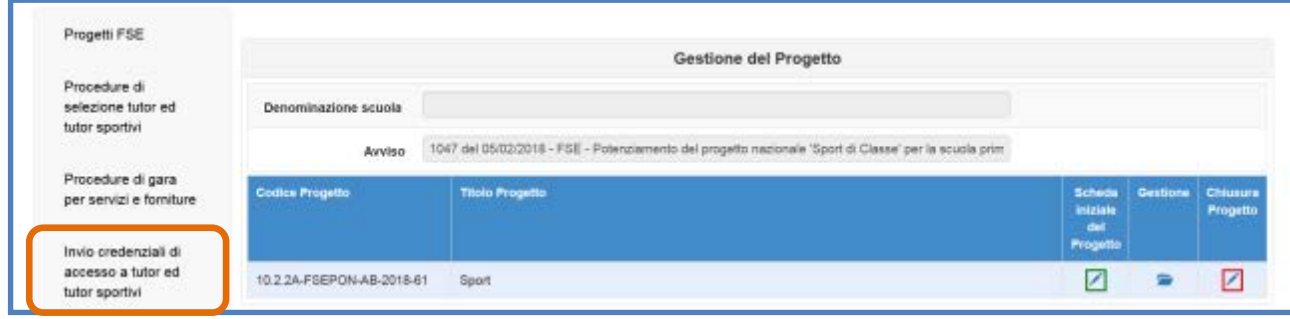

A questo punto il Sistema visualizza l'elenco dei nominati che risultano assegnatari di incarico per il modulo di formazione e permette di inviare le credenziali di accesso a tutti i nominativi desiderati apponendo il flag di spunta in corrispondenza della colonna **"Invio assegnazione"** e, infine, cliccando sul tasto **"Invia"**.

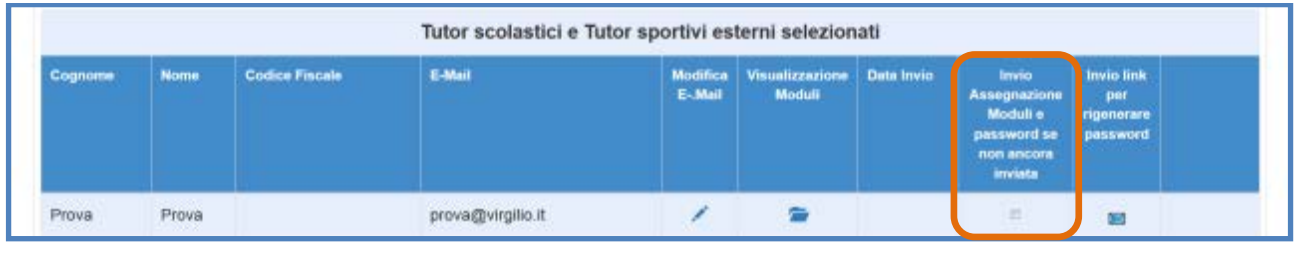

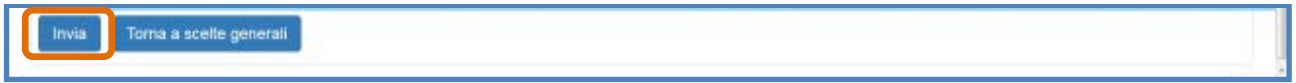

In caso di mancato invio è sempre possibile procedere al re-inoltro delle credenziali mediante l'invio del link per rigenerare la password.

**N.B.:** A questo proposito si ricorda che **l'invio delle credenziali alle figure del Tutor scolastico e del Tutor sportivo esterno è un'operazione necessaria alla corretta documentazione delle attività formative** da eseguire all'interno del menu del modulo [*cfr*. cap. 3 del manuale].

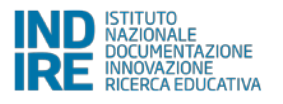

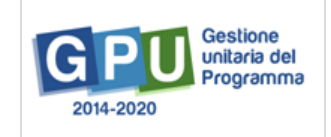

#### **2.1.2 Azioni di pubblicità**

Ai fini del corretto completamento della procedura di avvio **il sistema richiede di registrare obbligatoriamente almeno una azione di pubblicità** da associare al modulo che si intende avviare. In rispondenza a quanto specificato nelle disposizioni ministeriali e nelle lettere di autorizzazione, è infatti richiesto che il DS documenti a Sistema, nell'apposita sezione del menu di progetto denominata "**Azioni di pubblicità"**, le modalità di diffusione e pubblicizzazione degli interventi realizzati.

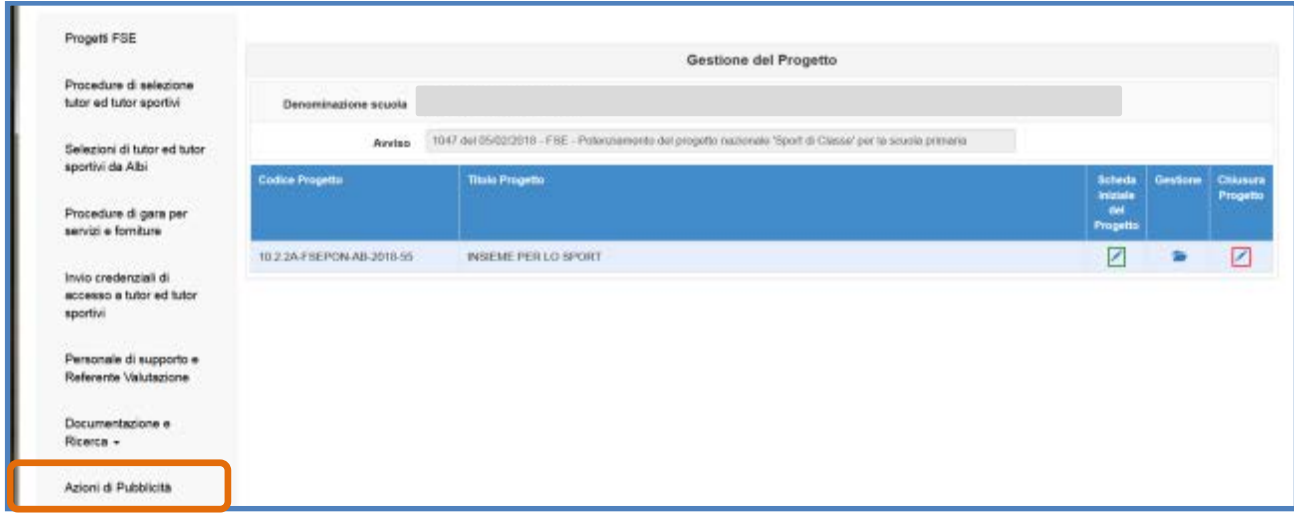

Una volta entrati nella sezione "**Azioni di pubblicità"**, e cliccando sul tasto **"Nuova azione"** si apre la scheda relativa all'Azione di pubblicità che si intende documentare.

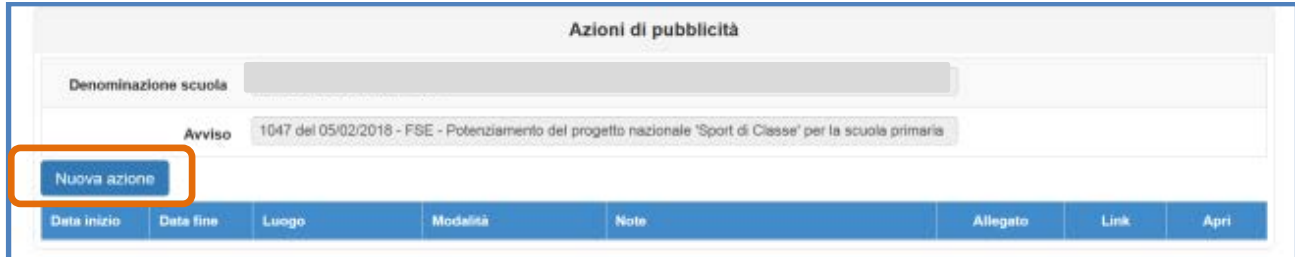

Dopo aver provveduto alla compilazione dei campi previsti nella scheda, bisogna dunque associare l'Azione di pubblicità documentata ad uno o più moduli proposti dal Sistema. Nel caso **dell'Avviso 1047 il Sistema visualizza l'unico modulo precedentemente inserito in fase di candidatura**.

Quando tutti i dati sono stati inseriti e il modulo associato si procede cliccando su tasto **"Salva"**.

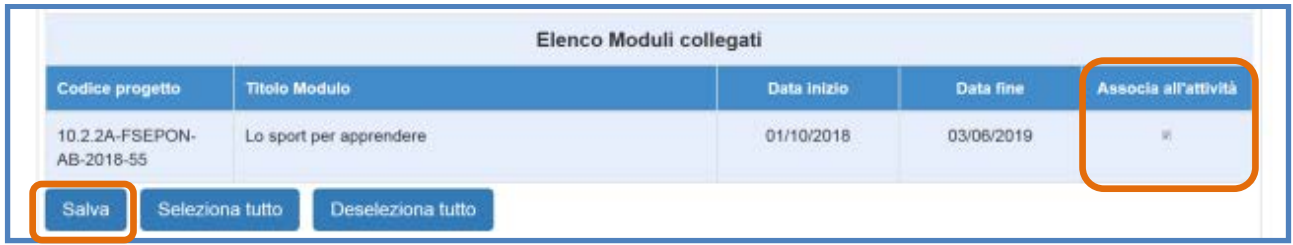

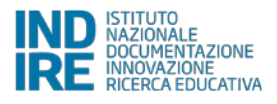

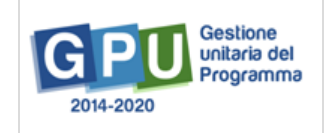

**N.B.:** Con l'occasione si precisa che, nel PON FSE, si intende la pubblicità come documentazione di un processo ex ante ed ex post; si documenta quindi il livello degli apprendimenti o dei bisogni cognitivi e relazionali degli allievi prima dell'erogazione del modulo del PON e successivamente si documentano i risultati cognitivi e comportamentali conseguiti.

### **2.2 Operazioni da effettuare nel menu di modulo**

Di seguito vengono descritte le operazioni che è necessario effettuare a livello di menu di modulo per procedere correttamente all'Avvio:

#### **2.2.1 Accesso al menu di modulo**

Solo dopo aver cliccato sull'icona a forma di cartella in corrispondenza della **"Gestione"** e, successivamente, aver cliccato sull'icona a forma di matita, il sistema visualizza, sulla sinistra dello schermo, le funzioni di **Gestione del Modulo** ordinate dall'alto verso il basso.

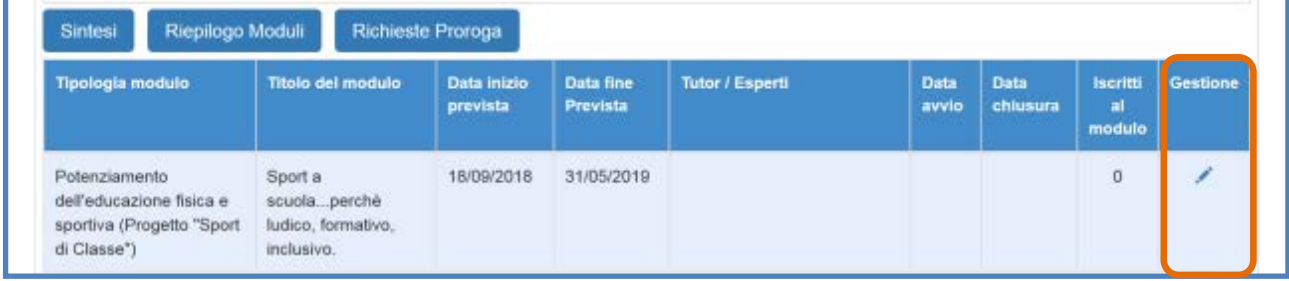

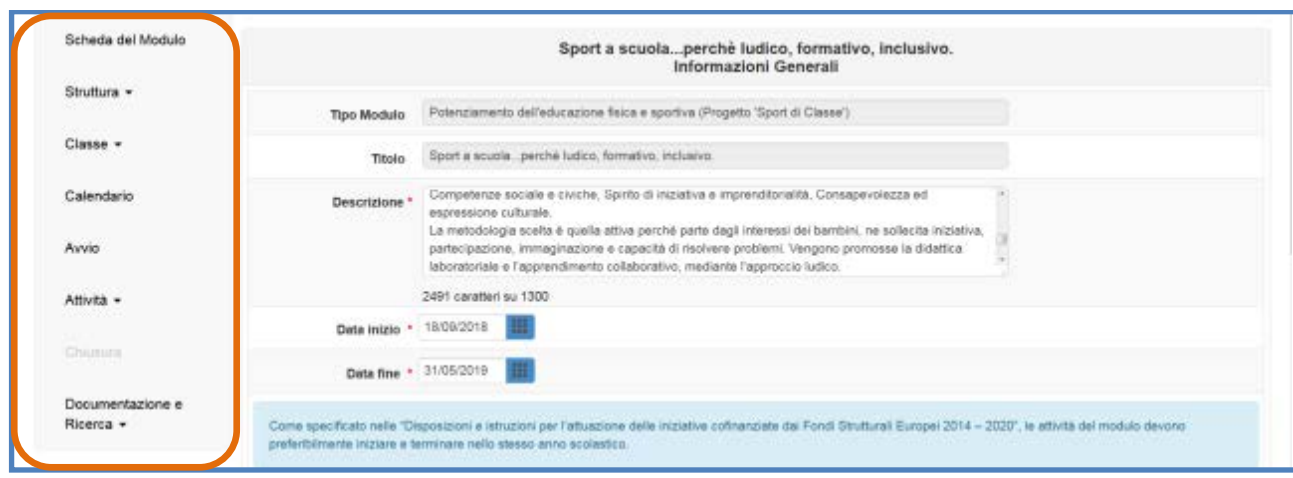

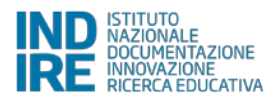

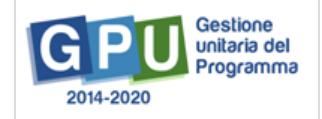

**N.B.:** In caso di **primo accesso da parte del DS**, dopo aver cliccato sull'icona a forma di matita, il Sistema richiede l'inserimento e il salvataggio dei dati preliminari nella scheda denominata **"Informazioni generali". Solo l'inserimento dei dati preliminari permette al DS e agli altri profili abilitati di visualizzare correttamente le funzioni del menu di modulo**.

**N.B.:** Nel caso in cui il DS non abbia precedentemente inserito e salvato i dati nella scheda **"Informazioni generali",** gli altri profili abilitati alla gestione del modulo non potranno visualizzare correttamente il menu dello stesso.

**N.B.:** In ottemperanza di quanto stabilito dall'art. 6 dell'Avviso di riferimento**,** ciascuna scuola primaria ha articolato la propria candidatura proponendo **uno e un solo modulo dell'importo massimo di 7.764,00 Euro**.

#### **2.2.2 Struttura > Associazione delle Competenze**

Al fine di soddisfare questa condizione è necessario selezionare la voce di menu **"Struttura"**, cliccare sulla voce **"Competenze"** e, successivamente, sul tasto **"Associa competenze"**.

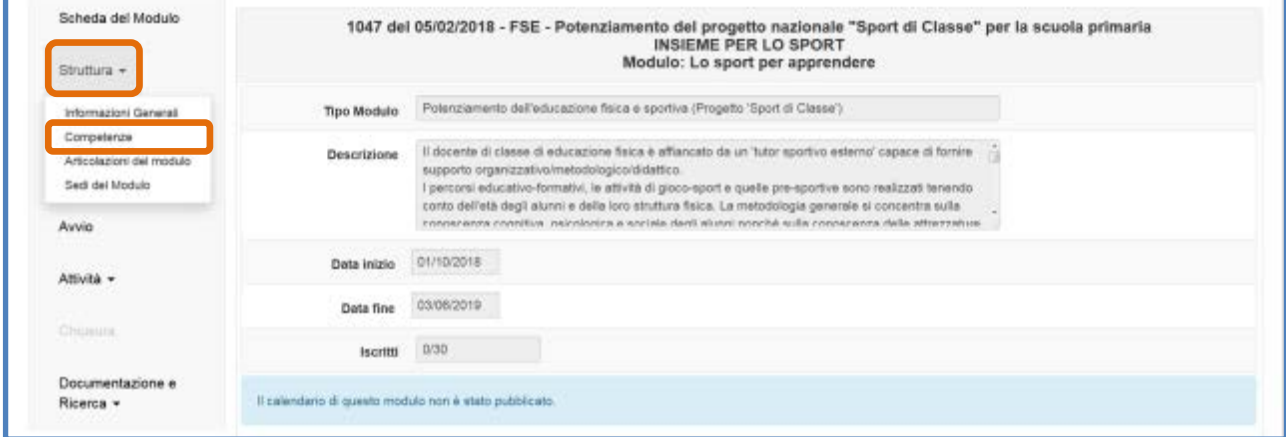

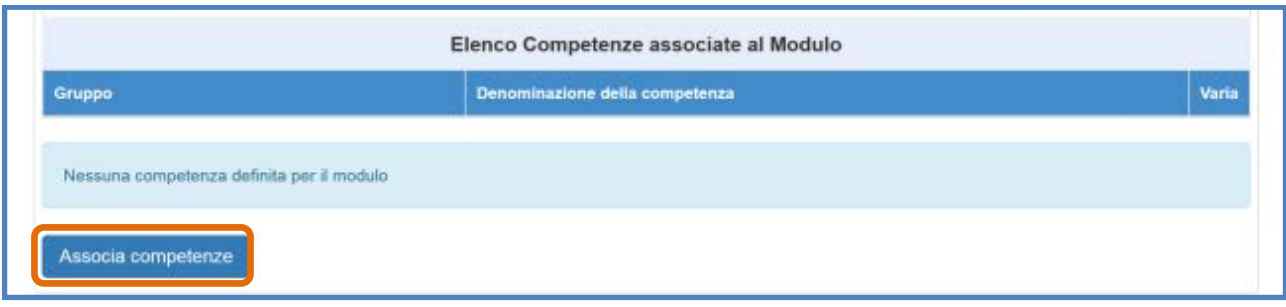

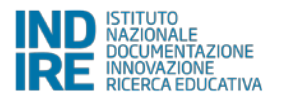

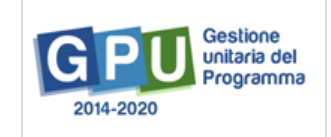

A questo punto il sistema richiede necessariamente di indicare con un flag di spunta **almeno una competenza** a scelta tra i seguenti gruppi: a) **Competenze Chiave UE;** b) **Competenze Chiave e di cittadinanza;** c) **Competenze chiave per l'apprendimento permanente - Raccomandazione del 22 maggio 2018**. Una volta associate una o più competenze al modulo si procede cliccando sul tasto **"Salva"** affinché il sistema recepisca le informazioni inserite.

Solo dopo aver effettuato questa prima operazione il Sistema permette di effettuare un nuovo inserimento, cliccando sul tasto **"Associa Competenze"**, oppure di inserire altre competenze specificamente previste dalla scuola, cliccando sul tasto **"Inserisci altra competenza specifica"**.

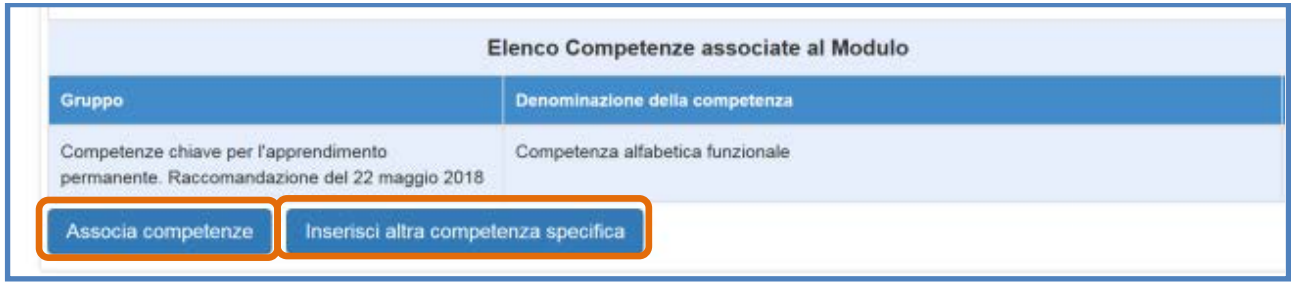

#### **2.2.3 Struttura > Inserimento Articolazione del modulo per contenuti**

Al fine di soddisfare questa condizione è necessario selezionare la voce di menu **"Struttura"**, cliccare sulla voce **"Articolazioni del modulo"** e, successivamente, sul tasto **"Aggiungi articolazione del modulo"**.

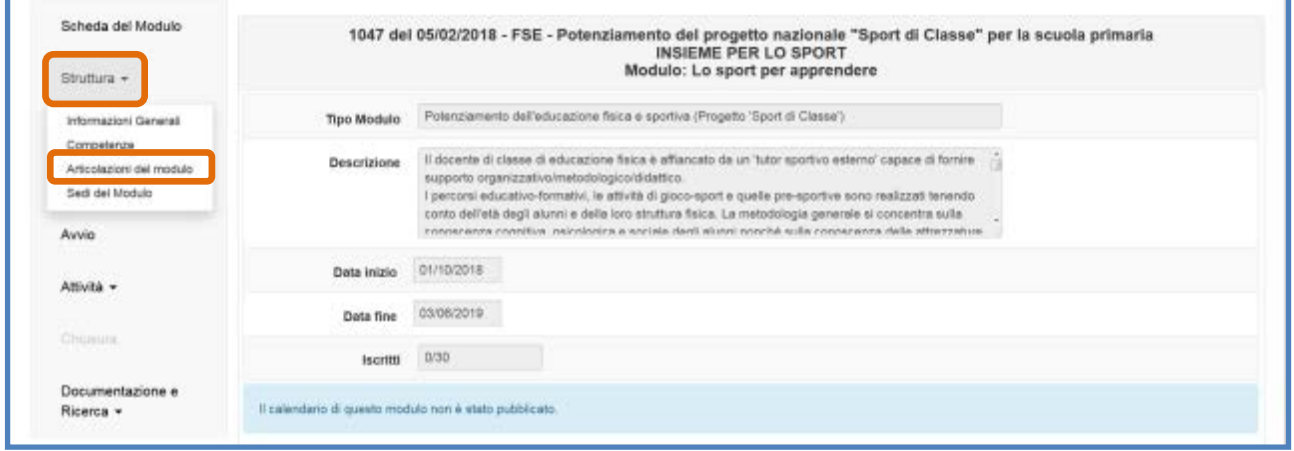

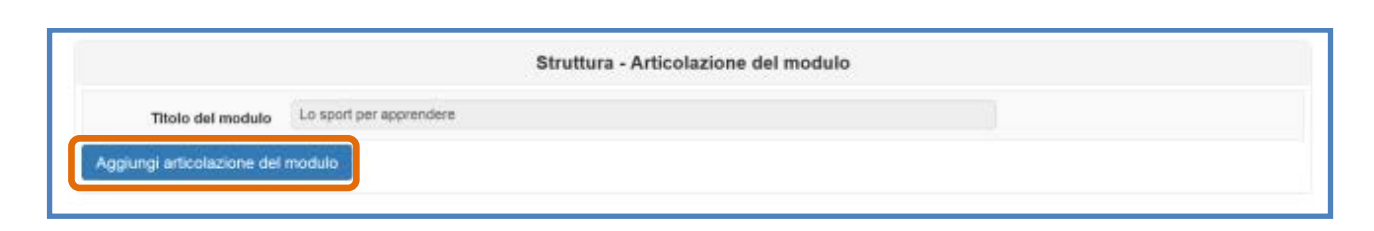

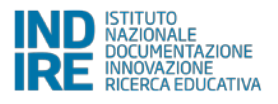

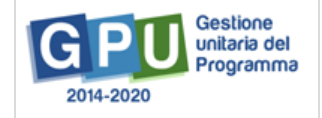

A questo punto il sistema richiede di inserire obbligatoriamente una o più articolazioni fino a programmare **il totale delle 60 ore che costituisce la durata standard del modulo** inserito in fase di candidatura. Per ogni articolazione che si intende inserire il Sistema richiede di specificare: a) **Titolo dell'articolazione**; b) **Descrizione**; c) **Definizione Fase del modulo**; d) **Ore previste.** Per agevolare l'operazione, ad ogni articolazione inserita, il Sistema indica il monte ore rimanente ancora da programmare in corrispondenza del campo **"Ore rimanenti"**.

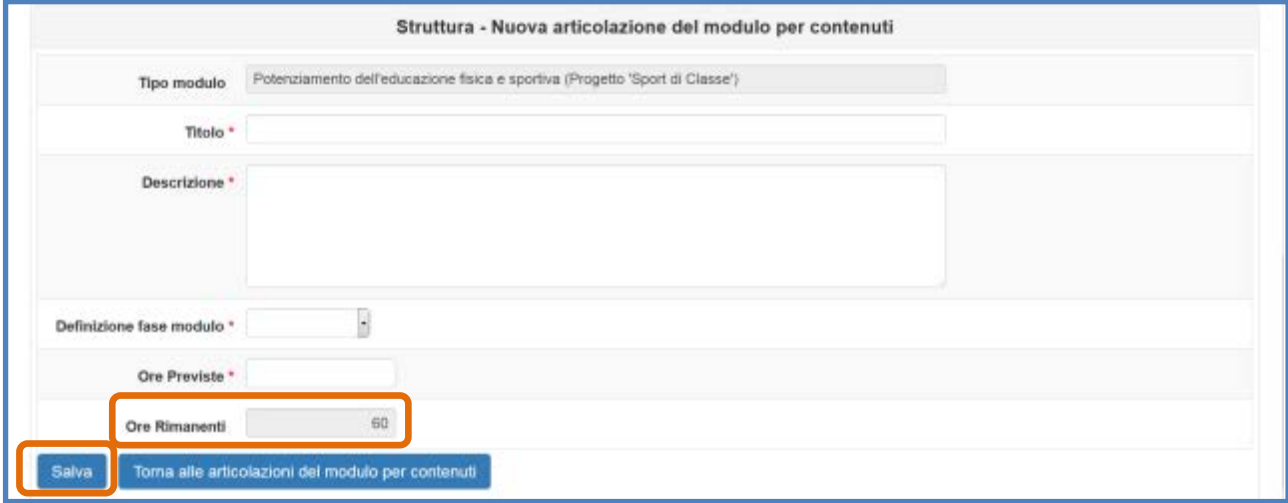

Quando tutti i dati/documenti sono stati inseriti si procede cliccando sul tasto **"Salva"** affinché il sistema recepisca le informazioni.

#### **2.2.4 Classe > Costituzione Gruppo Classe**

In questa sezione il Sistema richiede al Tutor scolastico interno di **inserire le anagrafiche dei corsisti** e **caricare per ciascuno studente il "consenso al trattamento dei dati"**. Tale inserimento si effettua accedendo alla sezione **"Classe"** e cliccando sulla voce **"Gruppo Classe"**.

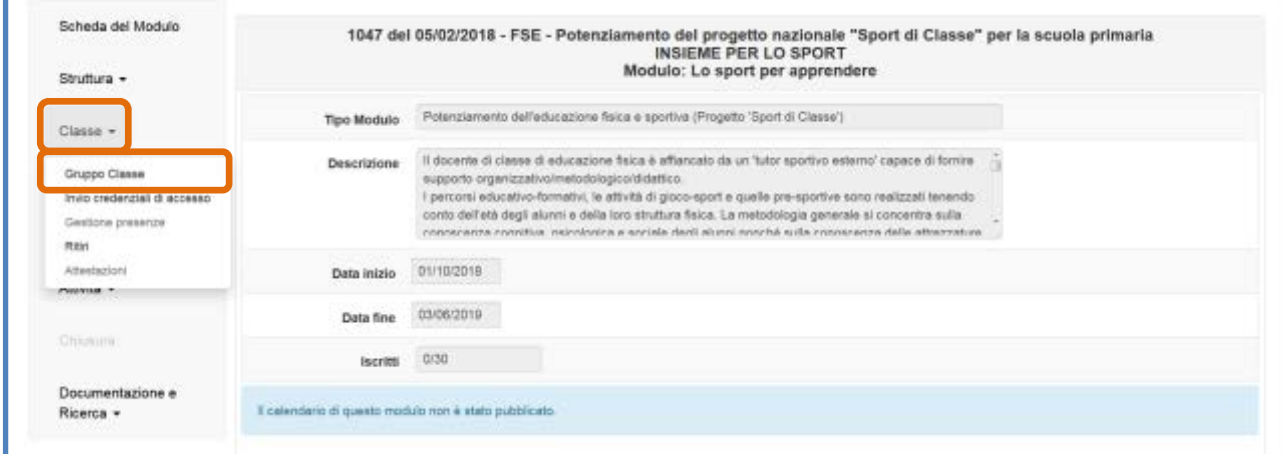

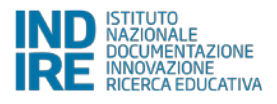

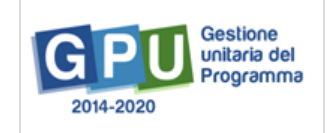

**N.B.:** A questo proposito si specifica che, come previsto all'art. 4 dell'Avviso di riferimento, l'avvio del modulo potrà essere effettuato **solo quando verranno inseriti almeno 9 corsisti individuati per formare il gruppo classe**. Per ciascuno dei corsisti il Tutor scolastico dovrà obbligatoriamente compilare la scheda anagrafica in tutte le sue parti e caricare a sistema il pdf del documento che attesta il **"consenso al trattamento dei dati"** per ciascuno studente.

Il Sistema permette l'inserimento dei corsisti per la formazione del **"Gruppo Classe"** mediante due modalità distinte: a) **Aggiunta manuale del singolo corsista**; b) **Importazione da file Excel**.

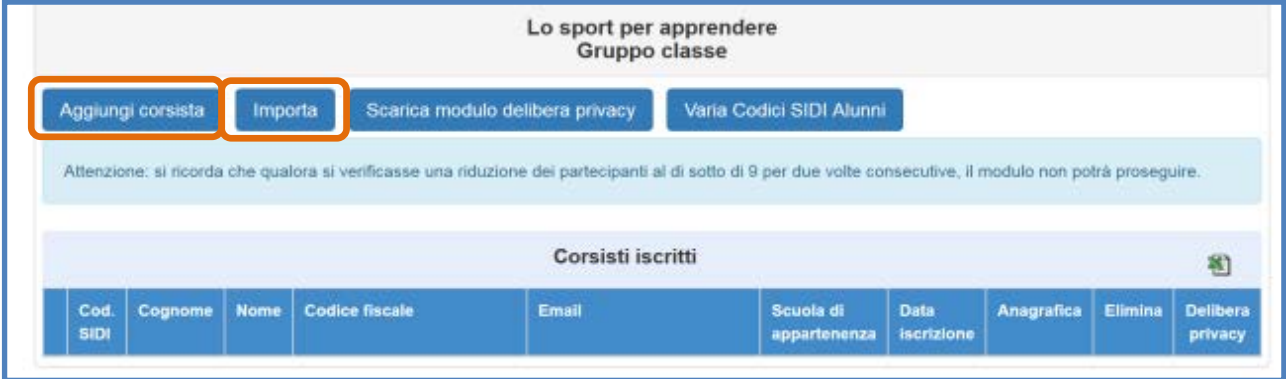

#### **a) Aggiungi corsista**

La funzione **"Aggiungi corsista"** consente di inserire manualmente un solo corsista alla volta, indicando il codice alunno fornito dal SIDI – che identifica in maniera univoca ciascuno dei corsisti partecipanti - e il codice fiscale del soggetto.

Nel caso in cui un corsista sia momentaneamente sprovvisto del Codice alunno il Sistema permette, in luogo della valorizzare del campo **"Codice alunno SIDI"**, di spuntare l'opzione **"Non si è temporaneamente in possesso del codice SIDI"**. In questo caso il corsista viene comunque registrato sul Sistema.

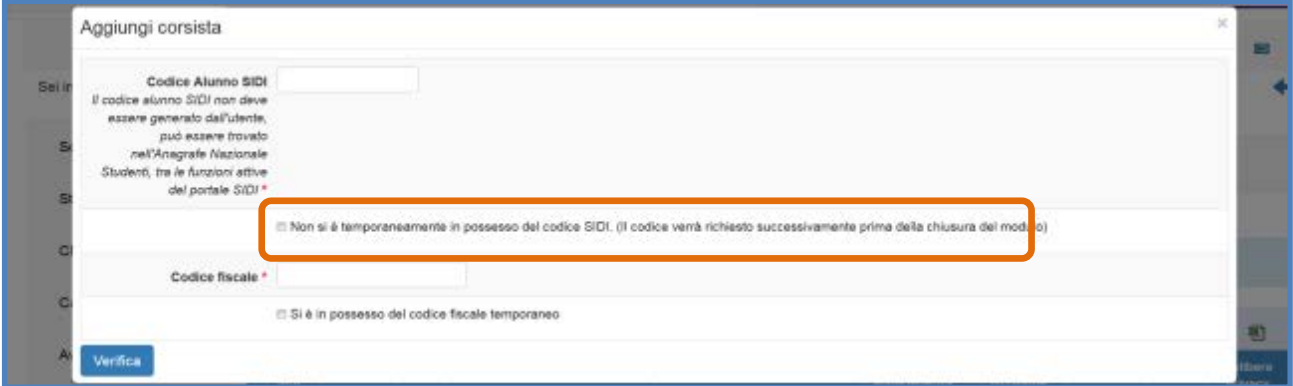

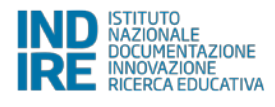

**N.B.:** In caso di utilizzo della funzione **"Non si è temporaneamente in possesso del codice SIDI",** verrà comunque richiesto alla scuola di inserire tutti i Codici alunno SIDI per ciascun corsista che ne risulta mancante. **Tale operazione sarà necessaria al fine di operare la chiusura del Modulo.**

Successivamente all'inserimento dei dati preliminari richiesti, il Sistema effettua una prima verifica e accerta che il codice alunno SIDI non sia già stato utilizzato. Solo nel caso in cui la verifica suddetta sia andata a buon fine la scuola visualizza una schermata in cui inserire, nell'ordine: a) **Dati anagrafici del corsista** (nome, cognome, data di nascita, etc.); b) **Codice meccanografico della scuola di appartenenza dello studente**; c) **Consenso al trattamento dei dati degli studenti (delibera privacy)** che può essere firmata anche da un solo genitore.

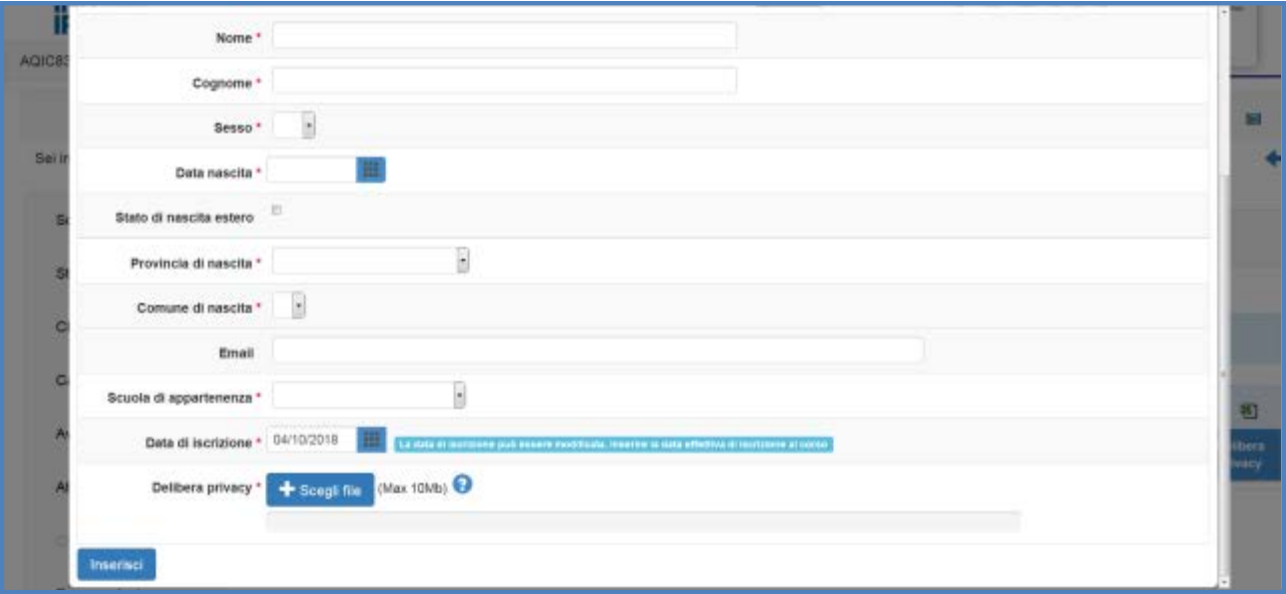

A questo proposito si ricorda, che ai fini della corretta gestione della procedura di Avvio la compilazione della **Scheda Anagrafica** prevede, oltre ai campi sopra rappresentati dall'immagine, anche tutti i Tab che si aprono cliccando sul tasto a matita **"Anagrafica"** in prossimità del nominativo di ciascun corsista. Il sistema indica lo stato dell'anagrafica incompleta mediante l'indicatore rosso in corrispondenza del corsista. Il suddetto indicatore diventa verde solamente ad anagrafica completata. I dati anagrafici dei corsisti devono essere inseriti direttamente dal Tutor scolastico.

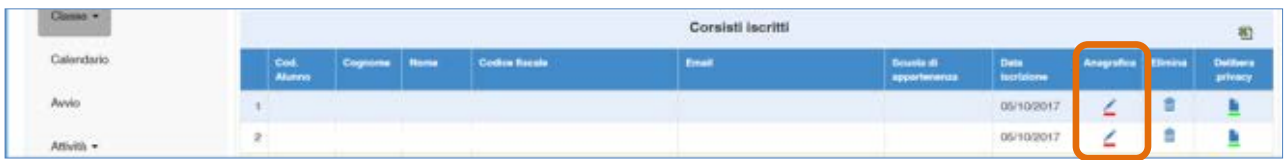

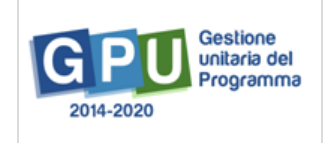

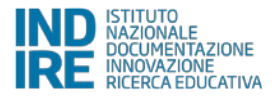

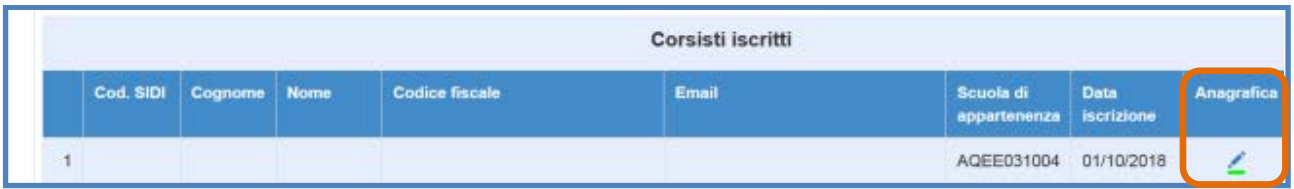

Inoltre, in conformità con le vigenti norme volte a tutelare il diritto alla privacy, viene preventivamente richiesto **a tutte le famiglie dei corsisti minorenni** di autorizzare il trattamento dei loro dati tramite la compilazione di un apposito modulo, che può essere scaricato direttamente cliccando sul pulsante **"Scarica modulo delibera privacy"**.

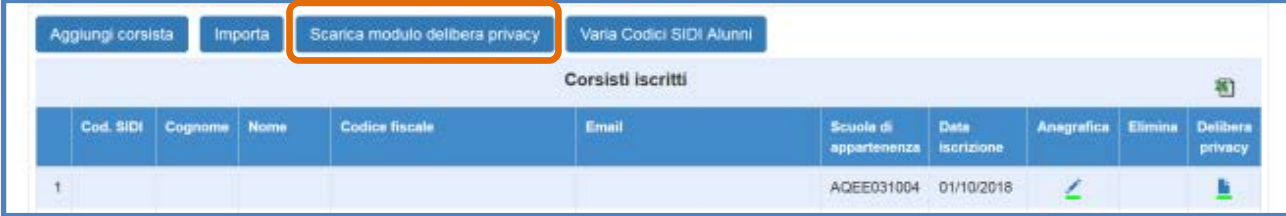

Il modulo dovrà essere restituito alla scuola debitamente compilato e firmato, affinché lo possa scansionare ed allegare in piattaforma per ciascun corsista. **Questa operazione, così come la compilazione delle schede anagrafiche dei corsisti, è a cura del Tutor scolastico.** La mancanza dell'upload in piattaforma del consenso al trattamento dei dati e della compilazione delle schede anagrafiche non consentirà in nessun caso di avviare il modulo.

#### **b) Importa Corsista**

Ricorrendo alla funzione **"Importa"** è invece possibile aggiungere una lista di corsisti tramite l'upload diretto di un file in formato xlsx. Il file in oggetto può essere ricavato in due modi:

- Direttamente dalla conversione in formato Excel del file Csv tramite la funzione **"Esportazione**  dati" che ciascuna scuola potrà scaricare dall'Anagrafe Nazionale Studenti<sup>[1](#page-20-0)</sup>. Tale file va poi filtrato in modo che contenga solamente i nominativi degli studenti da iscrivere al modulo;
- Effettuando il download del modello file Excel, disponibile sulla piattaforma dopo aver cliccato sulla funzione **"Importa"**, e compilandolo con i nominativi corsisti del modulo;

<span id="page-20-0"></span><sup>1</sup> Si ricorda, per maggiore chiarezza, che l'**Anagrafe Nazionale Studenti** rientra tra le funzioni attive nel portale SIDI. Pertanto, occorre collegarsi all'indirizzo [http://www.istruzione.it/portale\\_sidi/](http://www.istruzione.it/portale_sidi/) ed accedere all'area **"Alunni" > "Gestione alunni".** Sia il DS sia il DSGA sono profilati per accedere alle funzioni SIDI, compresa l'**Anagrafe Nazionale Studenti**, ed entrambi hanno la possibilità di profilare sull'area altro personale.

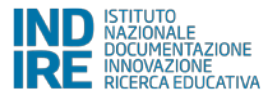

**.** 

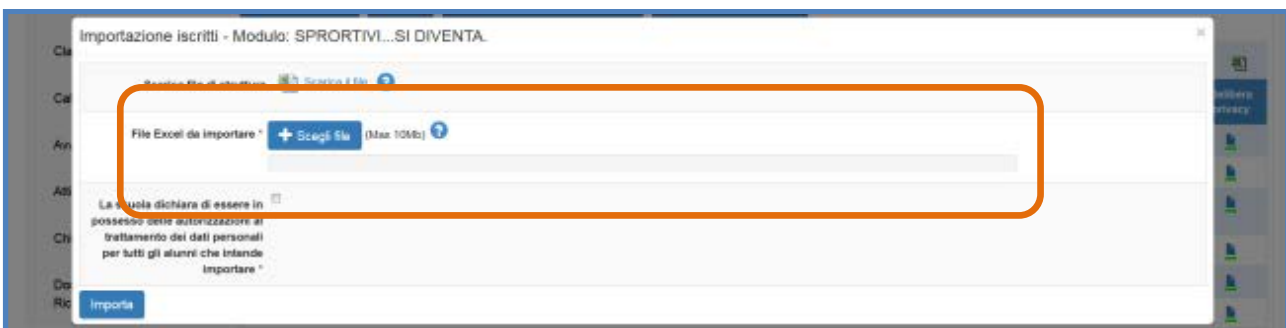

In questo caso, per eseguire correttamente l'importazione dei dati, di seguito si riporta l'elenco dei campi che è necessario compilare nel file Excel da allegare in piattaforma: a) **Codice alunno** (codice numerico); b) **Scuola** (codice meccanografico della scuola di appartenenza dello studente); c) **Codice fiscale** (dello studente); d) **Cognome;** e) **Nome**; f) **Genere** (lettera M o F); g) **Comune di nascita** (codice catastale del comune di nascita dello studente); h) **Data di nascita** (data nel formato GG/MM/AAAA).

Nel caso in cui siano stati rispettati tutti i criteri indicati, il Sistema segnalerà il buon esito dell'operazione visualizzando l'indicatore colore verde **"Importazione effettuata"**.

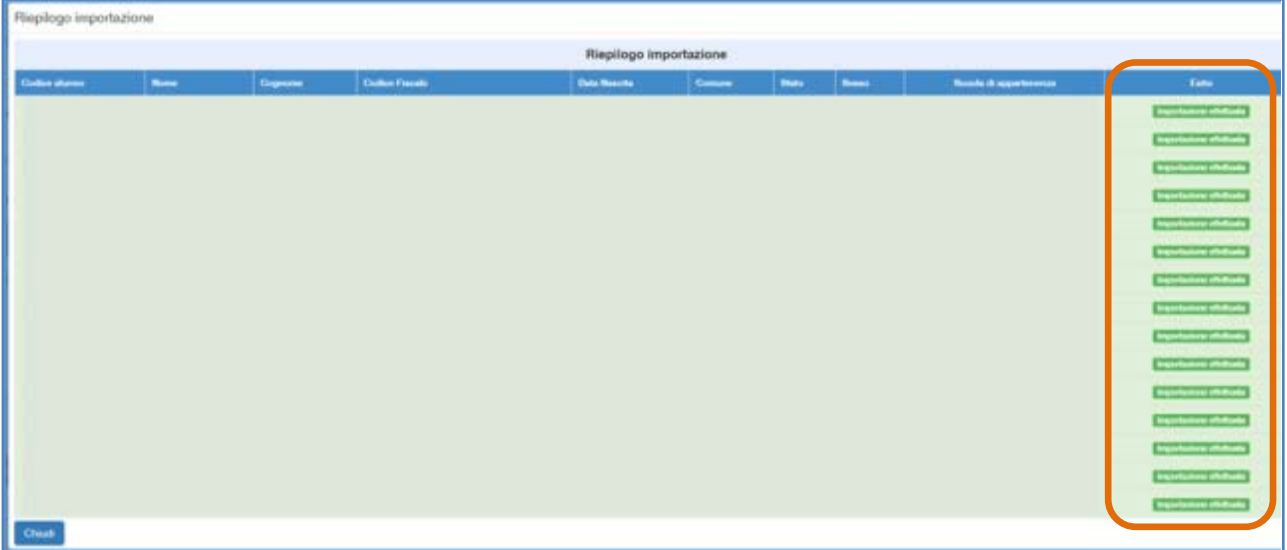

In caso contrario, il sistema segnala in rosso la mancanza di alcuni dati obbligatori.

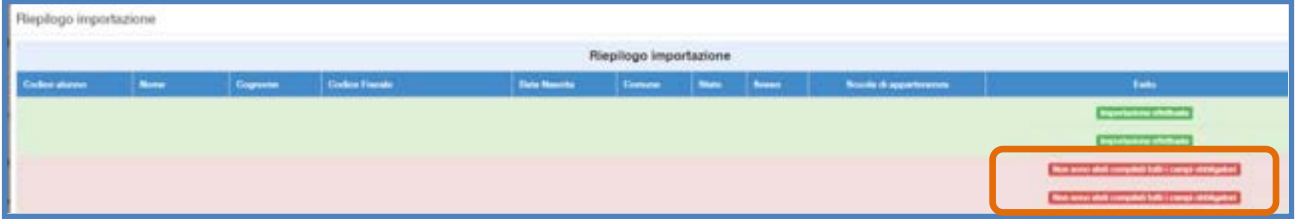

Una volta eseguito l'inserimento dei corsisti tramite l'upload del file Excel sarà necessario inserire anche, per ciascuno dei corsisti, il consenso al trattamento dei dati degli studenti, cliccando sull'icona presente nella colonna **"Delibera privacy"**.

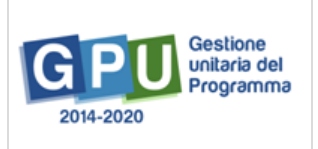

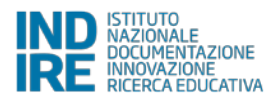

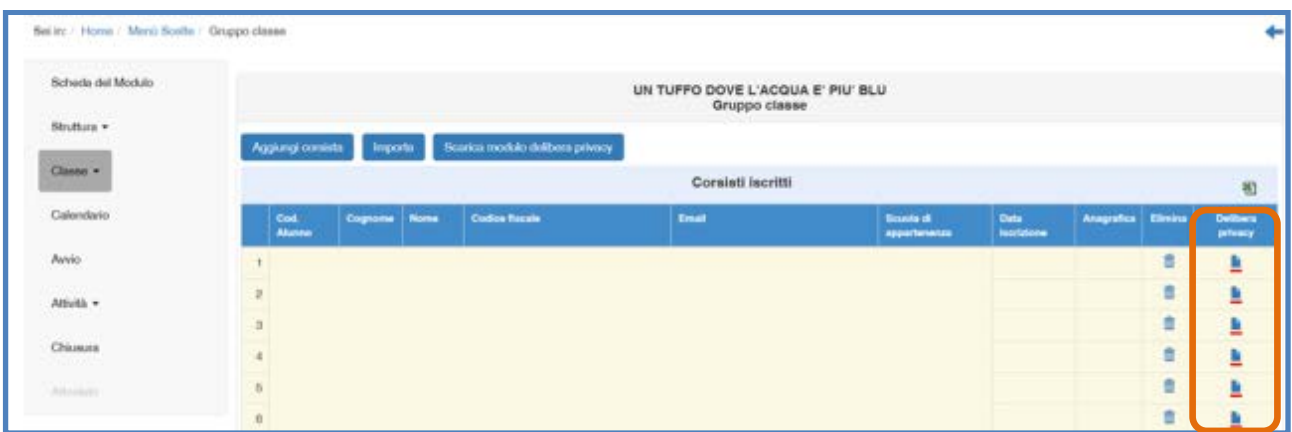

Il consenso al trattamento dei dati deve essere caricato in formato pdf. Una volta caricato il file, sarà possibile accedere alla compilazione della scheda anagrafica del corsista. Anche in questo caso le iscrizioni dei corsisti si considerano complete solo quando le due icone, in corrispondenza delle colonne **"Anagrafica"** e **"Delibera privacy"** diventano di colore verde.

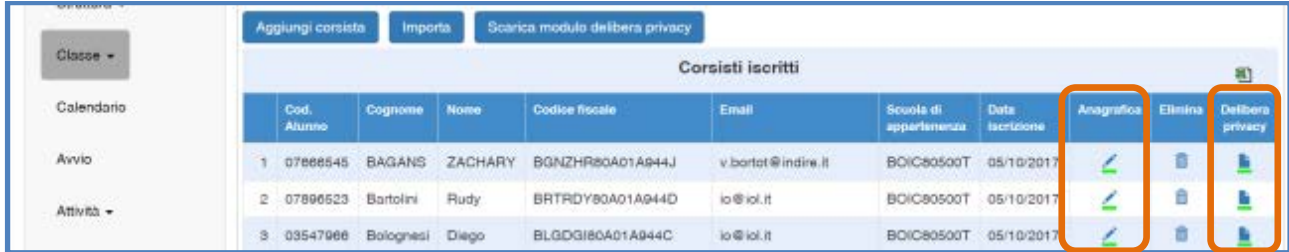

Nel caso in cui un corsista sia stato inserito erroneamente in un modulo, è possibile cancellarlo cliccando sull'icona a forma di cestino presente nella colonna **"Elimina"**. Per sostituire il corsista eliminato è sufficiente cliccare sul pulsante **"Aggiungi corsista"** e procedere come descritto sopra. La funzione **"Elimina"** non sarà più attiva una volta avviato il modulo.

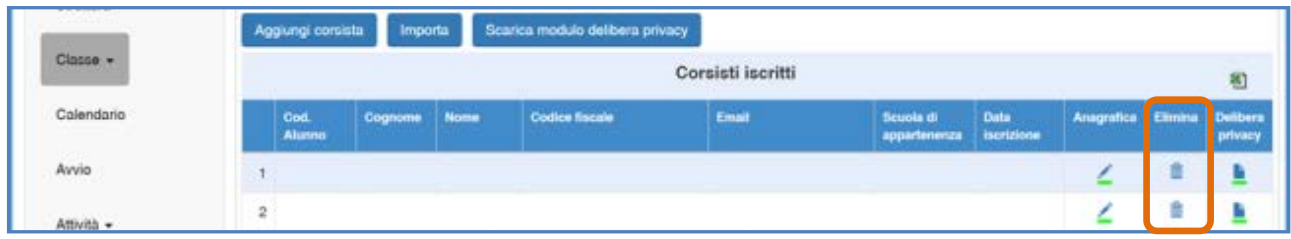

**N.B.:** Indipendentemente dalla tipologia scelta per il caricamento dei corsisti, nella sezione **"Gruppo Classe" il Sistema inibisce qualsiasi nuova iscrizione una volta oltrepassato il 25% delle ore sul totale del modulo formativo**.

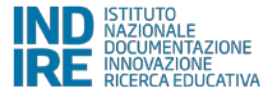

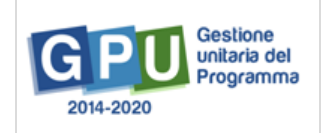

#### **2.2.5 Calendario > Inserimento delle attività/lezioni**

In questa sezione viene richiesto al Tutor scolastico di programmare il calendario del corso inserendo le specifiche attività formative previste. Cliccando sul tasto **"Calendario"** il Sistema visualizza una schermata in cui vengono riportati:

- **Nella parte sinistra:** i diversi contenuti del modulo distinti in: a) **Attività inserite e validate**; b) **Articolazioni del modulo**; c) **Elenco Tutor sportivi esterni** già selezionati e incaricati; d) **Elenco tutor scolastici** già selezionati e incaricati;
- **Nella parte destra**: il Calendario, mediante cui si possono programmare le varie lezioni associandole al giorno e alla forchetta oraria di reale svolgimento dell'attività. I termini cronologici entro cui è possibile inserire le lezioni in calendario dipendono dalle date che la scuola ha precedentemente inserito nella sezione **"Struttura" > "Informazioni generali"** valorizzando i campi **"Data inizio modulo"** e **"Data fine modulo"**.

Un sistema di tasti consentirà di scorrere il Calendario con la cadenza "Giorno-Settimana-Mese", in modo da poter individuare la giornata in cui programmare la lezione.

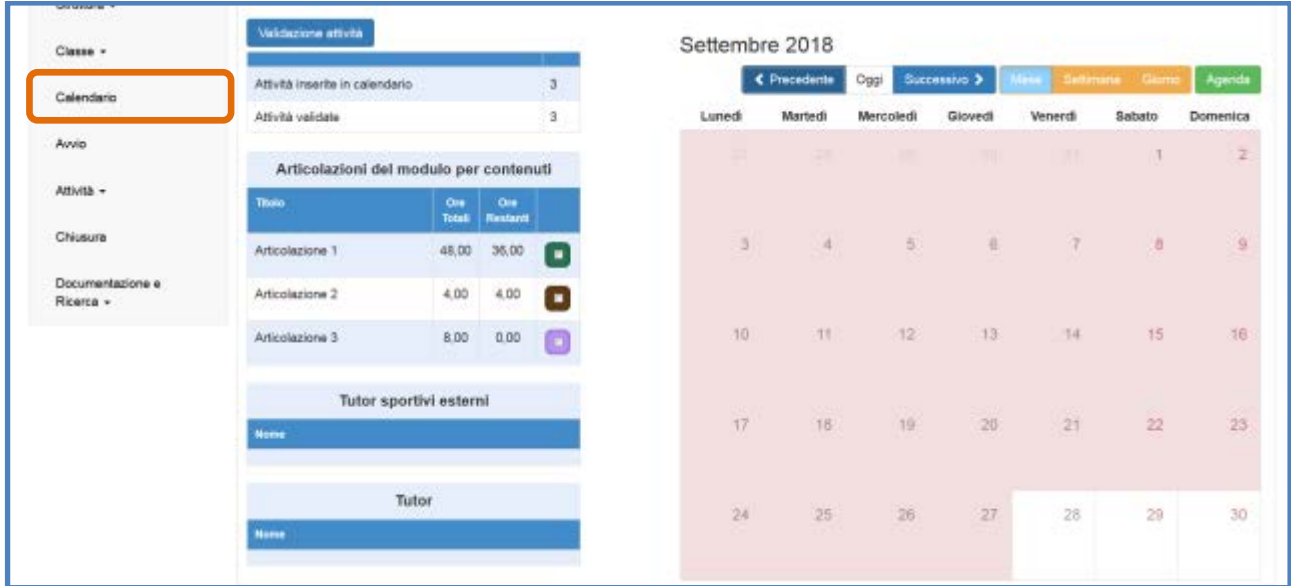

Al fine di programmare correttamente una o più lezioni è necessario cliccare sul giorno di interesse e inserire i dati richiesti nella finestra modale visualizzata. Per ogni lezione il sistema richiede di indicare: **"Articolazione del modulo per contenuti"** tra quelle precedentemente inserite [*cfr.* par. 2.2.3 del manuale]; b) **"Orario di inizio e di fine dell'attività"**; c) nominativo del **"Tutor scolastico"**; d) numero e nominativo/i del **"Tutor sportivo esterno"**; e) **"Sede"** di svolgimento della lezione.

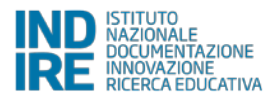

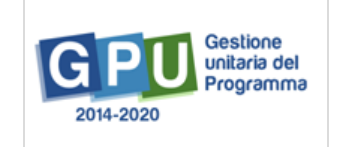

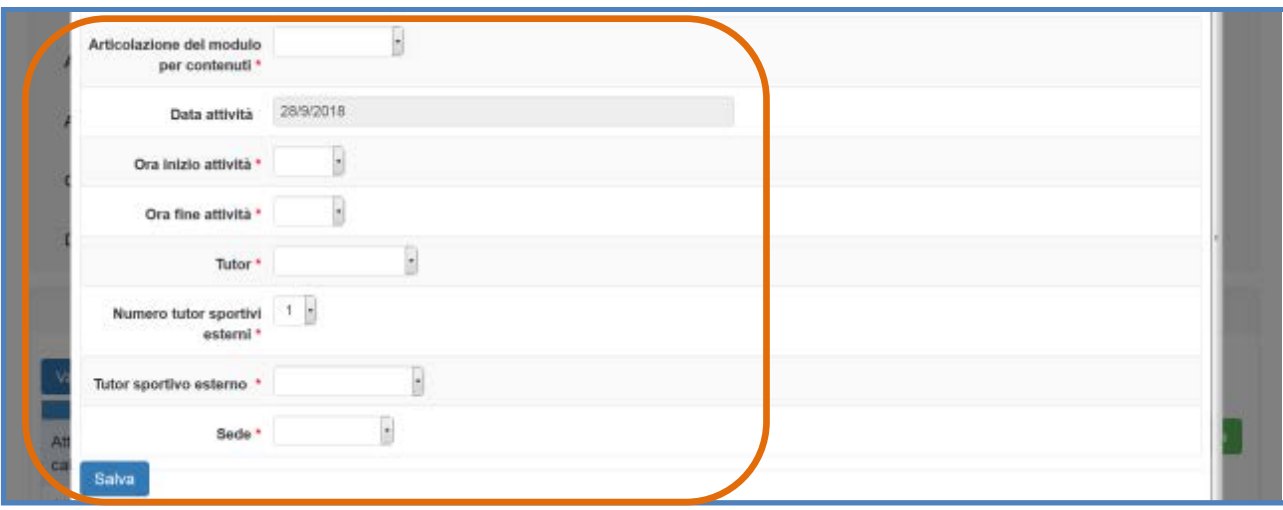

Nel caso di più Tutor sportivi esterni collegati al modulo bisognerà indicare solo in nominativo del professionista chiamato ad operare in quella giornata specifica. Nel caso invece di una lezione tenuta in compresenza da più Tutor sportivi esterni sarà possibile indicare il numero dei professionisti presenti alla lezione e i relativi nominativi.

**N.B.:** Il funzionamento sopra descritto richiede alla scuola di aver espletato preliminarmente all'inserimento delle attività in calendario le seguenti operazioni:

- a) Inserimento completo delle **"Articolazione del modulo per contenuti"** per tutto il monte ore previsto dal modulo (60 ore) **[***cfr*. par. 2.2.3 del manuale**];**
- b) Inserimento di una procedura di selezione documentata fino alla fase di **"Assegnazione incarichi"** relativa alle figure del **"Tutor sportivo esterno"** e del **"Tutor scolastico"; [***cfr.* par. 2.1.1 del manuale**];**
- c) Inserimento di una o più **"Sedi del modulo"** operato nella sezione **"Struttura" > "Sedi del modulo";**

Via via che le attività/lezioni previste vengono inserite in Calendario, il Sistema provvede in maniera automatica a rimodulare il monte ore da programmare, sottraendo le ore già programmate al totale delle ore da programmare sulla base delle Articolazioni precedentemente inserite dalla scuola [*cfr*. par. 2.2.3 del manuale].

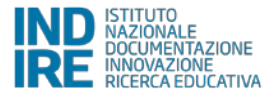

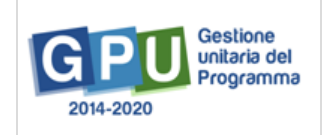

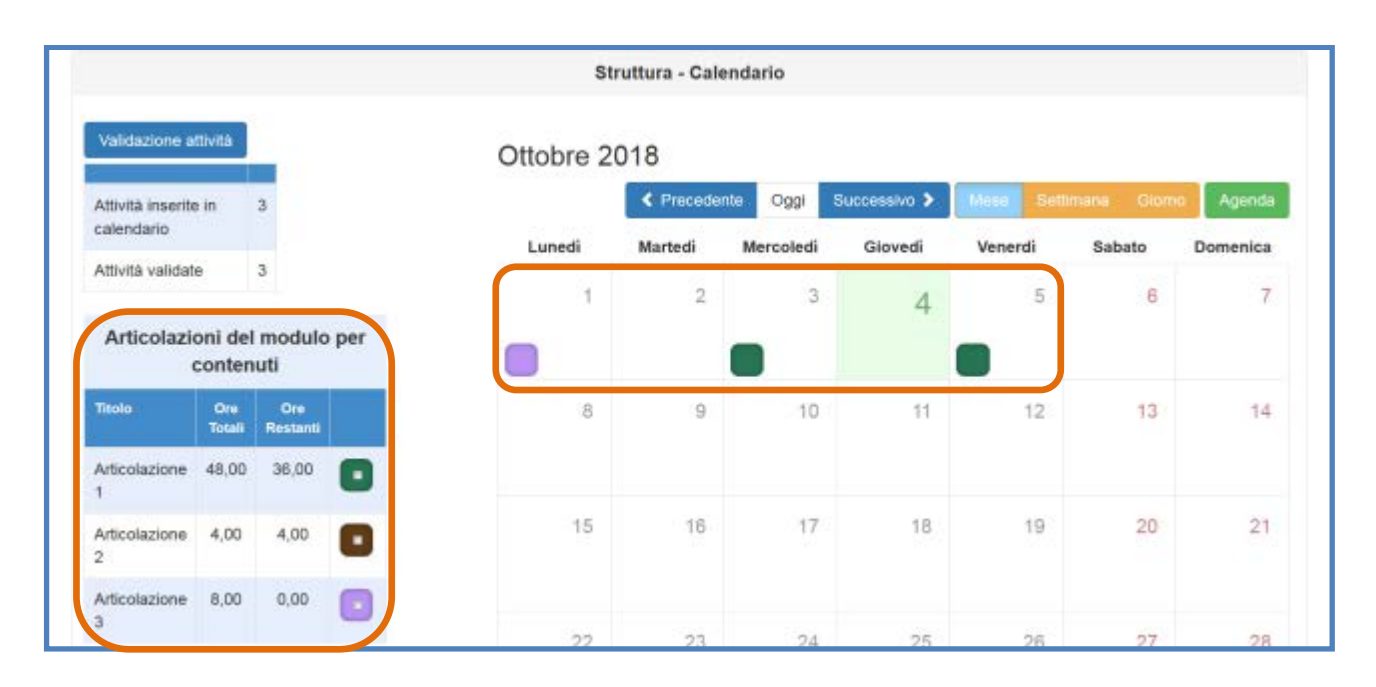

Una volta inserite nelle giornate che compongono il modulo, tutte le attività devono essere obbligatoriamente validate tramite la funzione "**Validazione Attività"**, visualizzabile in alto sulla sinistra dello schermo. La funzione provvede anche a fornire una visione riepilogativa delle attività sulla base dell'articolazione del modulo, della loro collocazione oraria e della loro distribuzione nel periodo individuato. Sino alla suddetta validazione, le attività non potranno essere documentate dal Tutor sportivo esterno che ha tenuto la lezione in oggetto.

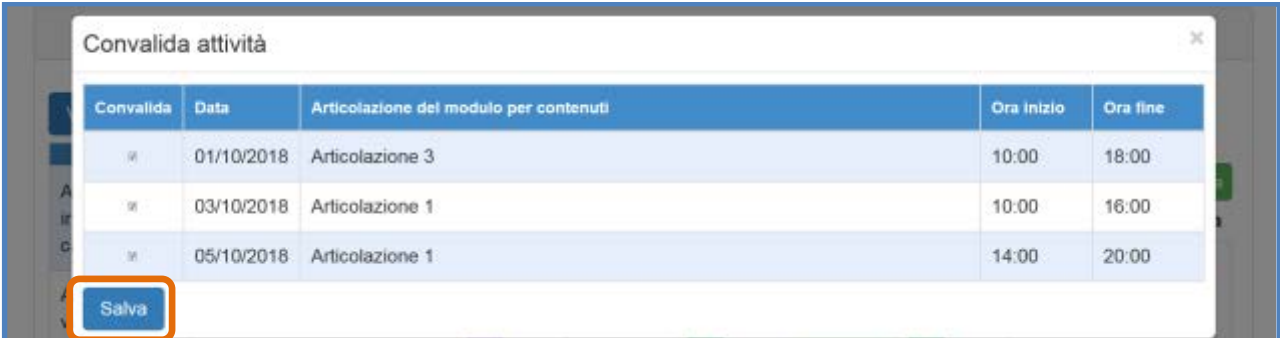

**N.B.: La validazione delle lezioni è una operazione obbligatoria** al fine di espletare correttamente la procedura di **Avvio del Modulo**. L'operazione di validazione deve essere eseguita **obbligatoriamente accedendo a sistema con le credenziali del DS.**

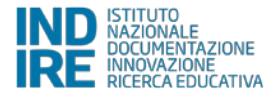

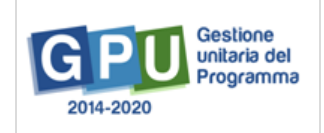

#### **2.2.6 Documentazione e Ricerca > Compilazione Schede di osservazione**

In questa sezione viene richiesto al Tutor scolastico di compilare due **"Schede di osservazione"** relative all'atteggiamento degli studenti verso il percorso di studi, una ex ante (prima della partecipazione ai moduli) ed una ex post (dopo la partecipazione ai moduli).

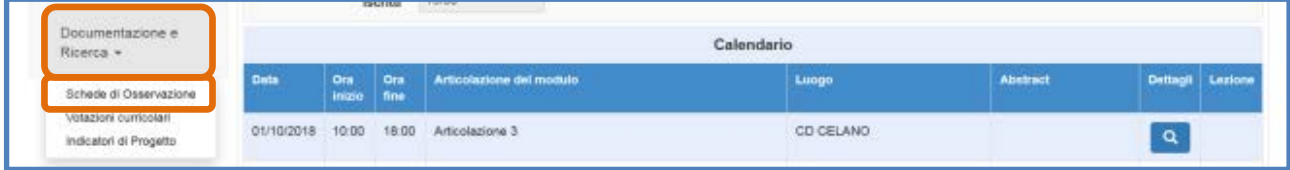

Cliccando sulla sezione **"Documentazione e ricerca"** e scegliendo la voce **"Schede di osservazione"**, il Tutor scolastico visualizza una schermata distinta in due Tab: a) **"Rilevazioni iniziali"**; b) **"Rilevazioni finali"**.

Al fine di compilare correttamente la Scheda di rilevazione ex ante è necessario cliccare sulla Tab **"Rilevazioni iniziali"** e, successivamente, sull'icona in corrispondenza della colonna **"Apri"**.

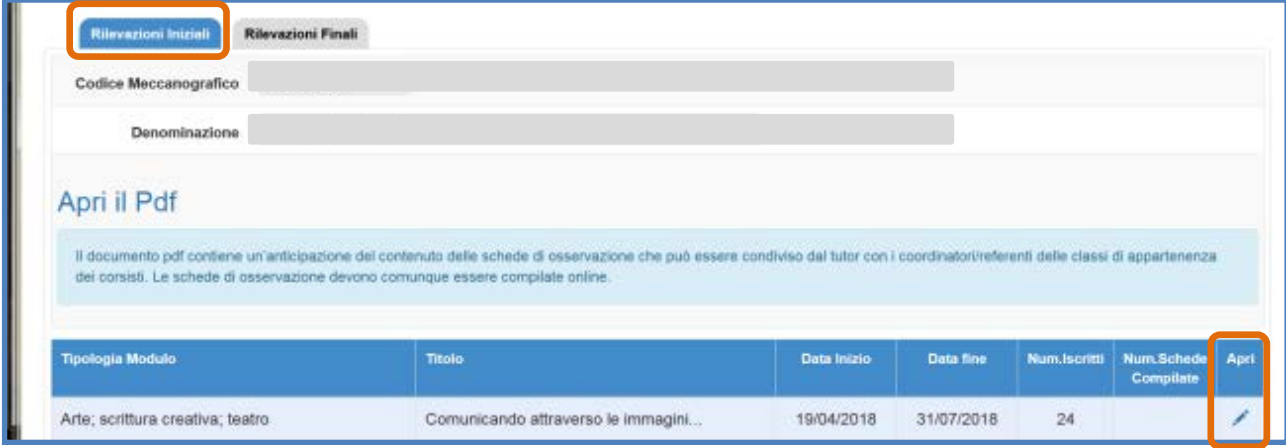

A questo punto si accede all'elenco dei corsisti che compongono il gruppo classe [*cfr*. par. 2.2.3 del manuale] per cui si dovrà procedere con la compilazione delle schede ex ante.

Infine si specifica che, al termine della compilazione, le schede rimangono visibili in sola lettura e non è più possibile apportare modifiche alle informazioni in esse inserite.

**N.B.:** Il funzionamento sopra descritto richiede alla scuola di aver già operato l'inserimento dei corsisti mediante la funzione **"Classe" > "Gruppo classe"** [*cfr*. par. 2.2.4 del manuale]. In caso di mancata composizione della classe il Sistema segnala l'omissione con apposito messaggio.

**N.B.:** Nel caso in cui la scuola abbia precedentemente nominato la figura del **"Referente per la Valutazione"** anche quest'ultima è abilitata a operare la compilazione delle schede.

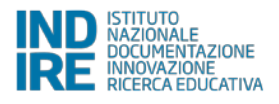

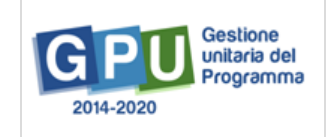

**N.B.:** Come più volte indicato, si ricorda che l'inserimento di tutte le **schede ex ante** relative ai corsisti iscritti al modulo è una condizione che è necessario soddisfare per la procedura di Avvio L'inserimento delle **schede ex post**, da eseguire nella sezione **"Schede di osservazione"** > **"Rilevazioni finali"** sarà invece richiesto o**bbligatoriamente** prima di procedere alla **chiusura del modulo** [*cfr*. par. 4.1 del manuale].

#### **2.2.7 Documentazione e Ricerca > Compilazione Votazioni curricolari**

In questa sezione viene richiesto al Tutor scolastico di compilare le **"Votazioni curricolari"** sia in fase ante – operazione necessario all'Avvio del Modulo – che in fase post – operazione necessaria alla chiusura del Modulo.

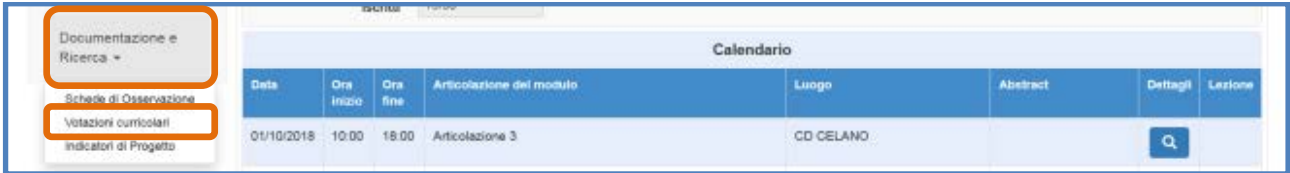

Cliccando sulla sezione **"Documentazione e ricerca"** e scegliendo la voce **"Votazioni curricolari"**, il Tutor scolastico visualizza una schermata in formato tabellare che permette l'inserimento dei dati richiesti.

Al fine di compilare correttamente la votazioni curricolari in fase ante è necessario cliccare sull'icona in corrispondenza della colonna **"Apri"** e inserire i dati richiesti per ciascun corsista.

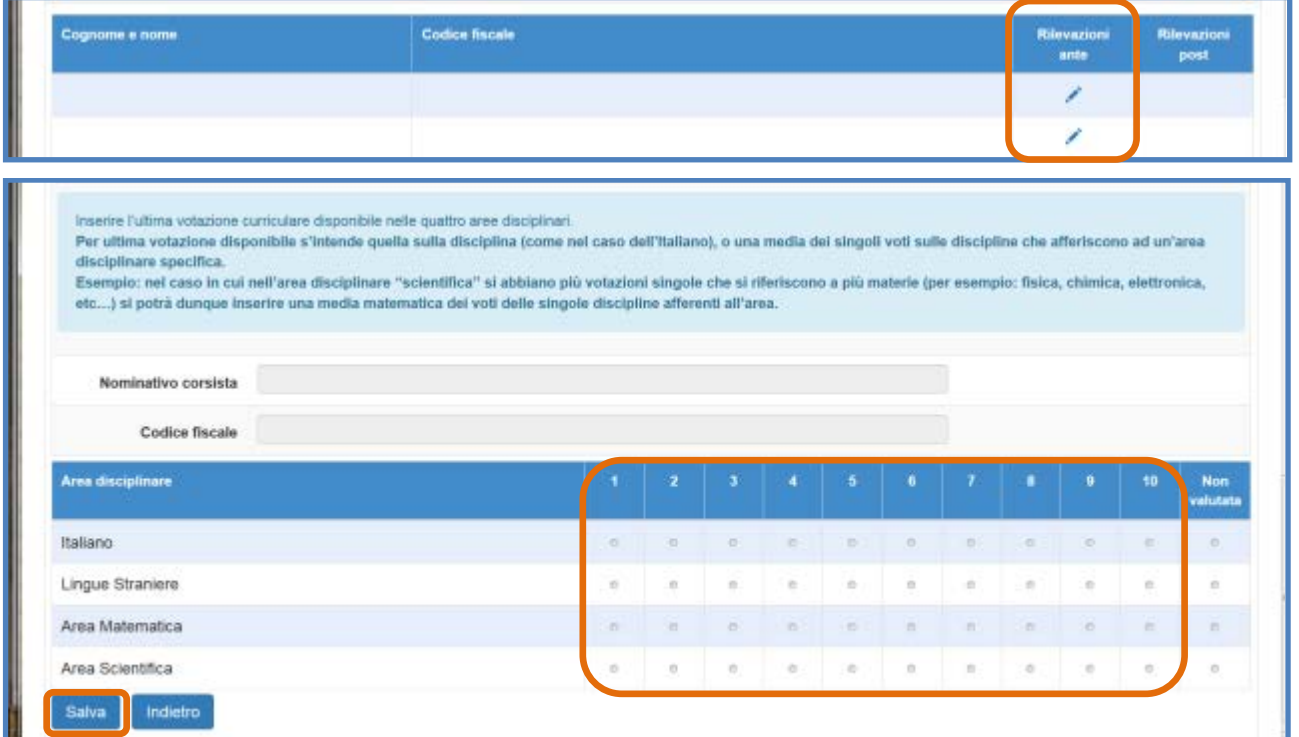

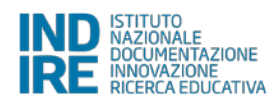

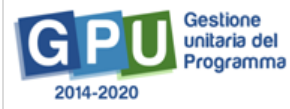

Come indicato dal messaggio in blu indicato dal Sistema, il Tutor scolastico è chiamato ad inserire l'ultima votazione curriculare disponibile nelle quattro aree disciplinari proposte. Per ultima votazione disponibile s'intende quella sulla disciplina (come nel caso dell'Italiano), o una media dei singoli voti sulle discipline che afferiscono ad un'area disciplinare specifica.

Quando tutti i dati/documenti sono stati inseriti si procede cliccando sul tasto **"Salva"** affinché il sistema recepisca le informazioni.

**N.B.:** Il funzionamento sopra descritto richiede alla scuola di aver già operato l'inserimento dei corsisti mediante la funzione **"Classe" > "Gruppo classe"** [*cfr*. par. 2.2.4 del manuale]. In caso di mancata composizione della classe il Sistema segnala l'omissione con apposito messaggio.

**N.B.:** Nel caso in cui la scuola abbia precedentemente nominato la figura del **"Referente per la Valutazione"** anche quest'ultima è abilitata ad operare la compilazione delle schede

Infine si specifica che, una volta avviato il modulo, le votazioni inserite in fase ex ante rimangono visibili in sola lettura e non è più possibile apportare modifiche.

**N.B.:** Come più volte indicato, si ricorda che l'inserimento di tutte le **votazioni ex ante** relative ai corsisti iscritti al modulo è una condizione che è necessario soddisfare per la procedura di Avvio.

L'inserimento delle **votazioni ex post**, da eseguire nella sezione **"Documentazione e ricerca"** > **"Votazioni curricolari"** sarà invece richiesto o**bbligatoriamente** prima di procedere alla **chiusura del modulo** [*cfr.* par. 4.2 del manuale].

#### **2.2.8 Avvio > Registrazione Avvio del modulo**

Per poter registrare l'avvio del modulo è necessario aver soddisfatto tutte le condizioni descritte nei paragrafi precedenti. **L'operazione di Avvio è di esclusiva pertinenza della figura del DS**. Cliccando sulla voce "**Avvio"** presente nel menu del modulo, il Sistema riepiloga tutti i controlli predisposti, visualizzando in rosso le condizioni non ancora soddisfatte e, in verde, le operazioni correttamente registrate [Associazione di una Azione pubblicità al modulo come nell'esempio - *cfr.* par. 2.1.2 del manuale]

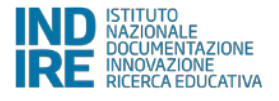

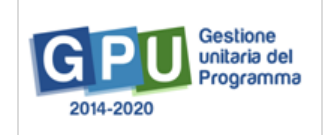

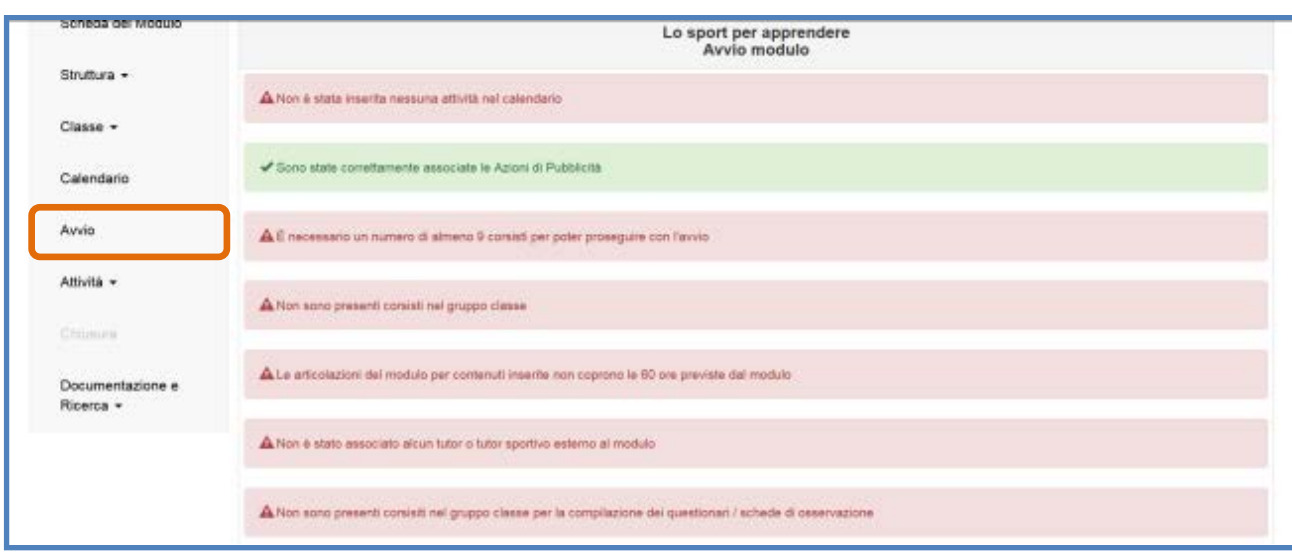

Quando tutti i controlli previsti sono stati soddisfatti, il Sistema rende possibile scaricare e stampare il modulo di avvio tramite l'apposito tasto che si attiva in fondo pagina.

Cliccando sul tasto **"Scarica modulo di avvio"** il Sistema genera un documento in formato pdf, che deve essere firmato dal DS. Successivamente, cliccando sul tasto di **"Avvio"**, il Sistema chiederà di allegare il documento debitamente firmato, di inserire la data di firma e il numero di protocollo dello stesso. Eseguite queste operazioni sarà necessario cliccare nuovamente sul tasto **"Avvio"** affinché il Sistema recepisca il salvataggio dei dati.

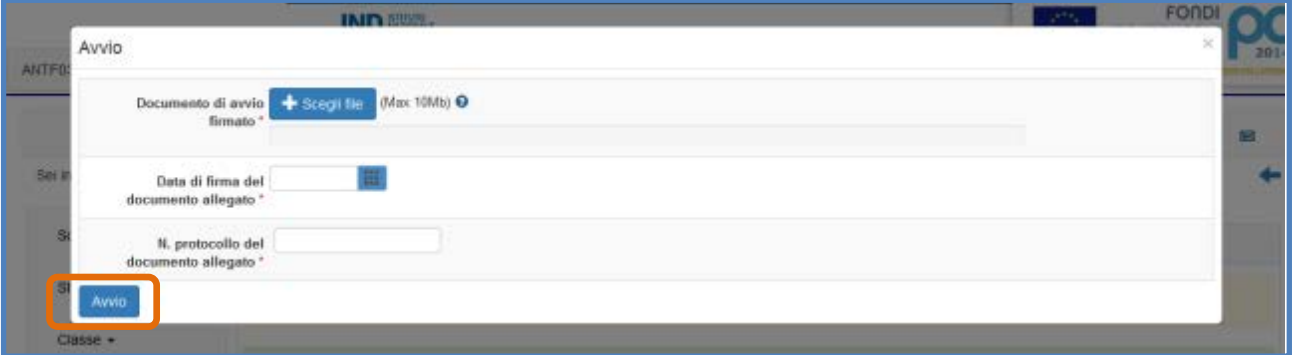

La corretta esecuzione della procedura di Avvio del modulo viene comunicata dal sistema con un messaggio in azzurro in cui viene riportato il riferimento al giorno di conclusione della stessa.

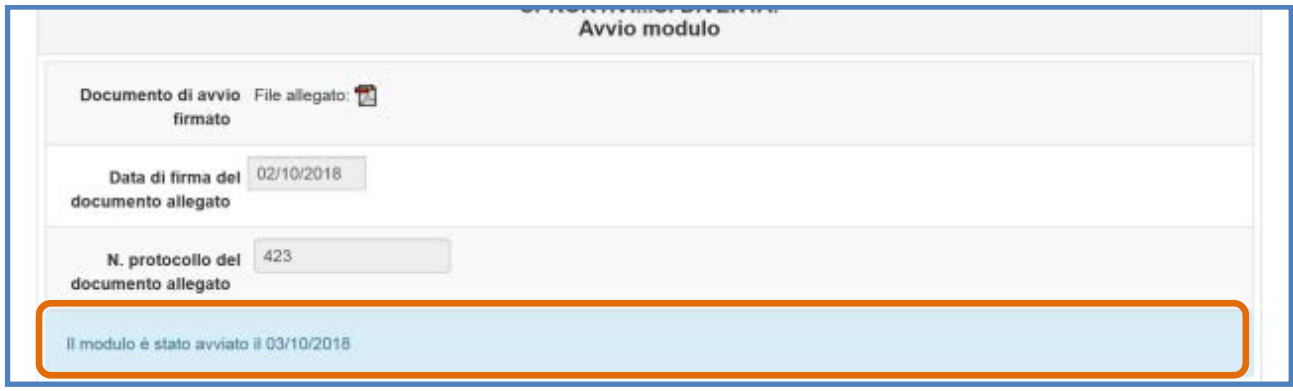

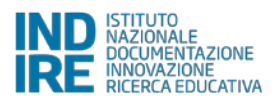

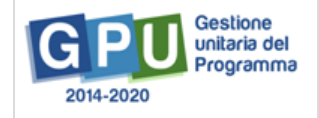

Nel caso in cui, ad avvio già registrato, si intenda modificare alcuni dei dati relativi alle **"Informazioni generali"** che compaiono nella sezione **"Struttura"** [Ad esempio le date di inizio e fine del modulo] il DS ha facoltà di cliccare sul tasto **"Avvio sessione di modifica"**, funzione che, senza invalidare l'avvio registrato, permette di eseguire le modifiche richieste.

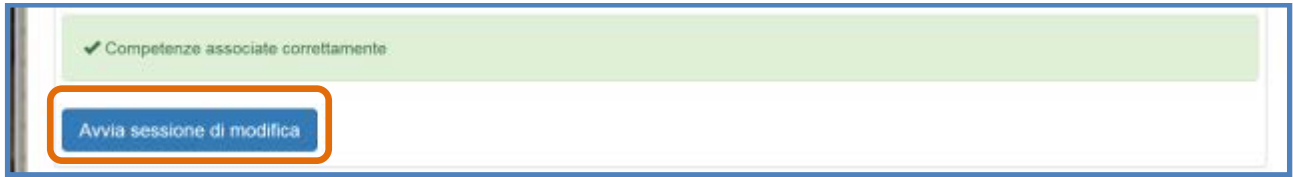

Una volta eseguite le modifiche il DS dovrà avere cura di accedere nuovamente alla sezione **"Avvio"** e cliccare sul tasto **"Chiudi sessione di modifica"**, cosa che permette la corretta documentazione delle attività da parte del Tutor sportivo esterno e del Tutor scolastico.

**N.B.:** A questo proposito si specifica comunque che, **per tutta la durata di apertura della sessione di modifica il Sistema inibisce la possibilità di accedere e documentare lo svolgimento delle attività formative**.

Nello specifico, a sessione di modifica aperta non sarà possibile accedere alle funzioni:

- a) **"Classe" > "Gestione presenze" e "Attestazioni";**
- b) **"Attività" > "Lezioni" e "Validazione presenze";**
- c) **"Chiusura".**

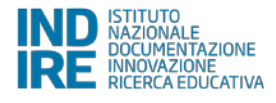

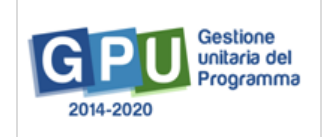

# **3 Procedure di documentazione delle attività formative**

Dopo aver registrato correttamente la procedura di Avvio, il Sistema permette ai profili abilitati di accedere alle sezioni del menu di modulo deputate alla documentazione delle attività formative previste. Di seguito si propone una tabella riepilogativa delle azioni da eseguire al fine documentare correttamente le attività, delle sezioni dove operare tali azioni e dei profili abilitati ad inserire i dati.

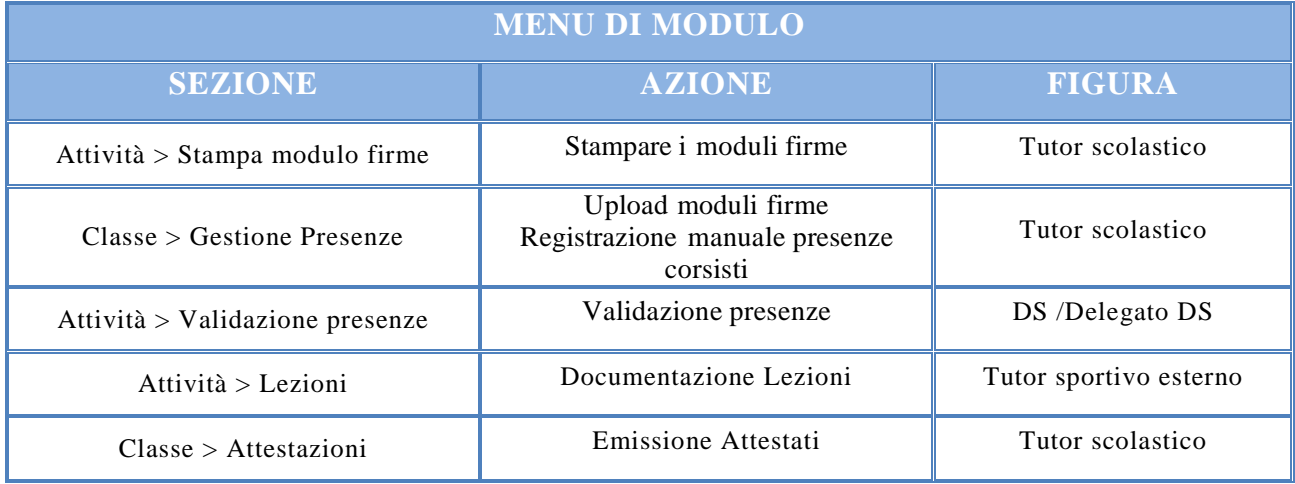

#### **3.1 Registrazione delle presenze**

Al fine di documentare correttamente le attività formative previste dal modulo, la prima operazione da effettuare è la **registrazione delle presenze** dei corsisti per ciascuna delle lezioni svolte**.** Tale registrazione deve essere operata direttamente dal **Tutor scolastico** e viene effettuata inserendo i dati/documenti nelle sezioni oggetto dei paragrafi successivi.

#### **3.1.1 Attività > Stampa modulo firme**

Come prima cosa il Tutor scolastico è chiamato a cliccare sulla sezione **"Attività"** e a selezionare la voce **"Stampa modulo firme"**.

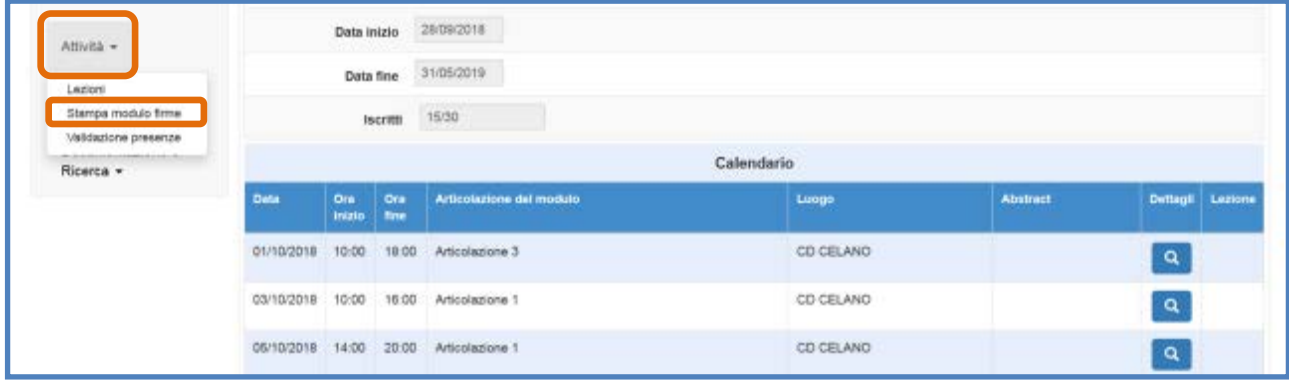

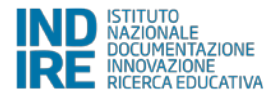

A questo punto, cliccando sull'icona in corrispondenza della colonna **"Stampa"** viene generato un file in formato pdf contenente i dati identificativi della lezione programmata e l'elenco dei corsisti nonché del/i Tutor sportivi esterni e del Tutor scolastico che si è precedentemente provveduto ad associare alla lezione [*cfr*. par. 2.2.5 del manuale].

Una volta operata la stampa il sistema comunica la data in cui è stata effettuata l'operazione visualizzandola mediante una etichetta verde che compare in corrispondenza della colonna **"Stampa effettuata"**.

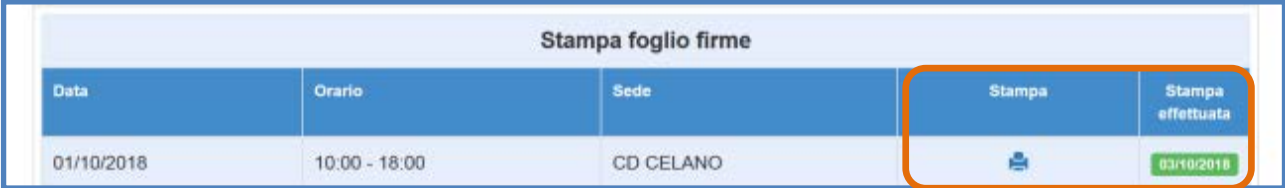

Nel caso in cui il Tutor scolastico non abbia proceduto ad inserire i dati/documenti relativi alla rilevazione delle presenze nella sezione **"Gestione presenze"** [*cfr.* par. successivo del manuale], il Sistema inibisce la possibilità di stampare i fogli firme delle lezioni successive.

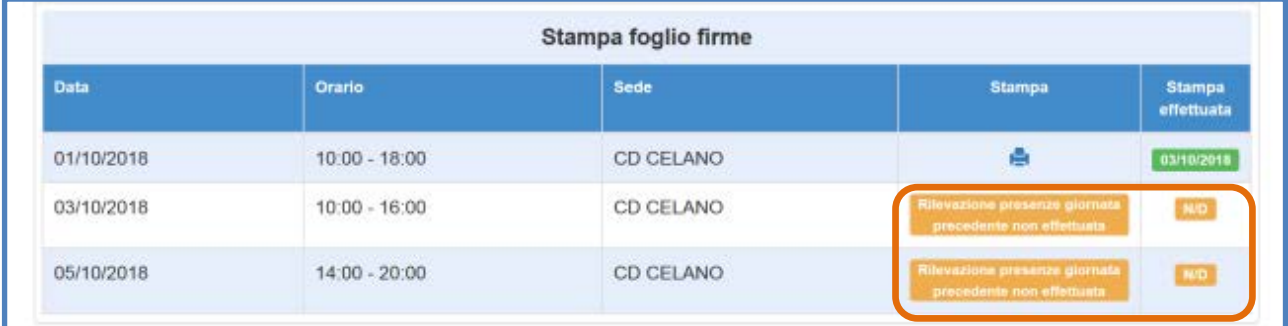

**N.B.:** L'icona che permette di stampare il modulo firme della singola lezione viene visualizzata solo ed esclusivamente nel caso in cui il DS abbia proceduto alla validazione della lezione inserita nella sezione **"Calendario"** mediante la funzione **"Validazione attività"** [*cfr*. par. 2.2.5 del manuale].

**N.B.:** L'assenza di uno o più nominativi di corsisti nel foglio firme che viene stampato dipende dal fatto che, al momento dell'inserimento degli stessi nel **"Gruppo classe"**, **la data di iscrizione inserita risulta essere successiva alla data della lezione.**

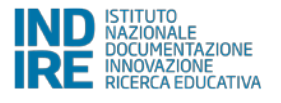

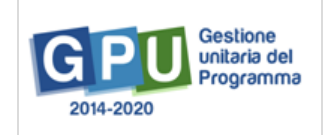

#### **3.1.2 Classe > Gestione presenze**

Una volta stampato il foglio firme, il Tutor scolastico procede nella registrazione delle presenze cliccando sulla sezione **"Classe"** e selezionando la voce **"Gestione presenze"**.

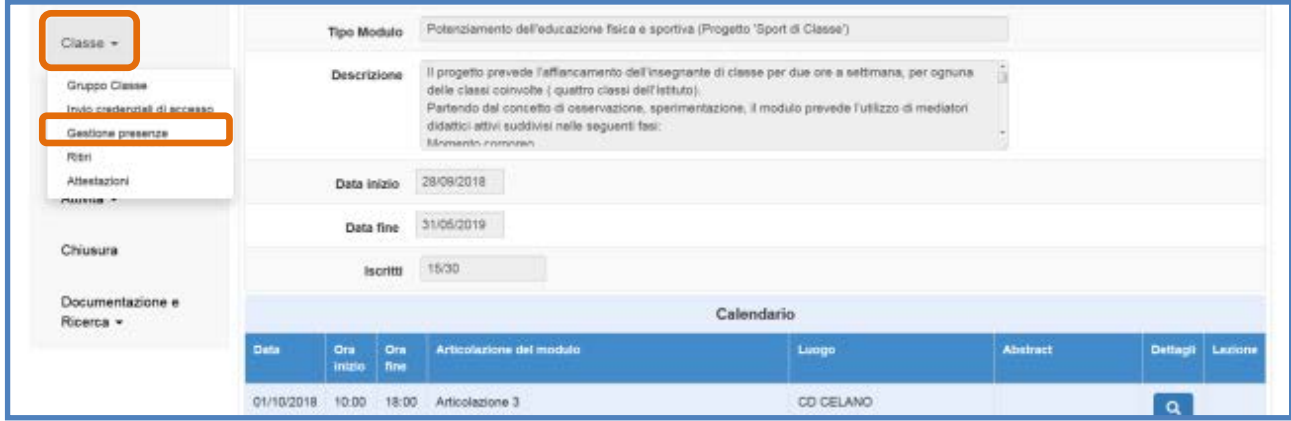

In caso di mancata rilevazione delle presenze il Sistema indica tale assenza con un etichetta di colore giallo ocra in corrispondenza della colonna **"Data rilevazione"**. In questo caso il Tutor scolastico è chiamato a cliccare sull'icona a forma di matita in corrispondenza della colonna **"Inserimento presenze"** e ad inserire i dati/documenti richiesti dal Sistema.

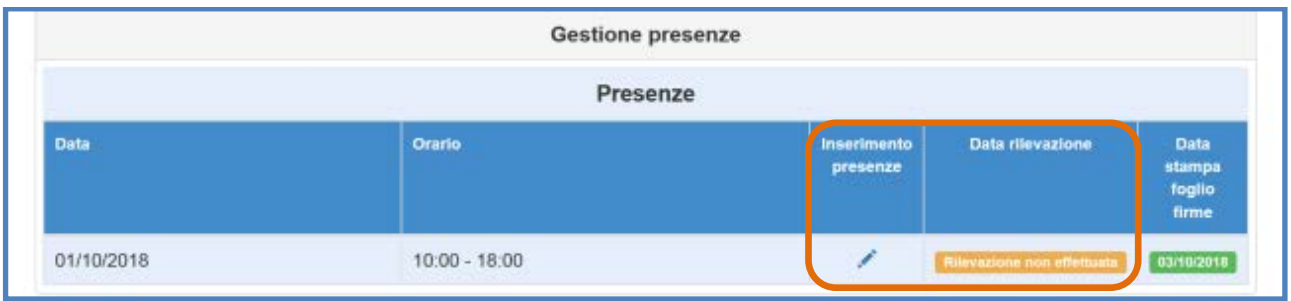

Una volta cliccato sul tasto di **"Inserimento presenze"** il Sistema permette di allegare il file in pdf precedentemente prodotto e firmato [*cfr*. par. 3.1.1 del manuale].

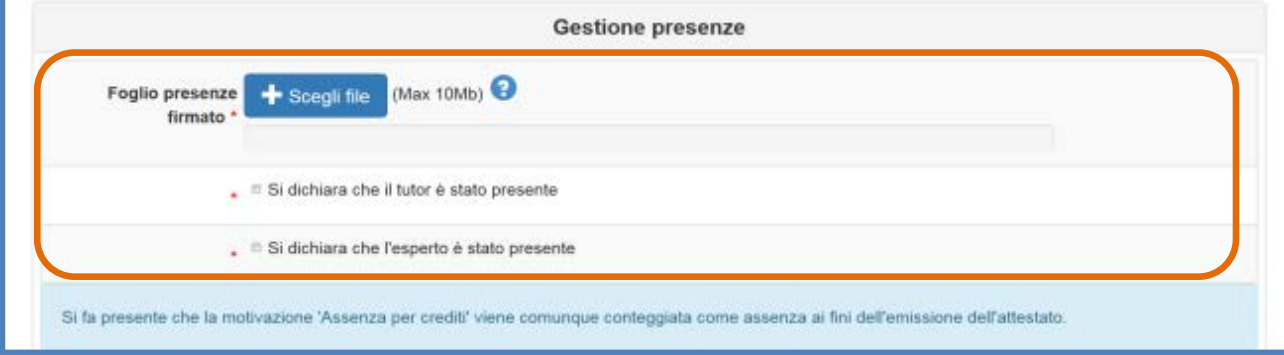

Oltre all'upload, il Tutor scolastico deve obbligatoriamente riportare manualmente sul Sistema le indicazioni della presenza/assenza dei corsisti già contenute nel file mediante una serie di flag di spunta:

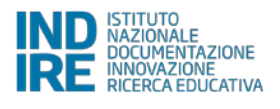

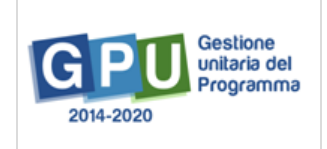

- **In caso di presenza**: il Sistema considera la presenza come complessiva per tutte le ore della lezione e pertanto impedisce di utilizzare i flag in corrispondenza delle fasce orarie e di inserire la motivazione dell'assenza;
- **In caso di assenza**: il Sistema permette di specificare se si tratta di assenza totale in questo caso è necessario spuntare i flag per tutte le fasce orarie – oppure di assenza parziale – spuntando solamente i flag in corrispondenza delle fasce orarie desiderate. Inoltre, in questo caso, è necessario inserire anche la motivazione assenza mediante l'apposito menu a tendina;

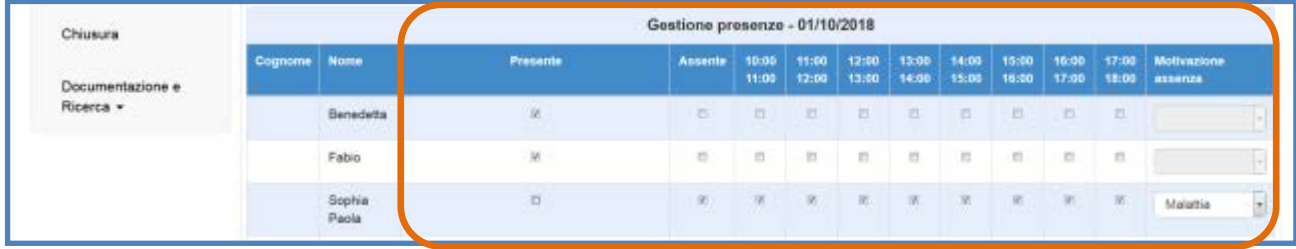

Quando tutti i dati/documenti sono stati inseriti si procede cliccando sul tasto **"Salva"** affinché il sistema recepisca le informazioni.

Una volta effettuato il salvataggio, il Sistema riporta la data dell'operazione con un'apposita etichetta di colore verde.

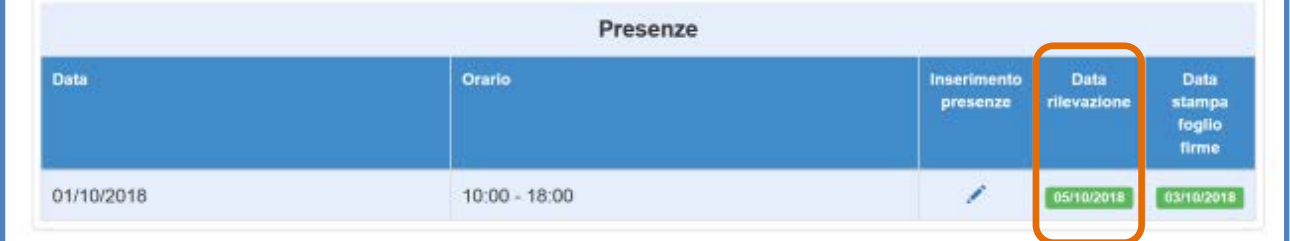

È sempre possibile procedere alla rettifica dei dati inseriti fino alla validazione delle presenze da parte del DS [*cfr*. par. 3.1.3 del manuale].

**N.B.:** A questo proposito si ricorda che **la corretta indicazione delle presenze/assenze per ogni corsista determina la successiva possibilità di stampare o meno l'attestato di frequenza del corso** [*cfr*. par. 3.2 del manuale].

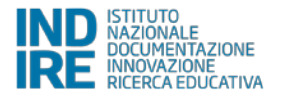

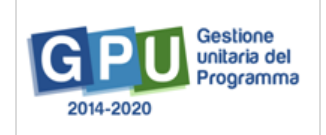

#### **3.1.3 Attività > Validazione presenze**

L'ultimo passaggio necessario per la corretta registrazione delle presenze è a cura del DS e va effettuato accedendo alla sezione **''Attività"**, cliccando sulla voce **"Validazione presenze"**.

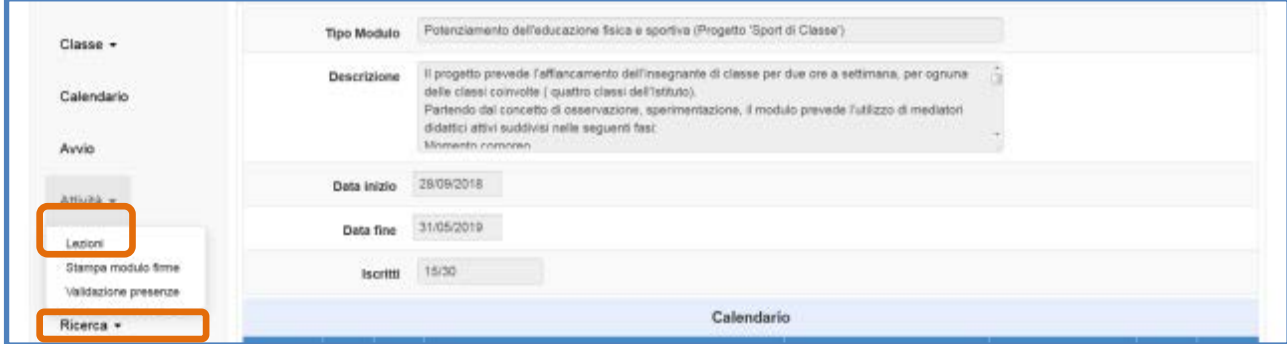

Una volta cliccato sul tasto **"Validazione presenze"** il Sistema propone una visualizzazione tabellare dove vengono riepilogati la data di stampa del foglio firme [*cfr*. par. 3.1.1], la data di rilevazione delle presenze [*cfr*. par 3.1.2] e la data di validazione. Nel caso in cui il DS non abbia ancora validato l'inserimento delle presenze da parte del Tutor, appare un messaggio di colore giallo ocra in corrispondenza della colonna **"Data validazione"**.

Per effettuare la validazione è necessario cliccare sull'icona a forma di matita in corrispondenza della colonna **"Convalida presenze"**.

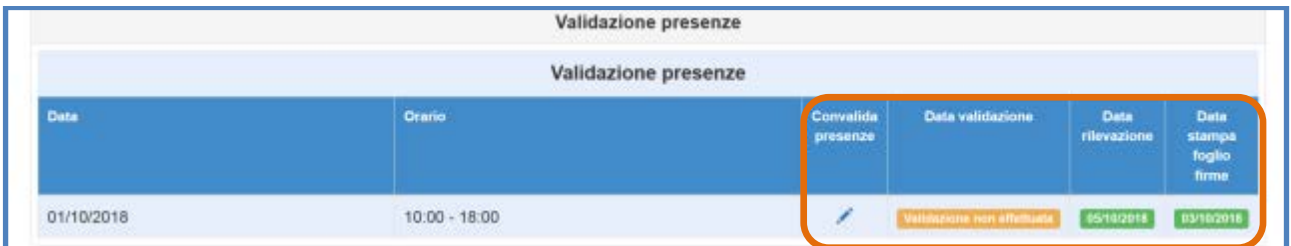

Cliccando sul tasto suddetto, il DS visualizza in modalità di sola lettura i dati/documenti precedentemente inseriti nella sezione **"Gestione presenze"** dal Tutor scolastico e ne procede alla validazione mediante l'omonimo tasto.

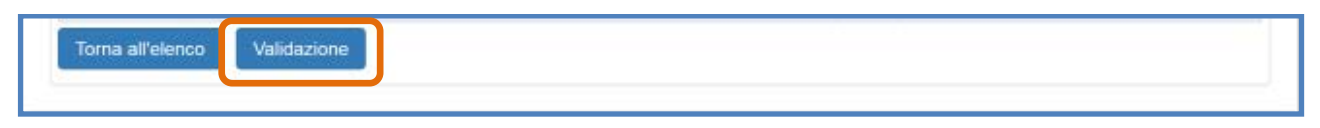

#### **3.1.4 Attività > Lezioni**

Di esclusiva competenza del Tutor sportivo esterno è invece la descrizione delle singole lezioni programmate in calendario. Tale descrizione va eseguita accedendo in piattaforma con le sue credenziali e cliccando nella sezione **"Attività"** > **"Lezioni"**.

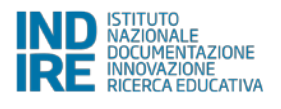

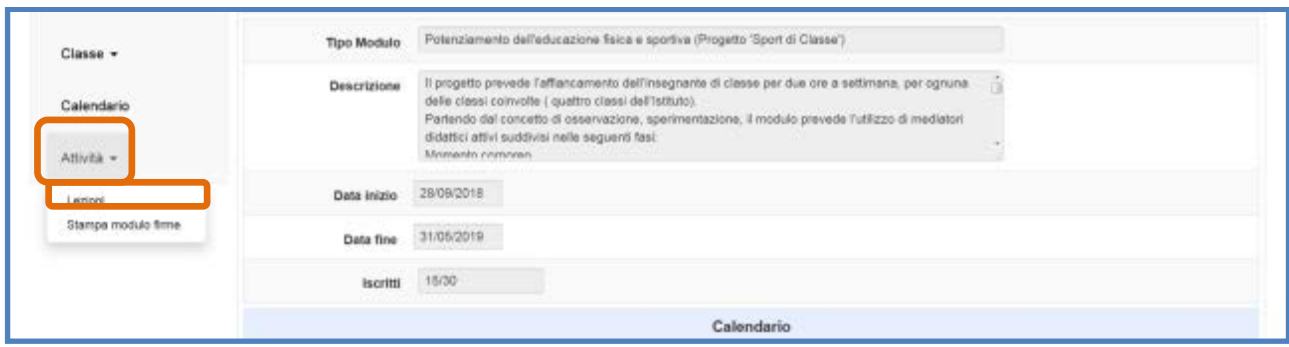

In questa sezione il Tutor sportivo esterno è chiamato a inserire, per ogni lezione programmata, le informazioni relative al contenuto delle stesse e alle metodologie didattiche utilizzate durante le attività.

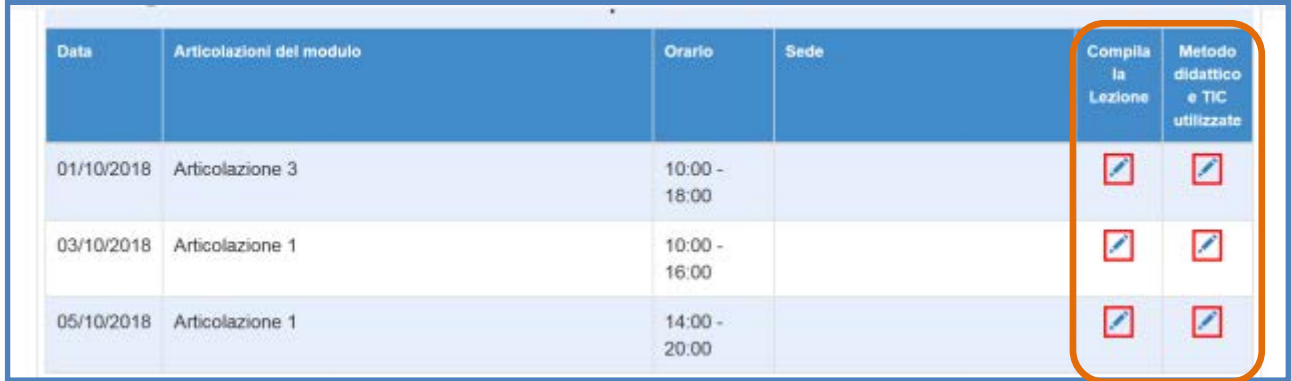

Quando l'operazione viene effettuata correttamente, il Sistema visualizza il completamento dei dati mediante un indicatore di colore verde.

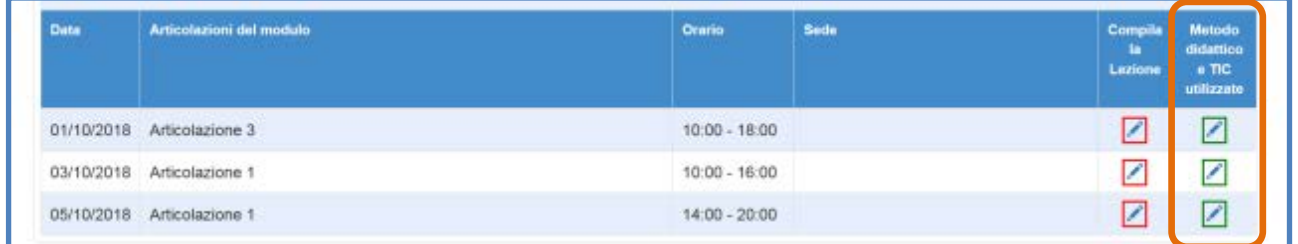

E' necessario inserire e salvare tutti i dati richiesti nelle colonne **"Compila la lezione"** e **"Metodo didattico e TIC uilizzate"** affinché si possano procedere correttamente alla chiusura del modulo.

## **3.2 Emissione degli attestati**

Una volta completati tutti i passaggi precedenti, ossia, nell'ordine: a) aver programmato e validato tutte le lezioni nella sezione **"Calendario"**; b) aver stampato i fogli firme relativi nella sezione **"Stampa modulo firme"**; c) aver riportato i dati delle presenze/assenze nella sezione **"Gestione** 

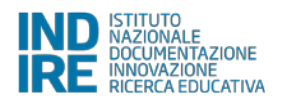

**presenze"**; d) aver validato tutte le lezioni nella sezione **"Validazione presenze"**; è dunque possibile procedere all'emissione degli attestati di fine corso.

L'operazione deve essere effettuata obbligatoriamente dal Tutor scolastico che, a questo scopo, clicca sulla sezione **"Classe"** e seleziona la voce **"Attestazioni"**.

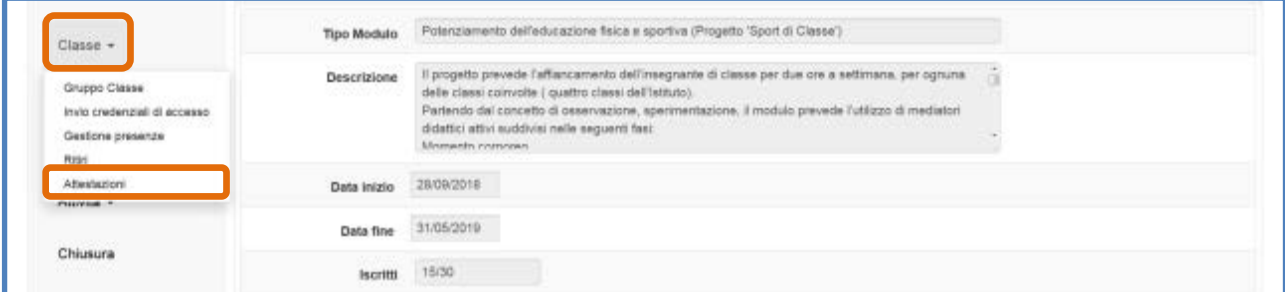

A questo punto, per tutti i corsisti che hanno raggiunto il 75% della frequenza del corso, il Tutor scolastico può procedere all'emissione dell'attestato direttamente cliccando sull'icona di stampa in corrispondenza della colonna **"Stampa attestato"**. Nel caso in cui il corsista abbia sforato il tetto delle assenze consentite, il Sistema comunica invece l'impossibilità di emettere l'attestato con un apposito alert in rosso.

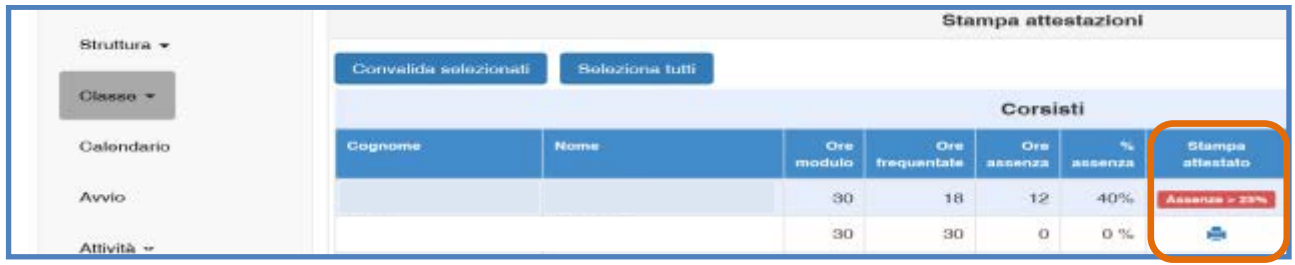

Una volta che un attestato risulta emesso il Sistema registra l'avvenuta operazione indicando la data di emissione in corrispondenza della colonna **"Data emissione attestato"**. Successivamente all'emissione per i corsisti aventi diritto, il DS è tenuto a convalidare l'operazione fatta dal Tutor scolastico. In questo caso è possibile selezionare gli attestati da convalidare mediante l'apposizione del flag di spunta in corrispondenza della colonna **"Convalida"** e successivamente cliccando sul tasto **"Convalida selezionati"**.

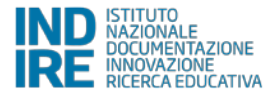

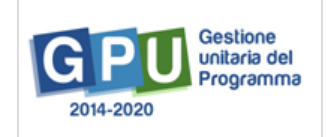

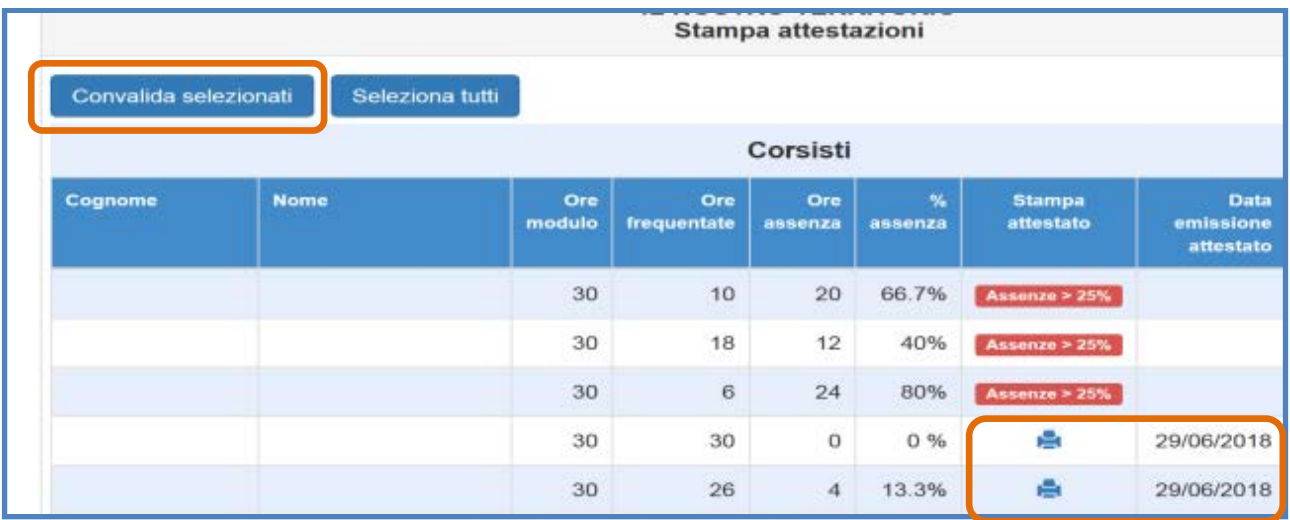

Una volta convalidato un attestato, è comunque possibile rimuovere l'operazione mediante il tasto a forma di cestino che compare, al posto della precedente casella di spunta, in corrispondenza della colonna **"Convalida"**.

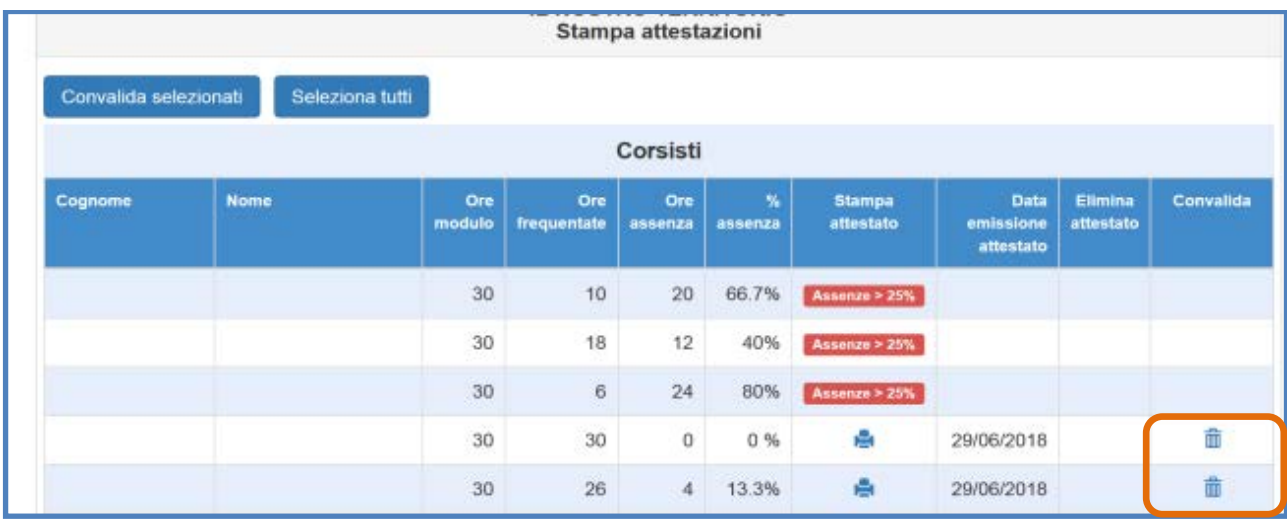

**N.B.:** A questo proposito si specifica che, per tutti i corsisti che hanno partecipato almeno al 75% delle ore del modulo **il Sistema inibisce la possibilità di stampare l'attestato di fine corso.**

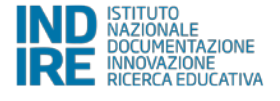

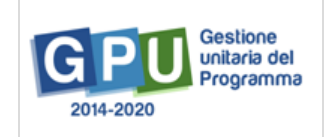

# **4. Procedure di chiusura del Modulo**

La chiusura del modulo è possibile solo quando sono state soddisfatte preventivamente **tutte le condizioni previste dal sistema** mediante la compilazione delle sezioni descritte nelle pagine precedenti [*cfr*. cap. 2 e 3 del manuale].

Di seguito si propone una tabella riepilogativa dei controlli che è necessario soddisfare per procedere correttamente alla chiusura del modulo.

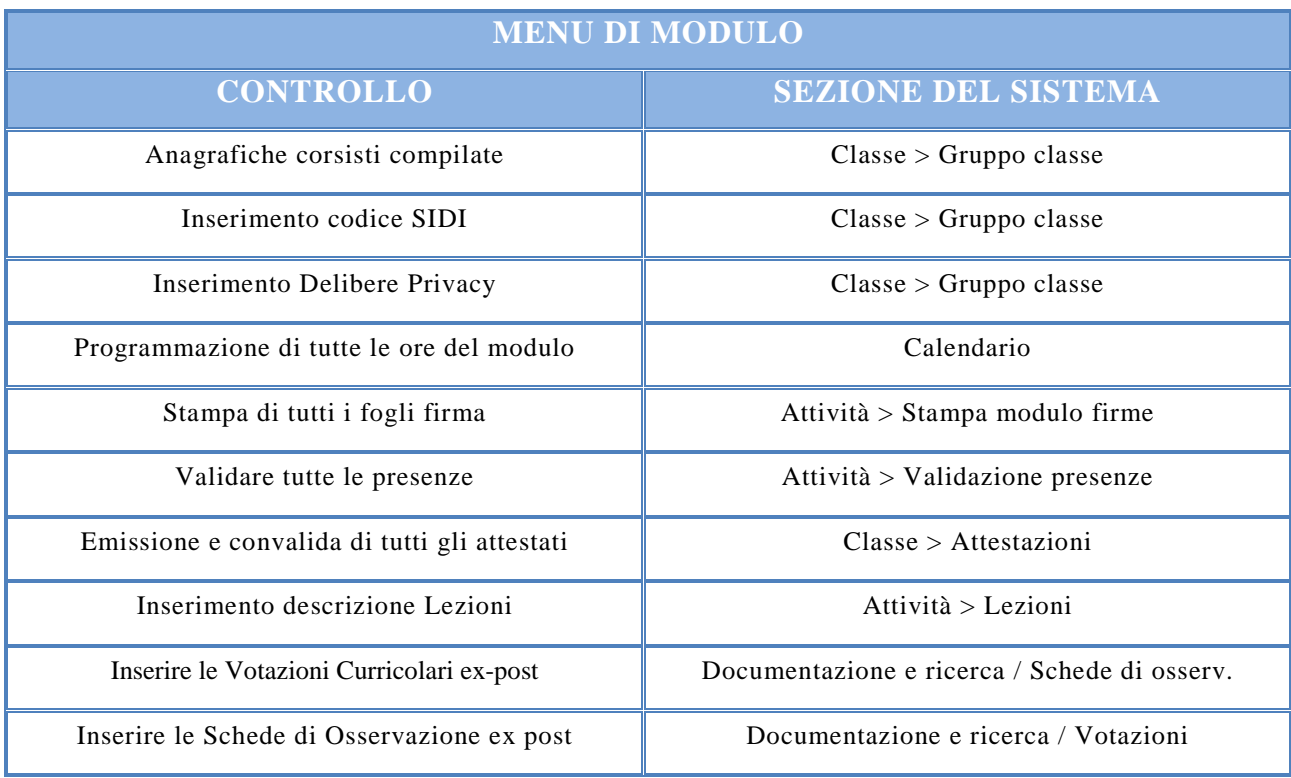

Al netto delle indicazioni già fornite nei precedenti capitoli, nei prossimi paragrafi vengono trattate in maniera puntuale solamente le sezioni che ancora non sono state oggetto di descrizione specifica.

### **4.1 Documentazione e ricerca > Schede di osservazione**

Come già descritto nelle pagine precedenti [*cfr*. par. 2.2.5 del manuale] cliccando sulla sezione **"Documentazione e ricerca"** e scegliendo la voce **"Schede di osservazione"**, il Tutor scolastico visualizza una schermata distinta in due Tab: a) **"Rilevazioni iniziali"**; b) **"Rilevazioni finali"**. Al fine di compilare correttamente la **Scheda di rilevazione ex post** è necessario cliccare sulla Tab **"Rilevazioni finali"** e, successivamente, sull'icona in corrispondenza della colonna **"Apri"**.

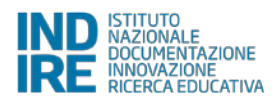

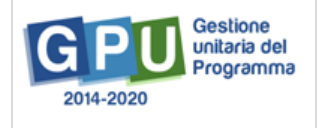

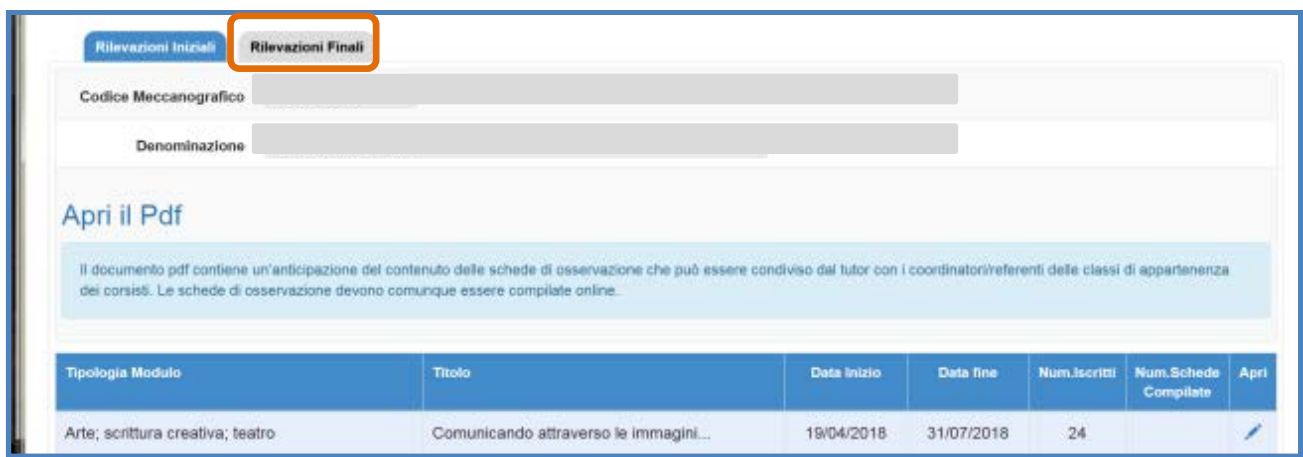

La scheda di osservazione ex post in **"Rilevazioni finali"** sarà compilabile con le stesse modalità di quella ex ante, studente per studente, quando tutte le ore del modulo risultano svolte e le presenze sono state tutte validate dal Dirigente scolastico.

Come per la sezione **"Rilevazioni iniziali"**, anche quella delle **"Rilevazioni finali"** riporta nel dettaglio il numero dei corsisti e il numero delle schede compilate. Cliccando sull'icona a matita presente in corrispondenza della colonna **"Apri"** si potrà visualizzare lo stato di compilazione di ciascuna scheda di osservazione per ognuno degli studenti iscritti al modulo.

Infine si specifica che, fino a quando non verranno inserite tutte le rilevazioni per ciascun corsista, il sistema inibisce la chiusura del modulo visualizzando in fase di chiusura un apposito alert.

- · Il questionario "Scheda Osservazione ex post" del corsista Gabriel non è stato compilato
- · Il questionario "Scheda Osservazione ex post" del corsista Omar non è stato compilato
- · Il questionario "Scheda Osservazione ex post" del corsista Batistuta non è stato compilato

### **4.2 Documentazione e ricerca > Votazioni curricolari**

Similmente a quanto descritto nel paragrafo precedente, anche le rilevazioni sulle **"Votazioni curricolari ex post"** degli studenti devono essere inserite a conclusione del modulo e rappresentano una condizione necessaria alla chiusura dello stesso.

Cliccando sulla sezione **"Documentazione e ricerca"** e scegliendo la voce **"Votazioni curricolari"**, il Tutor scolastico visualizza una schermata in formato tabellare che permette l'inserimento dei dati richiesti.

Al fine di compilare correttamente le **Votazioni curricolari in fase post** è necessario cliccare sull'icona in corrispondenza della colonna **"Apri"** e inserire i dati richiesti per ciascun corsista. Tale icona è disponibile solamente nel caso in cui le rilevazioni in fase ante siano già state

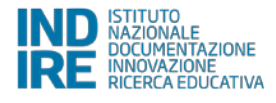

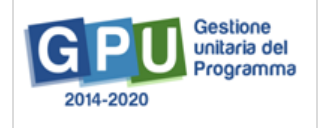

A Questionari/schede di osservazione non inglitate

compilate e il modulo risulti già avviato. In caso contrario il Tutor scolastico non potrà inserire le rilevazioni come richiesto e non visualizzerà l'icona relativa.

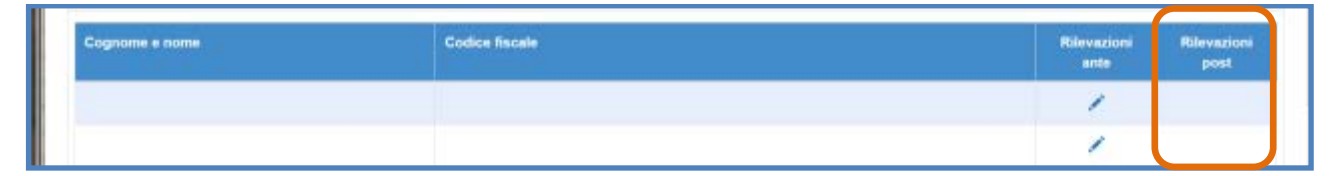

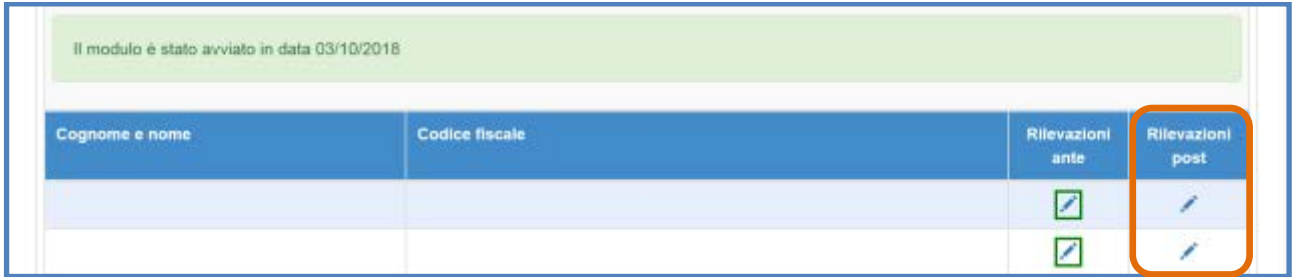

Infine si specifica che, una volta chiuso il modulo, le votazioni inserite in fase ex post rimangono visibili in sola lettura e non è più possibile apportare alcuna modifica alla sezione.

Fino a quando non verranno inserite tutte le rilevazioni per ciascun corsista il sistema inibisce la chiusura del modulo visualizzando in fase di chiusura un apposito alert.

A Le votazioni curricolari post non sono state completate

## **4.3 Chiusura > registrazione della chiusura modulo**

Per poter registrare la chiusura del modulo è necessario aver soddisfatto tutte le condizioni descritte nei paragrafi precedenti. **L'operazione di chiusura modulo è di esclusiva pertinenza della figura del DS**. Cliccando sulla voce "**Chiusura"** presente nel menu del modulo, il Sistema riepiloga tutti i controlli predisposti [*cfr*. par. 4. del manuale], visualizzando in rosso le condizioni non ancora soddisfatte e, in verde, le operazioni correttamente registrate [nell'esempio: le presenze non sono state tutte validate e non sono stati emessi o convalidati tutti gli attestati].

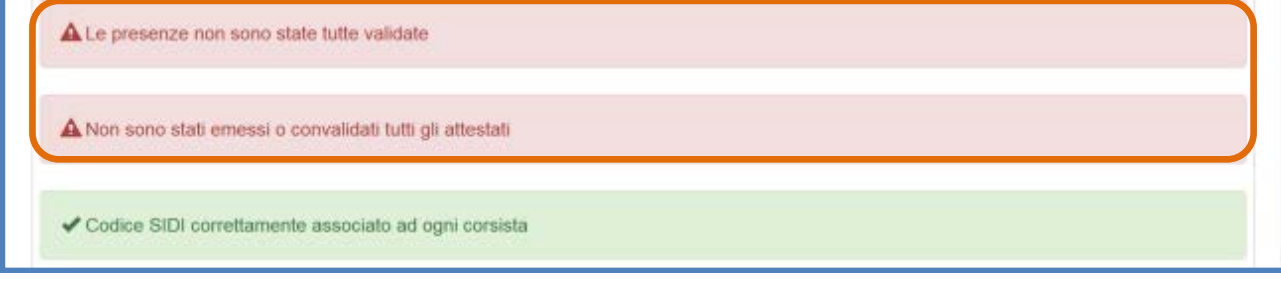

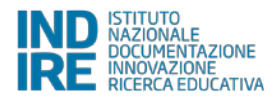

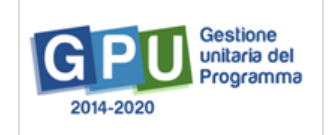

Il DS è autorizzato a chiudere il modulo solamente nel caso in cui tutti i controlli sono stati soddisfatti e sia stato apposto il flag di spunta sulla dichiarazione richiesta in merito alla presenza delle figure formative [Tutor Sportivi esterni e Tutor scolastico].

La corretta esecuzione della procedura di chiusura del modulo viene comunicata dal Sistema con un messaggio in azzurro in cui viene riportato il riferimento al giorno di conclusione della stessa e l'eventuale presenza di CERT associate mediante la piattaforma di gestione finanziaria SIF 2020.

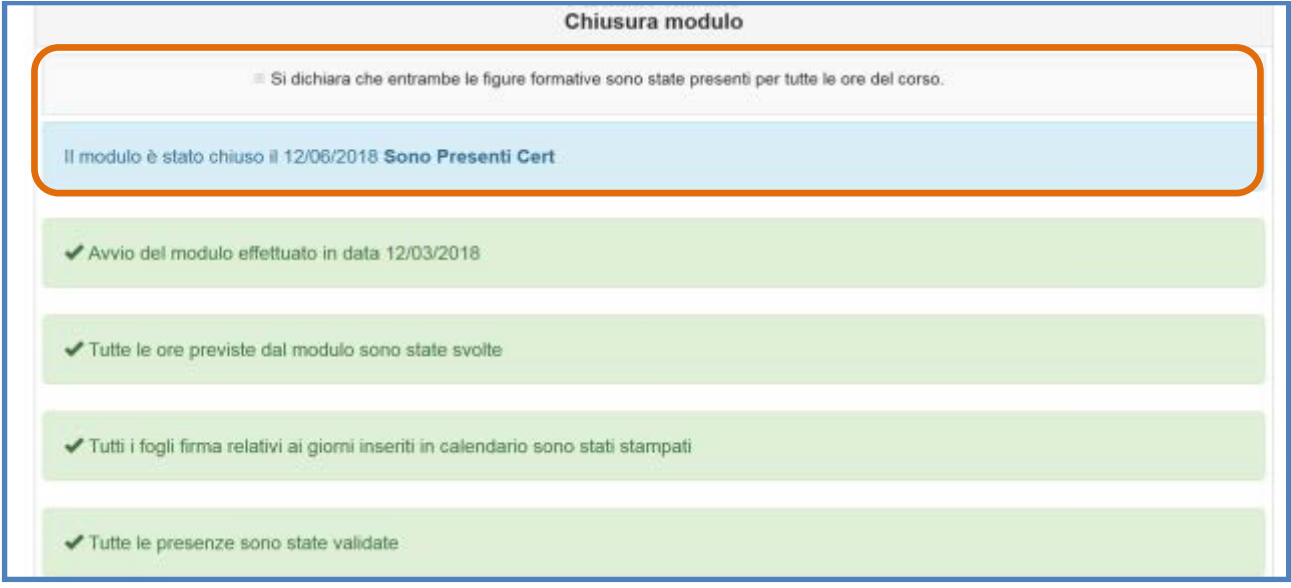

Infine, solamente nel caso in cui la scuola non sia riuscita a portare a termine il corso di formazione, il DS avrà a disposizione la possibilità di operare una **"Chiusura anticipata"** dello stesso, cliccando sul tasto omonimo.

A questo proposito si specifica comunque che il tasto di **"Chiusura anticipata"** viene visualizzato solamente nel caso in cui compare in rosso il controllo sullo svolgimento delle ore del corso [*cfr*. figura successiva]. Pertanto, è possibile operare tale tipo di chiusura amministrativa solo in presenza di una situazione di interruzione delle attività formative.

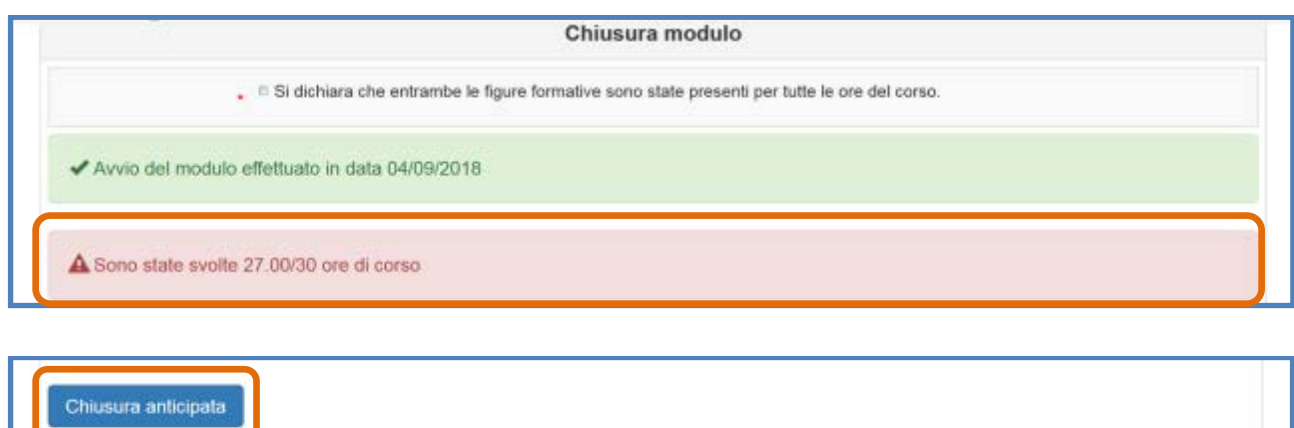

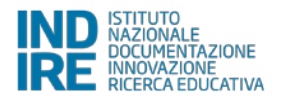

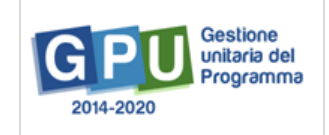

# **5. Procedure di chiusura del Progetto**

La Chiusura del progetto è possibile solo quando sono state soddisfatte preventivamente **tutte le condizioni previste dal sistema** mediante la compilazione delle sezioni descritte nei capitoli e nei paragrafi precedenti. In questo senso, tale operazione presuppone l'inserimento e il salvataggio di dati/documenti sia in alcune delle sezioni presenti nel menu di progetto sia in alcune delle sezioni presenti nel menu del modulo.

Di seguito si propone una tabella riepilogativa dei controlli che è necessario soddisfare per procedere correttamente alla chiusura delle operazioni:

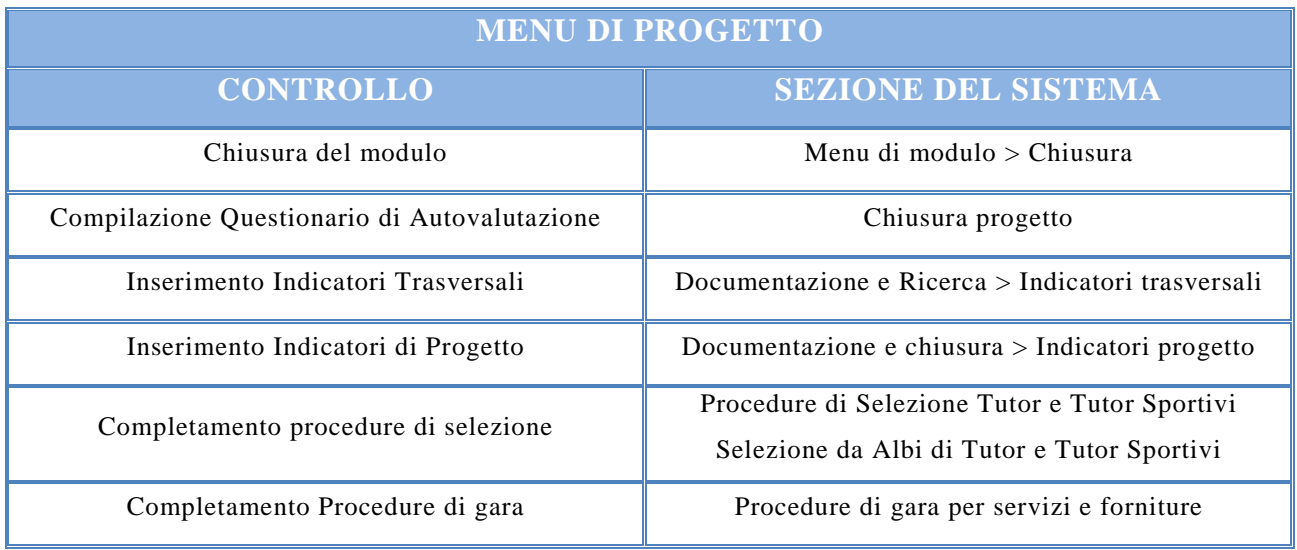

Per poter procedere alle operazioni di chiusura è necessario cliccare sull'icona in rosso in corrispondenza della colonna **"Chiusura progetto"**. **Le operazioni di chiusura progetto sono di esclusiva responsabilità del DS**.

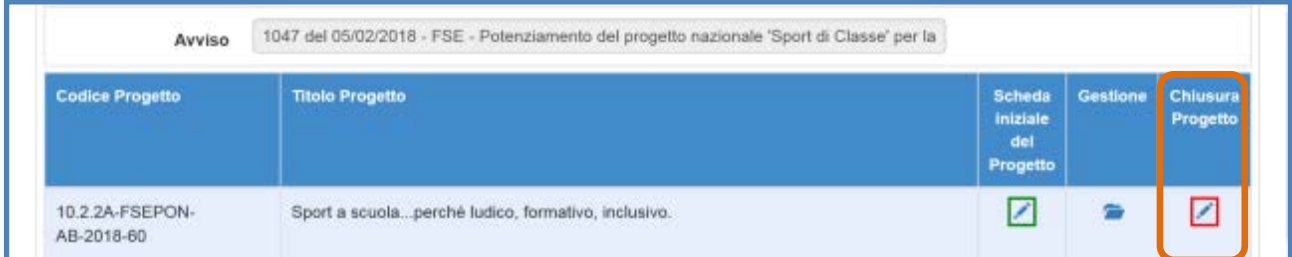

A questo punto il Sistema visualizza una schermata riepilogativa delle informazioni di base legate al modulo formativo. Nel caso in cui la scuola non abbia ancora provveduto a registrare la chiusura del modulo formativo [*cfr*. par. 4.3 del manuale] il Sistema avverte della mancanza mediante uno specifico alert.

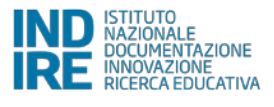

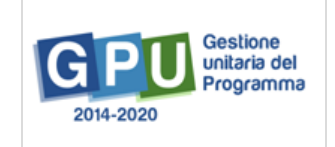

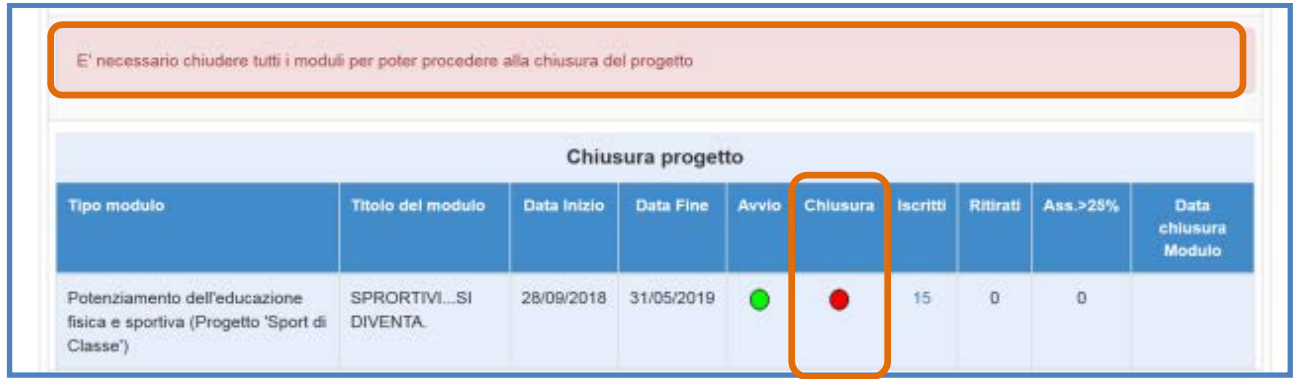

Solo nel caso in cui il modulo sia stato correttamente chiuso – operazione confermata dalla presenza dell'indicatore verde in corrispondenza della colonna **"Chiusura"** – sarà possibile cliccare sul tasto **"Avanti"** e procedere con le operazioni terminali.

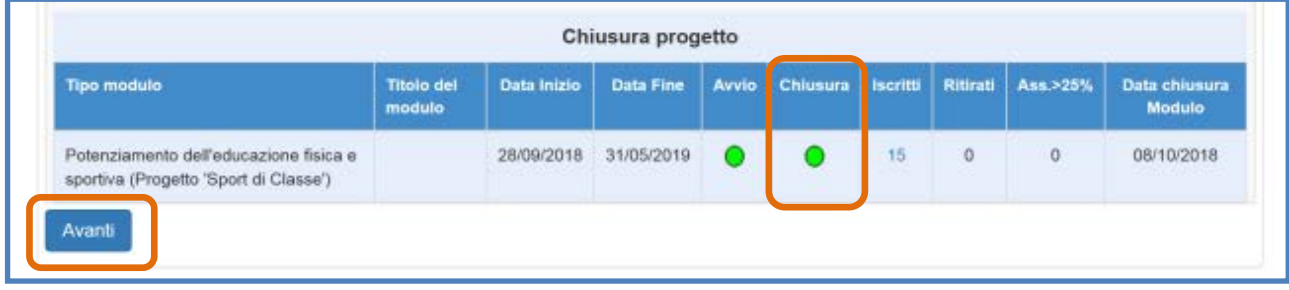

### **5.1 Chiusura Progetto > Scheda di autovalutazione**

La prima operazione da effettuare è la compilazione della **"Scheda di autovalutazione"** del progetto. L'operazione deve essere eseguita accedendo a Sistema esclusivamente con le credenziali del DS e la sua mancata compilazione viene indicata mediante un apposito alert di colore rosso. Per poter procedere alla compilazione della scheda è necessario cliccare sul tasto **"Scheda di autovalutazione"**.

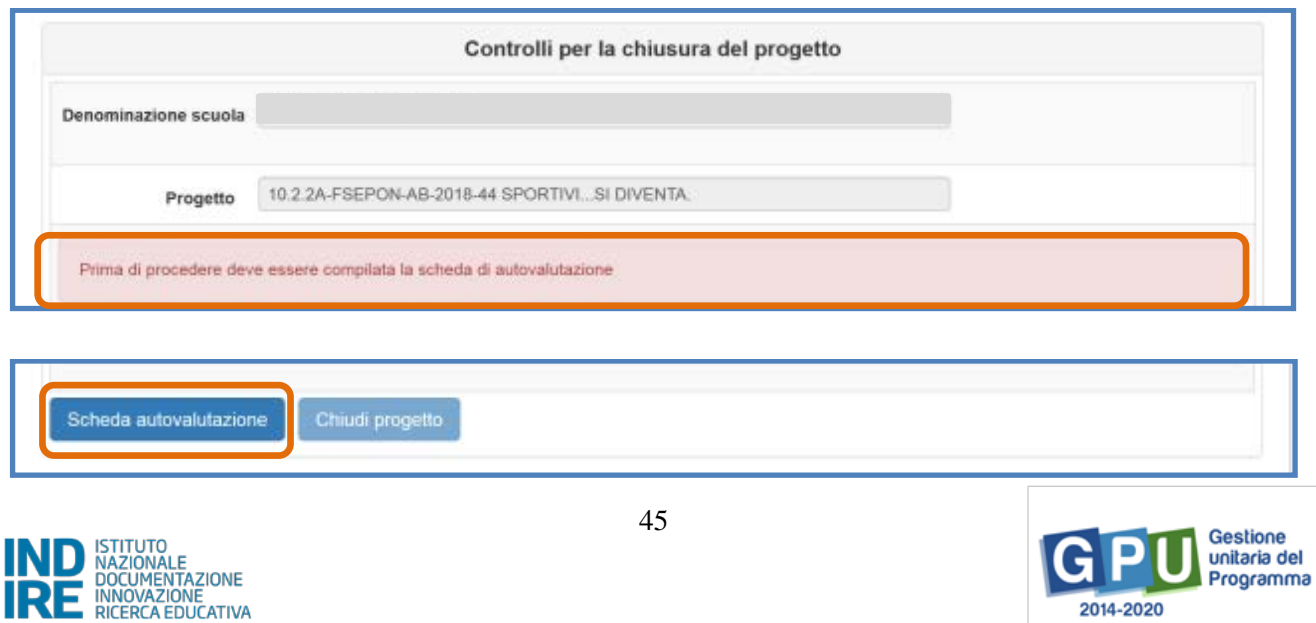

Così facendo il DS ha accesso alla pagina di benvenuto che precede la compilazione della scheda, che è anonima ed è composta da una serie di domande funzionali a rilevare il livello di raggiungimento dei risultati programmati in fase di candidatura.

Si ricorda che, una volta completata la compilazione, non sarà più possibile modificare le risposte già registrate; pertanto si invita a prestare attenzione durante la compilazione della scheda.

Un indicatore posto in alto nella pagina indica la percentuale di completamento rispetto all'intero questionario.

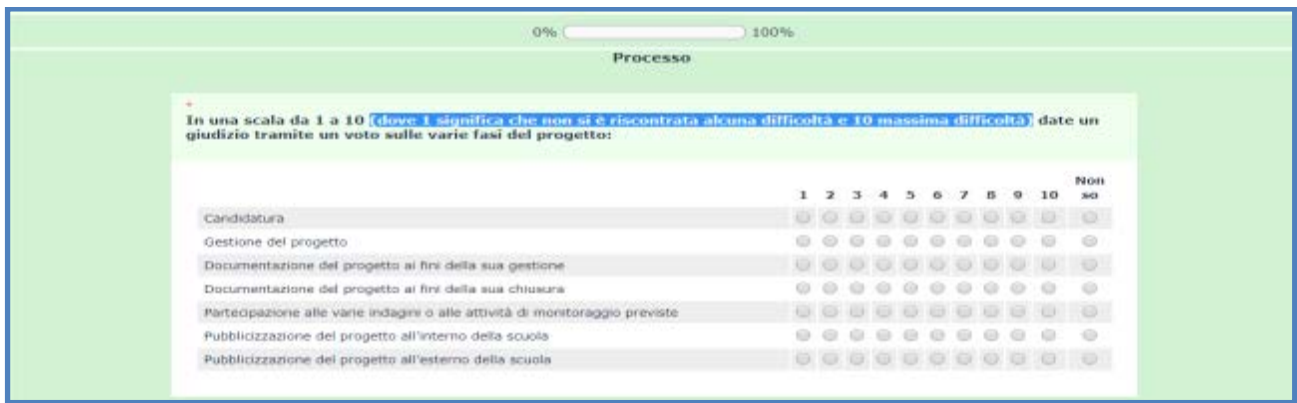

Terminate le operazioni il DS potrà stampare le risposte fornite nel questionario tramite la funzione che gli consentirà di scaricare e stampare un file riepilogativo in formato pdf.

## **5.2 Chiusura Progetto > Indicatori trasversali**

Seconda operazione da effettuare per la chiusura del progetto è la compilazione degli Indicatori trasversali, da operarsi accedendo dal menu di progetto alla sezione **"Documentazione e ricerca"**, cliccando sulla voce **"Indicatori trasversali"**.

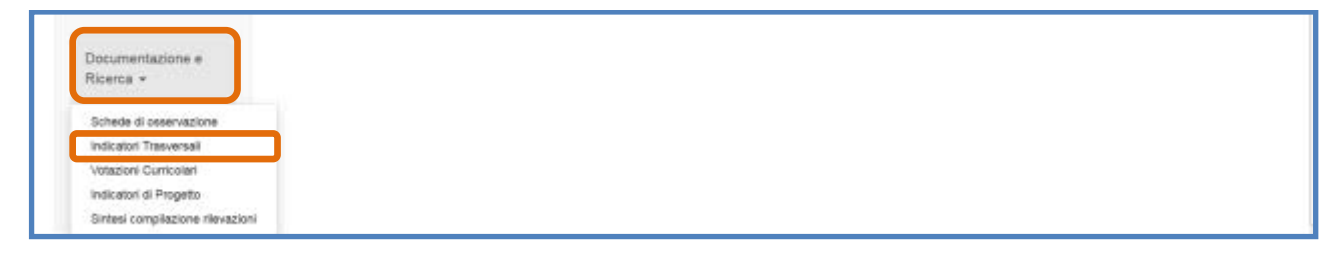

In questa sezione il DS, il Referente per la valutazione e il Delegato del DS, inseriscono il numero di corsisti appartenenti alle categorie sensibili, sia per quanto riguarda i partecipanti **"previsti"**  in fase preparatoria sia per quanto riguarda i partecipanti **"effettivi"-** ossia quelli realmente coinvolti in fase di realizzazione del corso.

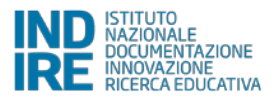

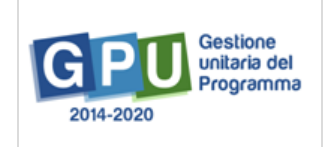

L'inserimento dei dati va operato su entrambe le schede cliccando sull'icona a forma di matita in corrispondenza della colonna **"Entra".** Nel caso in cui i dati non siano ancora stati inseriti il Sistema visualizza l'incompletezza delle informazioni mediante un indicatore di colore rosso.

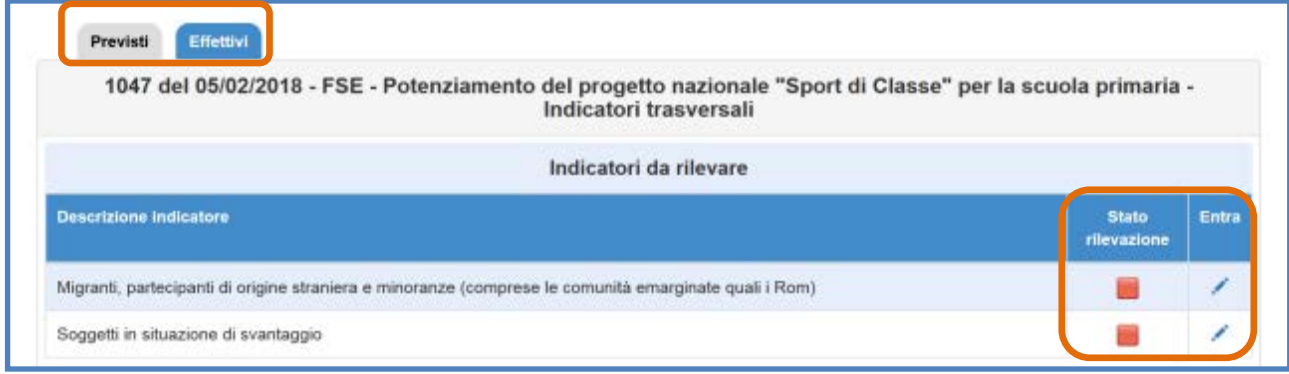

#### **Migranti, partecipanti di origine straniera e minoranze**

Cliccando sul tasto **"Entra"** in corrispondenza dell'indicatore "**Migranti, partecipanti di origine straniera e minoranze (comprese le comunità emarginate quali i Rom)"** viene richiesto di indicare il numero di partecipanti previsti, suddivisi per sesso, appartenenti alle seguenti categorie:

- **Migranti:** soggetti con cittadinanza straniera provenienti da paesi a forte pressione migratoria;
- **Partecipanti di origine straniera**: soggetti con cittadinanza straniera provenienti da paesi nei quali non si rileva una forte pressione migratoria;
- **Minoranze:** soggetti afferenti a minoranze linguistiche, come definite nella Legge 482/1999 e soggetti di etnia ROM;

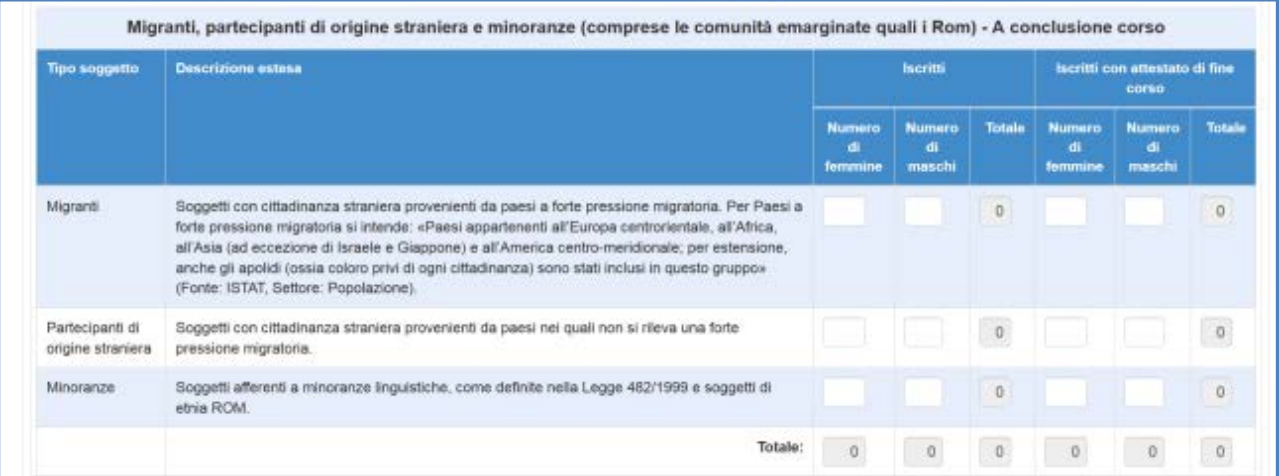

Quando tutti i dati sono stati inseriti si procede cliccando prima sul tasto **"Salva"** e, a salvataggio effettuato, cliccando il tasto **"Inoltra"** affinché il sistema recepisca correttamente le informazioni.

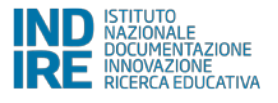

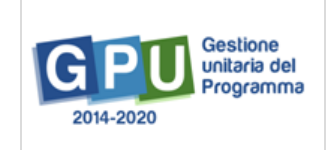

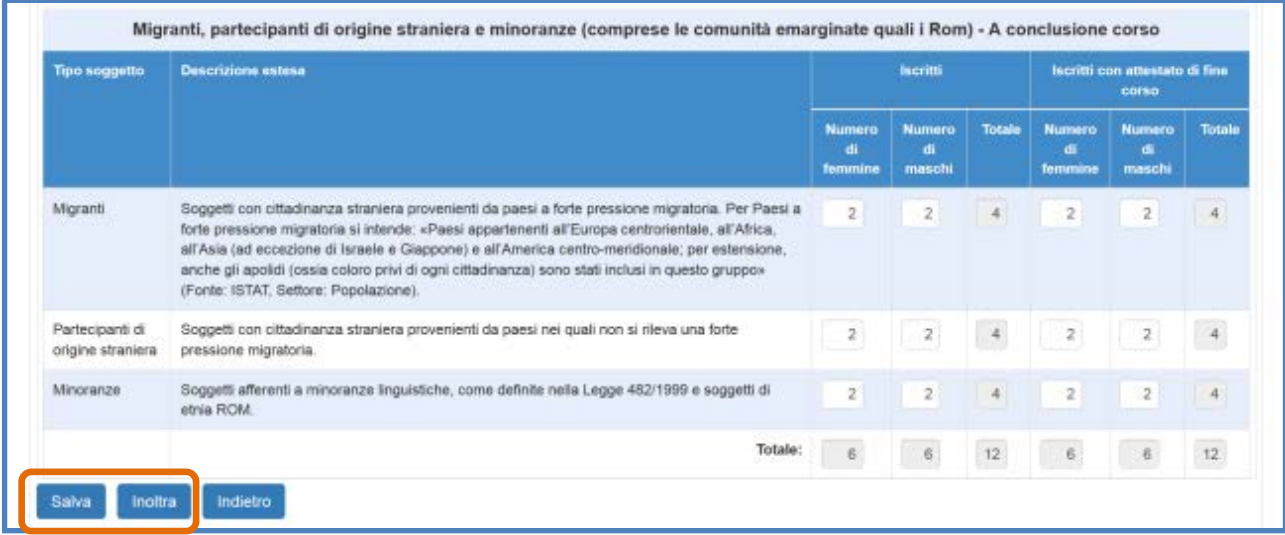

Quando l'operazione viene effettuata correttamente, il Sistema visualizza il completamento dei dati mediante un indicatore di colore verde.

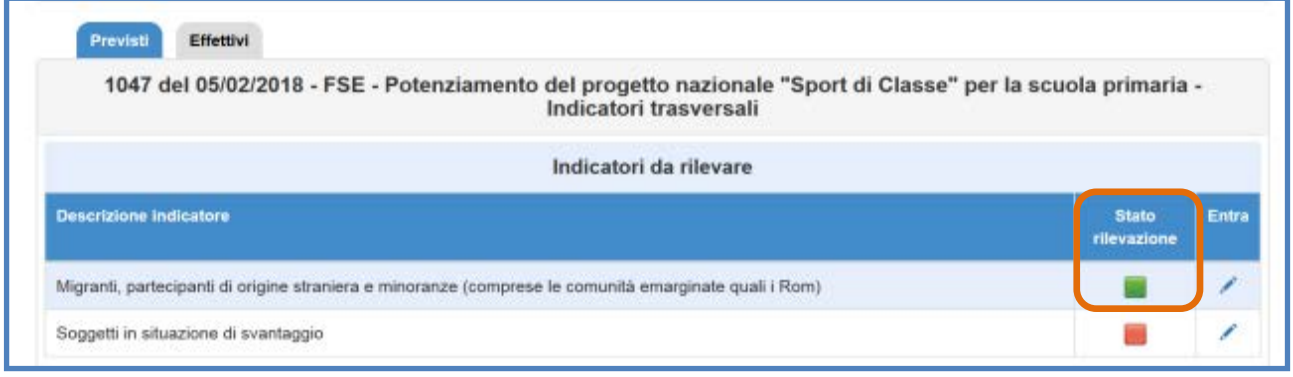

#### **Soggetti in situazione di svantaggio**

Cliccando sul tasto **"Entra"** in corrispondenza dell'indicatore "**Soggetti in situazione di svantaggio**" viene richiesto di indicare il numero di partecipanti previsti, suddivisi per sesso, appartenenti alle seguenti categorie:

- Soggetti con disagio fisico o mentale certificati 104;
- Soggetti con DSA certificati 107;
- Soggetti con altre forme di disagio non certificate;

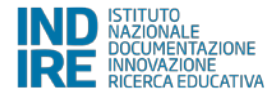

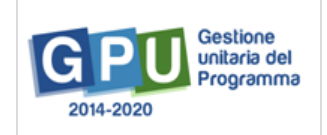

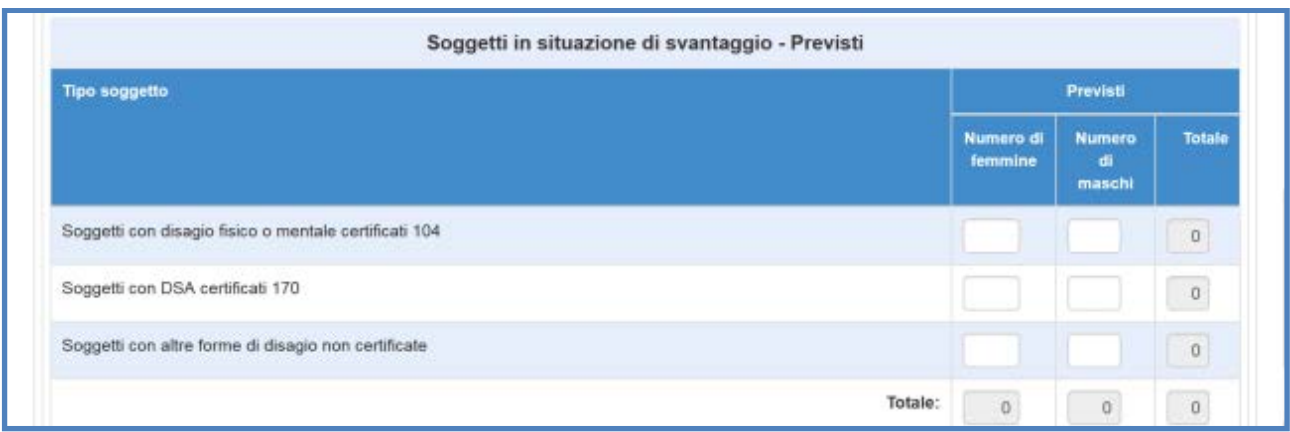

Quando tutti i dati sono stati inseriti si procede cliccando, prima sul tasto **"Salva"** e, a salvataggio effettuato, sul tasto **"Inoltra"**, affinché il sistema recepisca correttamente le informazioni.

Quando l'operazione viene effettuata correttamente, il Sistema visualizza il completamento dei dati mediante un indicatore di colore verde.

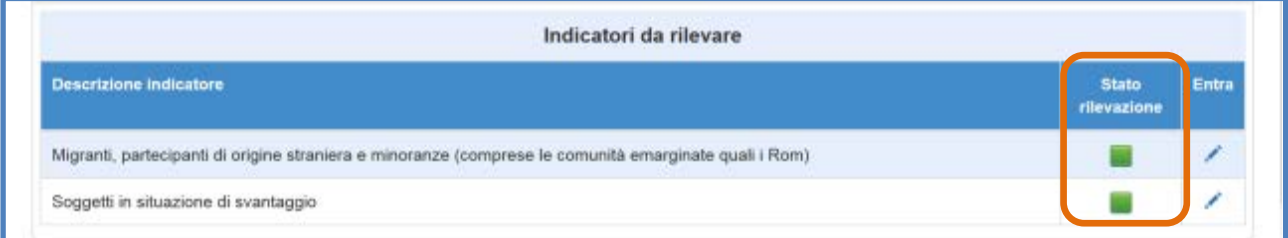

**N.B.:** Al fine di soddisfare la condizione che compare in fase di **chiusura del progetto** relativamente agli Indicatori trasversali è **obbligatorio inserire, salvare e inoltrare tutti i dati**  richiesti, sia nella scheda **"Previsti"** che nella scheda **"Effettivi".**

### **5.3 Chiusura progetto > Indicatori di progetto**

Terza operazione da effettuare per la chiusura del progetto è poi la compilazione degli Indicatori di progetto, da operarsi accedendo dal menu di progetto alla sezione **"Documentazione e ricerca"** e cliccando sulla voce **"Indicatori di progetto"**.

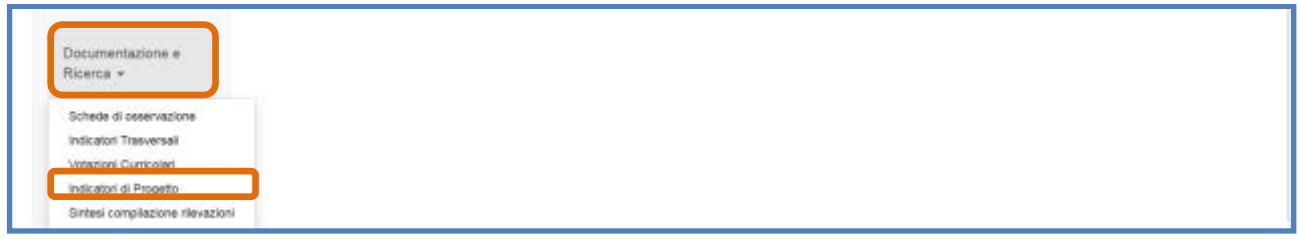

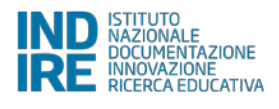

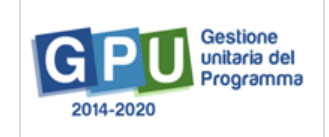

In questa sezione il Tutor scolastico e il Referente per la valutazione sono chiamati ad inserire le informazioni relative alla frequenza degli allievi durante le **normali attività curricolari**.

L'inserimento dei dati va operato cliccando sull'icona a forma di matita in corrispondenza della colonna **"Entra".** Nel caso in cui i dati non siano ancora stati inseriti, il Sistema visualizza l'incompletezza delle informazioni mediante un indicatore di colore rosso.

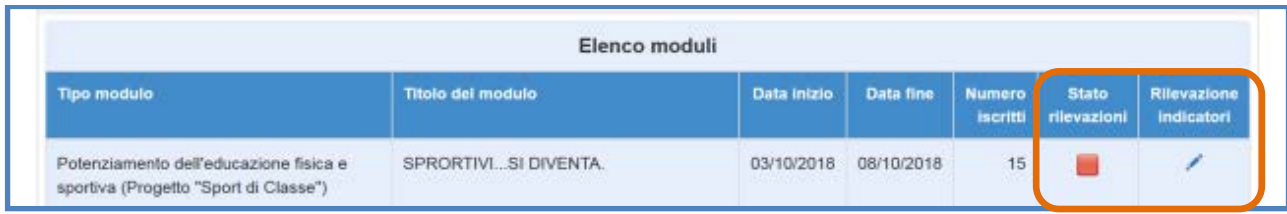

Una volta effettuato l'accesso alla sezione indicata, il Sistema permette la compilazione degli **Indicatori di progetto** relativi a ciascun corsista che ha frequentato il modulo – compresi i corsisti per cui è stato registrato un ritiro. A questo scopo è necessario cliccare sull'icona a forma di matita in corrispondenza del corsista scelto.

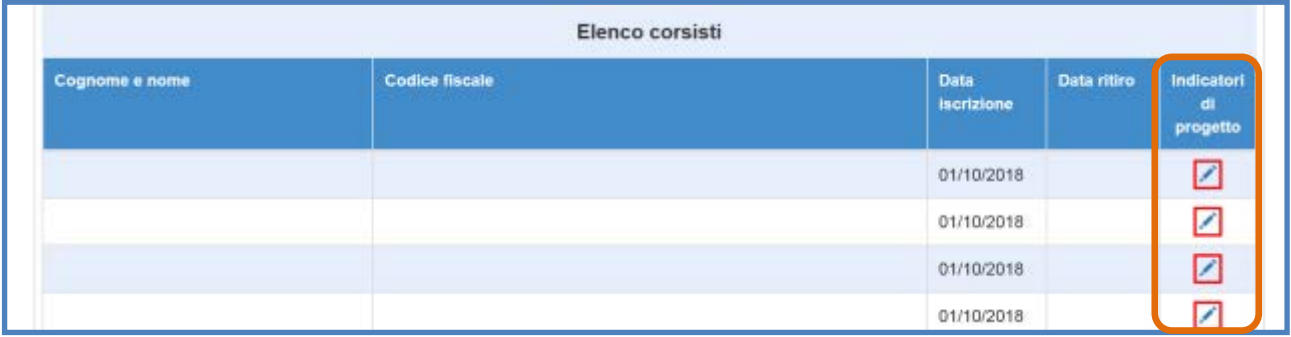

Allo scopo di favorire il corretto inserimento dei dati nella sezione descritta **si precisa che le rilevazioni iniziano nel mese in cui è programmata a calendario la prima lezione del modulo e si chiudono nel mese in cui risulta programmata l'ultima lezione**. Le rilevazioni non verranno richieste per i mesi di luglio ed agosto, data la cessazione delle attività scolastiche curricolari.

I dati richiesti sono relativi a: a) **Numero di giorni scolastici previsti**; b) **Numero di giorni scolastici frequentati**; c) **Numero di giorni con entrata in ritardo**; d) **Numero di giorni con uscita anticipata**.

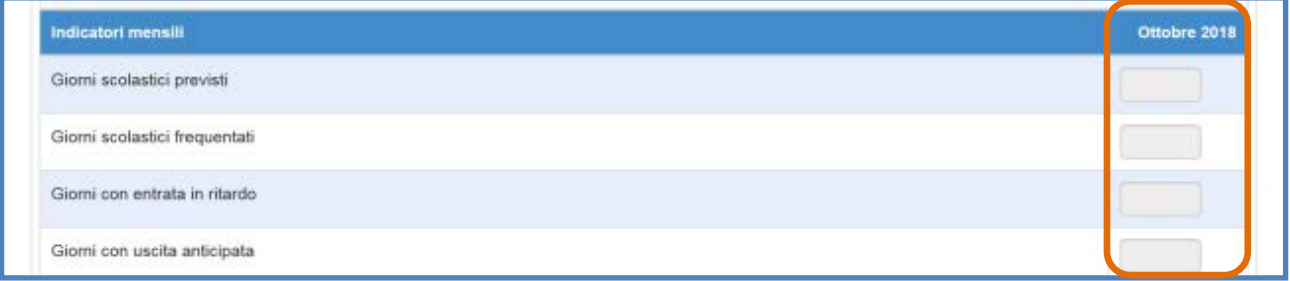

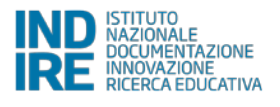

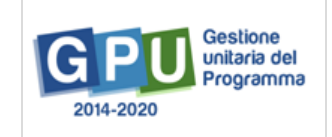

Quando tutti i dati sono stati inseriti si procede cliccando prima sul tasto **"Salva"** e, a salvataggio effettuato, cliccando sul tasto **"Inoltra"** affinché il sistema recepisca correttamente le informazioni. Quando l'operazione è stata correttamente effettuata, il Sistema visualizza il completamento dei dati mediante un indicatore di colore verde, sia a livello del singolo corsista, sia in fase di riepilogo dell'intera scheda.

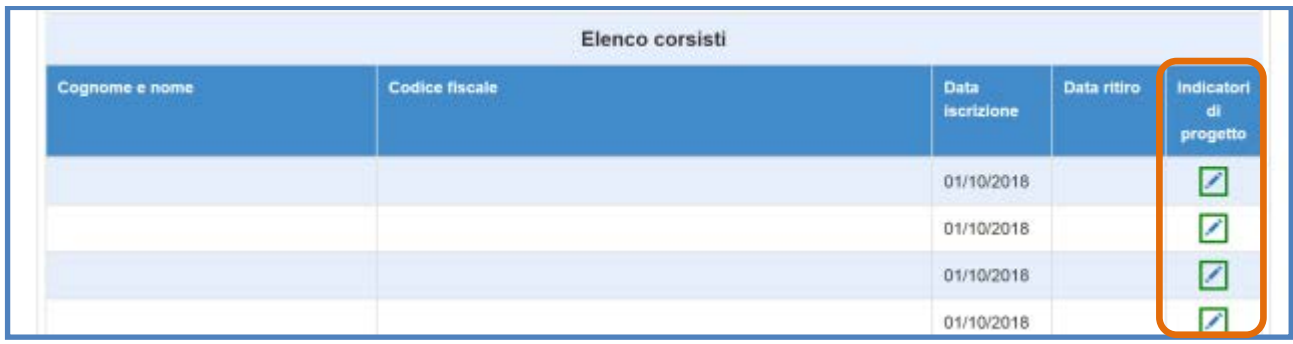

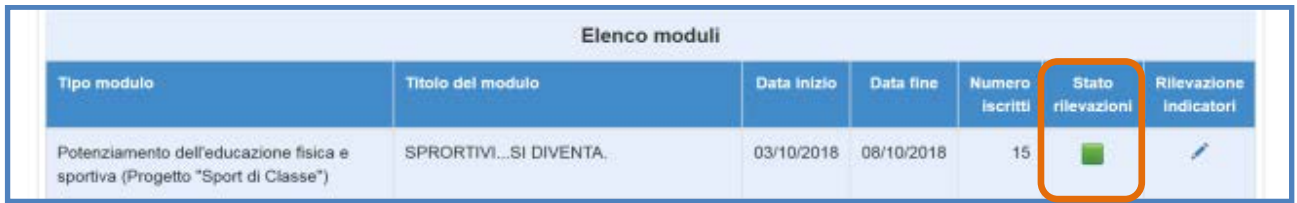

## **5.4 Chiusura progetto > Chiusura**

Per poter registrare la chiusura del progetto è necessario aver soddisfatto tutti i controlli previsti nelle pagine precedenti [*cfr*. cap. 5 e successivi paragrafi del manuale].

In questo caso gli indicatori vengono visualizzati tutti in verde e, di conseguenza, in fondo alla pagina compare il comando di chiusura.

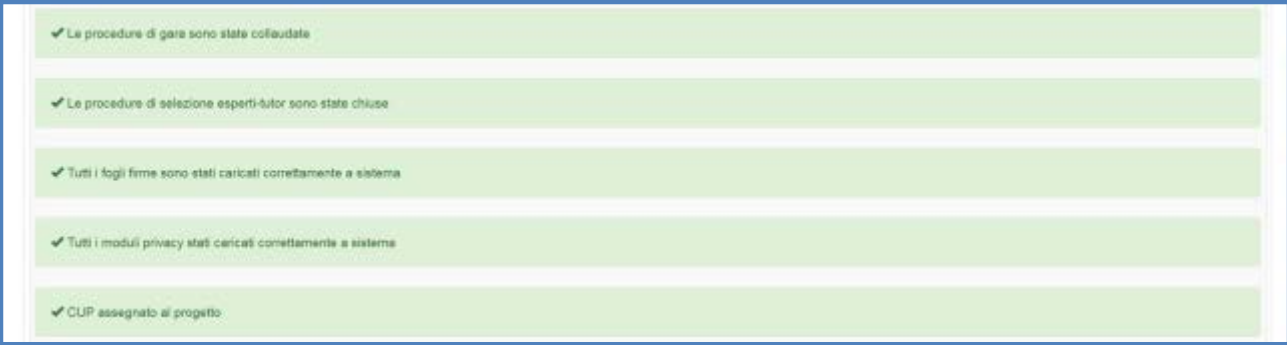

**L'operazione di Chiusura è di esclusiva pertinenza della figura del DS** e va effettuata cliccando sul tasto "**Chiudi progetto"** presente in fondo alla schermata, inserendo la data effettiva di chiusura e cliccando sul tasto di **"Convalida chiusura"**.

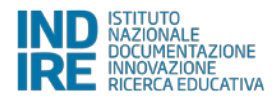

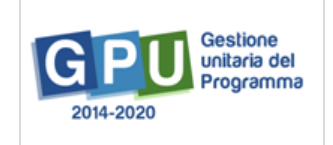

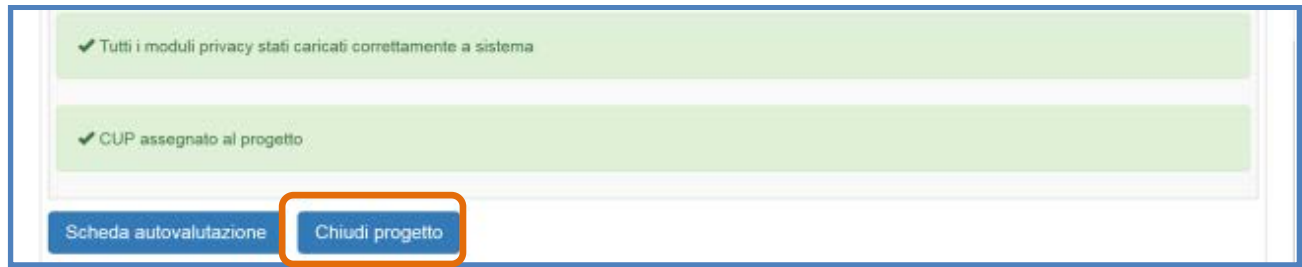

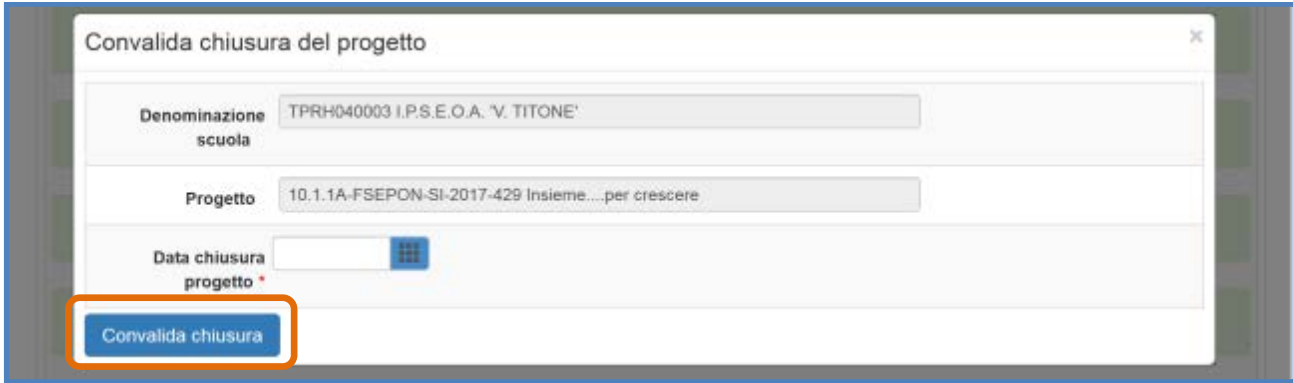

Eseguita correttamente l'operazione, il Sistema visualizza un messaggio in cui viene riportata la data di effettiva chiusura delle operazioni.

Attenzionell Il progetto è stato chiuso in data 31/07/2018

**N.B.: Una volta operata la Chiusura del progetto non è più possibile procedere alla riapertura dello stesso**. Si raccomanda pertanto di controllare attentamente la coerenza dei dati/documenti inseriti sul sistema di Gestione Documentale GPU prima di cliccare sul tasto **"Convalida Chiusura"**.

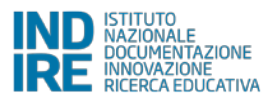

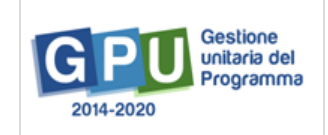

# **6. Disposizioni di attuazione**

Per una corretta attuazione dei progetti finanziati dai Fondi SIE si rimanda alla consultazione del Programma Operativo Nazionale "Per la Scuola, competenze e ambienti per l'apprendimento" (FSE- FESR) e delle "Disposizioni ed istruzioni" per la programmazione 2014-2020 emanate dal MIUR. Tali documenti, insieme agli avvisi che di volta in volta specificano le azioni possibili e le loro articolazioni, costituiscono la struttura del Sistema di Gestione dei piani e dei progetti.

Tutte le informazioni di carattere istituzionale sono reperibili alla pagina: **MIUR:**

[http://www.istruzione.it/pon/ponkit\\_disposizioni.html](http://www.istruzione.it/pon/ponkit_disposizioni.html)

#### **INDIRE:**

http://pon20142020.indire.it/portale/

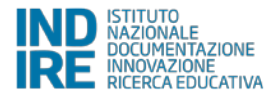

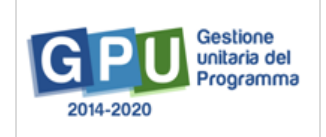